# AVR 745 Audio/Video Receiver

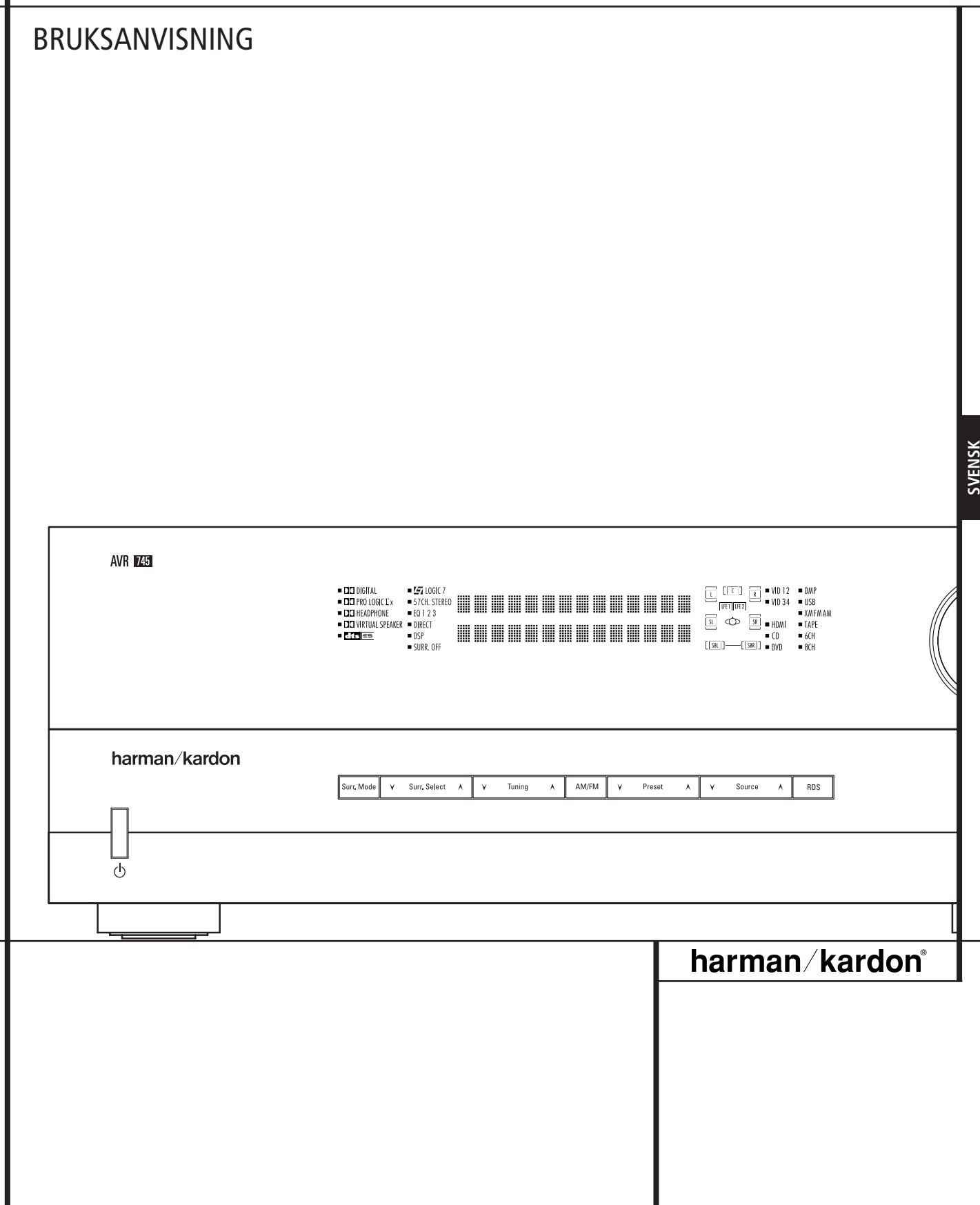

## **AVR Audio- och videoreceiver**

 HDMI-video autofunktion Multiroom Användning Val av infraröd utsignal Användning av Tunern Grundläggannde Tuner Funktioner Program Sökning Felsökning Nollställning av Processor Bilaga Tekniska Specifikationer **Försäkran om överensstämmelse** Vi, Harman Consumer Group, Inc. 2, route de Tours 72500 Château-du-Loir FRANKRIKE förklarar härmed att den produkt som beskrivs i denna bruksanvisning överensstämmer med följande tekniska normer: EN 55013:2001+A1:2003 EN 55020:2002+A1:2003 EN 61000-3-2:2000 EN 61000-3-3.1995+A1:2001 EN 60065:2002 Jurjen Amsterdam Harman Consumer Group, Inc. 07/06

#### **Typografiska konventioner**

För att hjälpa dig att använda denna handbok för fjärrkontroll, reglage på framsidan och anslutningar på baksidan har vissa konventioner använts.

**EXEMPEL** (fetstil) anger en knapp på fjärrkontrollen eller framsidan eller en anslutning på baksidan.

EXEMPEL(teckensnitt för optisk läsning) anger ett meddelande som är synligt på informtionsdisplayen på framsidan.

EXAMPLE - (Synkro typ) anger ett meddelande som indikeras i fjärrkontrollens LCD display

- (en siffra i en kvadrat) anger ett reglage på framsidan.
- (en siffra i en oval) anger en knapp eller indikator på fjärrkontrollen.
- (en siffra i en cirkel) anger en anslutning på baksidan.
- A– (bokstav i en oval) anger en knapp på fjärrkontrollen för zon II.

Texten eller markören i receiverns OSD meny kan ibland skilja sig från hur det ser ut i bruksanvisningens figurer. Även om typsnitt och bokstäver inte alltid stämmer överrens med figurerna, så är funktionerna densamma.

De instruktioner som anges för användning av fjärrkontrollen TC 30 var korrekta när denna bruksanvisning trycktes.

De kan variera något från version till version när programvaran till TC 30 uppgraderas för att lägga till nya funktioner.

#### Inledning

- Säkerhets Information
- Uppackning
- Reglagen på Framsidan
- Anslutningar på Baksidan
- Fjärrkontrollens Funktioner
- Zone II Fjärrkontrolls Funktioner
- Installation och Anslutning
- 14 Anslutning av liudutrustning
- Anslutning av Videoutrustning
- HDMI-anslutningar
- SCART A/V Anslutning
- System och Nätanslutning
- Högtalar Val
- 
- Högtalar Placering
- Systeminställning
- Ljudinställningar
- Första Påslagningen
- Användning av OSD
- Inställningar för Varje Ingång som Används
- Ingångsinställningar
- Videomonitorinställningar
- Videoinställning
- Audio Setup
- Surroundinställningar
- Inställning av Nattläge
- Användning av EzSet/EQII
- Manuel inställning
- Högtalar-inställning
- Efterklangs-inställning
- Utnivå-justering
- Fler ingångsjusteringar
- EzSet/EQII förinställda val
- Handhavande
- Surroundläges Tabell
- Grundläggande Funktioner
- Val av Källa
- 6/8 Kanals Direkt Ingång
- Kontroller och Användning av Hörlur
- Översikt över Surroundlägen
- Återgivning av Digitalt ljud
- Dolby Digital
- DTS
- PCM Ljuduppspelning
- Val av Digital källa
- Digital Bitstream Indikator
- USB-uppspelning
- Högtalare/Kanal indikator
- Nattlägge
- Använda The Bridge™
- Videojusteringar och -användning
- Bandinspelning
- Frontpanelens Ingångs/Utgångs Anslutningar
- Inställning av Utgångsnivåer
- EzSet/EQII -användning
- Ljusjustering
- Reservminne
- Avancerade Funktioner
- Frontpanelens Ljusdämpningstid
- Displayens Ljusstyrka

#### INNEHÅLLSFÖRTECKNING

- Volymnivå vid påslag
- Inställning av Semi OSD
- Full-OSD Time Out Justering
- DMP The Bridge Auto Power
- Spara Inställningen
- RDS Användning
- RDS Inställning
- RDS Display Alternativ

#### **Tack för att du har valt Harman Kardon!**

Genom att köpa en Harman Kardon AVR 745 har du försäkrat dig om många års lyssnarglädje.

AVR 745 har ett stort utbud av kontoller för audio och videobehandling, kontroller och anslutningar som Harman Kardon någonsin har erbjudit, vilket gör att den kan ge bästa möjliga audio- och videoåtergivning med alla typer av signaler. Genom att använda både avancerade kretssystem och märkesteknik som EzSet/EQII integrerar AVR 745 på ett felfritt sätt varje komponent i ditt underhållningssystem för att leverera bästa möjliga ljud och bild.

Vissa av de toppmoderna funktionerna som AVR 745 har, till exempel anslutning till HDMI, videobehandlingen DCDi från Faroudja® med uppskalning till 1080i, och den aktivitetsbaserade fjärrkontrollen TC 30, är nyheter även för den mest erfarna hemmabioentusiasten.

Då kan du vara säker på att anslutningar till högtalare, programkällor och andra apparater blir riktiga. Om du dessutom lägger ner några minuter på att lära dig hur de olika reglagen fungerar kommer du att kunna utnyttja hela kraften i AVR.

Om du har några frågor om denna produkt eller hur du installerar och använder den kan du vända dig till en representant för Harman Kardon där du bor.

#### **Beskrivning och funktioner**

AVR 745 fungerar som navet i ditt underhållssystem och ger ett stort antal lyssningsmöjligheter för nästan alla audio- och videoprogramkällor, vare sig det är en film eller ett sportevent som sänds i HDTV eller en gammal mono- eller stereoinspelning. När du spelar upp en digital audiokälla från antingen de konventionella optiska eller koaxiala ingångarna, eller från HDMI 1.1-anslutningarna, avkodar AVR 745 Dolby Digital, Dolby Digital EX, DTS och DTS-ESdataströmmar. Tvåkanaligt stereo- och matrixsurroundkällor blir bättre med alla aktuella Dolby Pro Logic IIx-lägen och DTS Neo:6. Den senaste versionen av vår egen process Logic 7® skapar ett bredare, mer omfattande ljudfält och en mer definierad surroundkanalspositionering, oavsett vilket källmaterial som används. Andra audiouppspelnings- och behandlingsalterrnativ är en direkt anslutning till kompatibla datorbaserade källor via en direkt USB-anslutning.

AVR 745 tar "video"-delen i namnet på fullaste allvar. Tillsammans med två HDMI-ingångar och tre 100 MHz analoga komponentvideoingångar ger videobehandlingen i AVR 745 dig möjlighet att individuellt justera videobehandlingsparametrarna för varje ingång, och sedan skala utgångssignalen till 720p eller 1080i för att matcha kraven för din specifika videodisplay. Tack vare den prisbelönta Faroudja® -tekniken har dina videokällor aldrig sett bättre ut. Genom att binda samman audio och video ger AVR 745 en synkroniseringsfördröjning för audio/video så att synkfelen vid läpprörelser – som förekommer ofta när digital videobehandling används som källa, program eller videovisning – tas bort.

Det finns både optisk och koaxial digital utgång och den digitala koaxial ingången samt de analoga A/V ingångarna på framsidan, kan kopplas om till att bli utgångar. Två video inspelnings utgångar, förförstärkare ut och färg-kodade åttakanals ingång gör AVR framtids säker, med allting som behövs för att anpassa morgondagens nya format rätt ombord.

Du kan även utnyttja denna kraftfulla och flexibla receiver utanför din hemmabio eller ditt lyssningsrum. I receivern ingår ett avancerat styrsystem för flera zoner, som gör att du kan välja en källa för huvudrummet och en annan källa (Audio och Video) i ett annat rum. Höger och vänster frontkanal kan kopplas till ett annat rum, där du kan styra vissa funktioner med en separat fjärröga (IRlink). För att du lättare ska kunna använda AVR från ett annat rum medföljer en separat fjärrkontroll för ZR 10.

Dessutom kan man utnyttja två av receiverns slutsteg, som multirums förstärkare, detta gör det möjligt att linka receivern direkt med det inovativa A-BUS systemets styrpaneler vid multirums-uppkopplingar.

I den kraftfulla förstärkaren används traditionella konstruktioner för hög strömstyrka, vilket ger möjlighet att återge dynamikomfånget i varje ljudkälla.

Harman Kardon uppfann hifi-receivern för snart femtio år sedan. Med den bästa ledningsförmågan och tids-hedrad krets design, är AVR den perfekta kombinationen av det senaste inom digital ljud teknologi, en tyst men ändå kraftfull analog förstärkare i ett elegant och lätt använt paket.

- **Dolby Digital, Dolby Digital EX och Dolby Pro Logic IIx® avkodning, och alla DTS® lägena, inberäknat DTS-ES® 6.1 Diskret & Matrix och Neo:6® och DTS 96/24**
- **Sju slutsteg med hög strömkapacitet, som antingen kan användas för bakhögtalare eller vid multirums-uppkoppling**
- Harman Kardon's Logic 7<sup>®</sup> samt Dolby **Virtual Speaker funktion för simulering av en surroundljudbild med endast två högtalare.**
- **Dolby Headphone simulering av en större ljudbild från ett par hörlurar**
- **USB-anslutning för audiouppspelning med kompatibla datorer och snabba systemuppgraderingar**
- **Två HDMI och tre valbara anloga komponentingångar med hög bandbredd för kompatibilitet med de senaste HD-videokällorna**
- **Harman Kardon´s avancerade automatiska justeringsfunktion EzSet/EQII för högtalar och rumskorigering.**
- **Hög-banbredd, HDTV-kompatibel komponent video växling**
- **Framsidans analoga A/V ingångar kan kopplas om till utgångar**
- **Digital ingång på framsidan och koaxial digital utgång för anslutning till en digital bandspelare eller ett digitalt videospel.**
- **Ett flertal digitala in och utgångar**
- **Skärmmenyer och Display system.**
- **Flera multirums-möjlighter, så som inkluderad fjärrkontroll för Zone II, omkopplingsbara slutsteg och styrbar med A-BUS/READY®.**
- **6-Kanals/8-Kanals Direkt Ingång och Förförstärkare Utgång för Enkel Utbyggnad och Användning med Framtida Ljud Format.**
- Omfattande alternativ för bas**hantering, inklusive delningsfilter av fjärde ordningen**
- **Dubbla subwooferutgångar för 7.2-användning med förbättrad lågfrekvensåtergivning.**
- **Justerbar A/V Sync Delay, för bättre synkronisering mellan bild och ljud vid A/V uppspelning.**
- **Harman Kardons aktivitetsbaserade fjärrkontroll TC 30 med LCD-skärm i färg för total systemkontroll**

## **Säkerhetsinformation**

#### **Viktig säkerhetsinformation**

#### **Läs detta innan du kopplar in produkten.**

Installera inte receivern i för små täta utrymmen – inte i direkt solljus, nära värmekällor, vibrationer, damm, fukt och/eller kyla.

Undvik en placering som gör att det finns risk för nedfallande objekt. Unvik också att det droppar någon vätska på eller runt produkten.

Placera inte följande på produkten:

- Brinnande föremål (ljus), eftersom de kan orsaka en brand, vid en olycka.
- Någon typ av behållare med vätska, eftersom om något händer med behållaren kan vätskan orsaka att produkten inte fungerar.

Täck inte över produkten med tidningspapper, en duk, eller en gardin, etc. Detta kan förhindra ventileringen av produkten. Om temperaturen inne i apparaten ökar för mycket kan en brand uppstå och därmed förstöra produkten.

Placera den nära ett vägguttag, så att du enkelt kan ansluta produkten.

Apparaten är elektriskt kopplad till vägguttaget även när den är i avstängt läge, detta kallas Standby läge.I detta läge är strömförbrukningen minimal.

#### **VARNING**

**FÖR ATT MINSKA RISKEN FÖR BRAND ELLER ATT PRODUKTEN BLIR STRÖM-FÖRANDE, PLACERA DÄRFÖR INTE PRODUKTEN I FUKTIG MILJÖ.**

#### **Kontrollera nätspänningen innan du använder receivern**

AVR 745 är konstruerad för anslutning till 220-240 volts växelström. Anslutning till annan spänning kan medföra olycks- eller brandrisk och kan skada apparaten.

Om du har några frågor om vilken spänning receivern kräver eller vilken nätspänningen är där du bor, bör du kontakta den som du har köpt receivern av innan du ansluter den till ett vägguttag.

#### **Använd inte förlängningssladdar**

För att undvika olyckor bör du endast använda den nätsladd som är ansluten till apparaten. Vi rekommenderar inte användning av förlängningssladdar. Som för alla elektriska apparater gäller att du inte ska placera nätsladdar under mattor eller ställa tunga föremål på dem. Skadade nätsladdar ska genast bytas ut mot sladdar av samma slag.

#### **Hantera nätsladden försiktigt**

När du drar ut nätsladden ur ett vägguttag ska du alltid dra i stickkontakten, aldrig i sladden. Om du inte tänker använda apparaten under en längre tid bör du dra ut kontakten ur vägguttaget.

#### **Öppna inte höljet**

Det finns inte några delar i denna produkt som du själv kan reparera. Att öppna höljet kan innebära risk för elchock, och varje ändring av produkten medför att garantin inte gäller. Om vatten eller något metallföremål som gem, metalltråd eller häftklammer råkar komma in i apparaten måste du omedelbart dra ut stickkontakten ur uttaget och vända dig till en auktoriserad serviceverkstad.

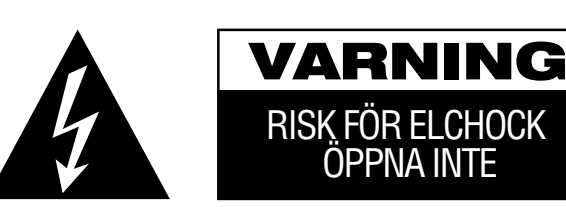

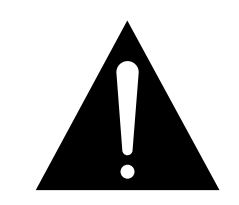

VARNING! AVLÄGSNA INTE HÖLJET (ELLER BAKSIDAN), EFTERSOM DET KAN MEDFÖRA RISK FOR ELCHOCK. INGA DELAR INUTI APPARATEN KAN REPARERAS AV ANVANDAREN. ÖVERLÅT SERVICE ÅT UTBILDADE SERVICETEKNIKER.

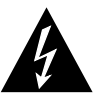

Blixten med pilspetsen innanför en liksidig triangel ska varna användaren för att det finns oisolerad "farlig spänning" innanför produktens hölje som kan vara tillräckligt hög för att medföra risk för elchock hos människor.

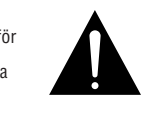

Utropstecknet innanför en liksidig<br>triangel ska fästa användarens triangel ska fästa användarens uppmärksamhet på att det finns viktiga anvisningar för användning och underhåll (service) i de dokument som medföljer apparaten.

VARNING! UTSÄTT INTE DENNA APPARAT FÖR REGN ELLER FUKT, EFTERSOM DET KAN MEDFÖRA RISK BRAND ELLER ELCHOCK.

#### **Placering**

- För att receivern ska fungera som avsett och för att undvika olyckor bör du placera den på en fast och jämn yta. Om du placerar receivern på en hylla måste du kontrollera att hyllan och fästena klarar belastningen.
- Se till att det finns tillräckligt utrymme för luftväxling både ovanför och under receivern. Om den installeras i ett skåp eller annat slutet utrymme måste det finnas tillräcklig luftväxling i utrymmet. Under vissa omständigheter kan en fläkt vara nödvändig.
- Placera inte receivern direkt på en mattklädd yta.
- Undvik att ställa receivern på extremt varma eller kalla platser eller i utrymmen som utsätts för direkt solljus eller värme från element.
- Undvik fuktiga platser.
- Blockera inte ventilationsspringorna ovanpå receivern och placera inte föremål direkt ovanpå dem.

#### **Rengöring**

Om receivern blir smutsig kan du torka av den med en ren och torr mjuk duk. Om så behövs torkar du först av den med en mjuk duk fuktad med en mild lösning av tvål och vatten och sedan med en ny duk med rent vatten. Torka sedan omedelbart torrt med en torr duk. Använd ALDRIG bensen, rengöringssprayer, thinner, alkohol eller andra flyktiga rengöringsmedel. Använd inte slipande rengöringsmedel, eftersom de kan skada metalldelarnas finish. Undvik att spraya insektsmedel i närheten av receivern.

#### **Förflyttning av apparaten**

Ta bort alla anslutningssladdar till andra apparater och dra ut stickkontakten ur vägguttaget innan du flyttar receivern.

#### **Uppackning**

Kartongen och förpackningsmaterialet är utformade så att receivern skyddas mot stötar och vibrationer under transporten. Spara gärna kartongen och förpackningsmaterialet så att du kan använda det om du skulle flytta eller om apparaten någon gång skulle behöva repareras.

För att kartongen ska ta så lite plats som möjligt kan du platta till den. Skär försiktigt upp tejpen i botten och vik sedan ihop kartongen så att den blir mindre skrymmande. Andra kartongdelar kan förvaras på samma sätt. Förpackningsmaterial som inte kan vikas ihop bör sparas tillsammans med kartongen i en plastpåse.

Om du inte vill spara kartongen och förpackningsmaterialet bör du tänka på att det kan återvinnas. Bidra till en bättre miljö genom att lämna materialet på närmaste återvinningsstation.

## **Reglagen på Framsidan**

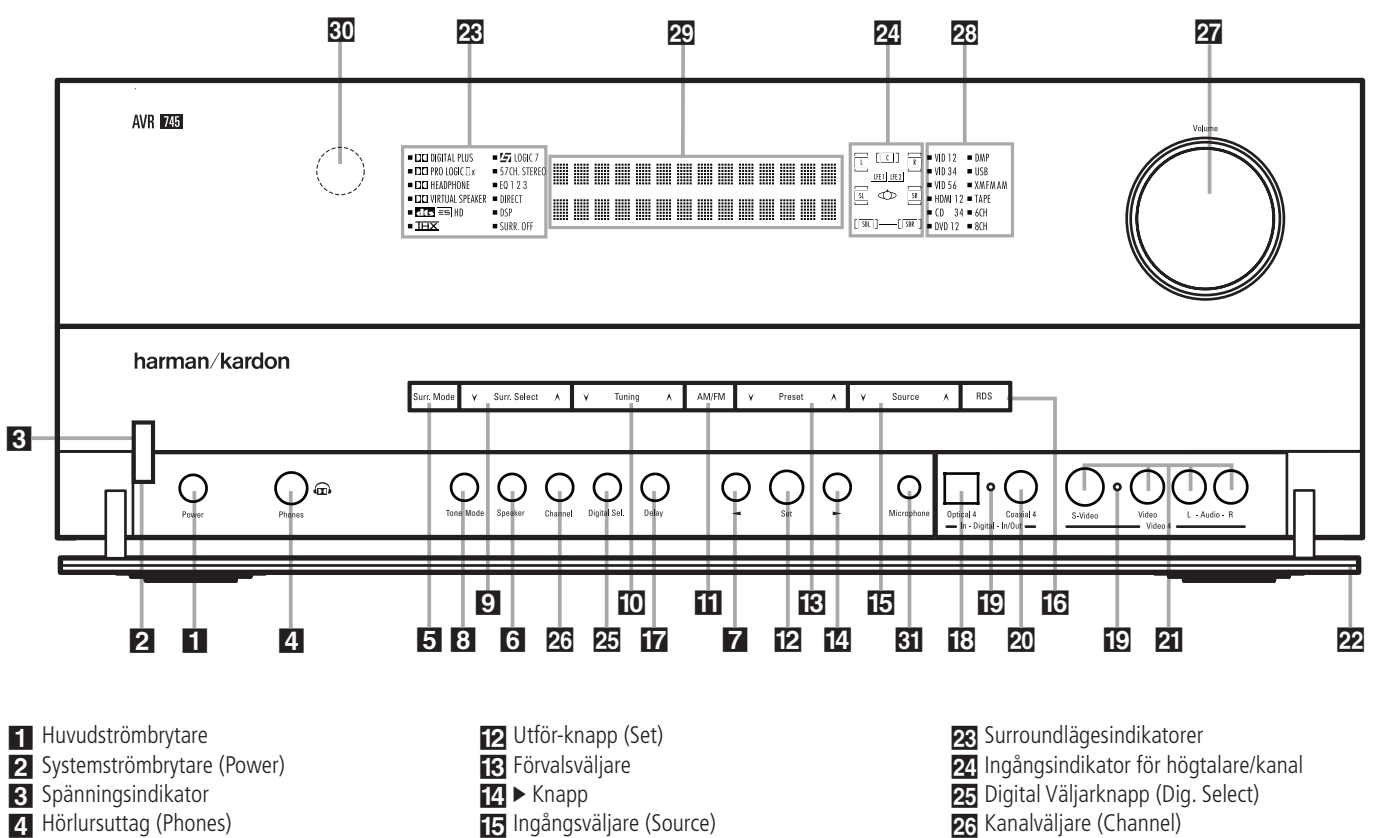

- 4 Hörlursuttag (Phones)
- 5 Surroundgrupps- väljare
- 6 Val av högtalartyp
- **7 ◀ Knapp**
- 8 Tonlägesväljare (Tone Mode)
- 9 Surroundlägesväljare (Surround Mode)
- 10 Inställningsknapp för Tunern
- ! AM/FM-väljare (AM/FM)

1 **Huvudströmbrytare:** Tryck in denna knapp när du vill slå på strömmen till receivern. När knappen trycks in ställs receivern i standbyläge, vilket indikeras av den gula lysdioden 3 som omger **systemströmbrytaren** 2. Innan receivern kan användas MÅSTE denna knapp tryckas in. Om du vill stänga av receivern helt och förhindra att fjärrkontrollen används trycker du in knappen och släpper sedan ut den så att "OFF" kan läsas på knappen.

**OBS!** Denna brytare står normalt i läge "ON".

2 **Systemströmbrytare (Power):** När **huvudströmbrytaren** 1 är i läge "ON" trycker du in denna knapp om du vill slå på receivern. Om du trycker in knappen igen slås receivern av (och ställs i standbyläge). Observera att **strömindikatorn** som omger strömbrytaren 8 blir blåa när receivern är på.

3 **Spänningsindikator:** Lysdioden är gul när receivern är i Standbyläge, vilket innebär att receivern kan startas. När receivern är påslagen blir indikatorn blåa.

- % Ingångsväljare (Source) **16** RDS Väljare 17 Efterklangsjusterings-väljare **13** Optisk Digital Ingång 4 19 Ingångs/Utgångsindikatorer 20 Digital Koaxial 4 Uttag
- 21 Video 4 Ingångs/Uttgångs Uttag
- 22 Dörr på frontpanelen

4 **Hörlursuttag (Phones):** Använd denna kontakt när du vill lyssna i hörlurar med en 6,3 mm standardphonoplugg för stereo. Observera att högtalarna i huvudrummet och alla förförstärkarutgångar **&** stängs av automatiskt när hörlursuttaget används.

5 **Surroundgrupps-väljare:** Tryck på denna knapp för att välja den surroundgrupp du önskar. Vid varje tryckning väljer du en ny grupp i följande ordning: Dolby lägen → DTS lägen → DSP lägen →

Stereo lägen → Logic 7 lägen.

När namnet på den grupp du önskar syns i den Lägre Display Raden <sup>20</sup>, tycker du på **Surroundlägersväljaren** 9 för att söka igenom de individuella lägen som finns.

6 **Val av Högtalartyp:** Tryck på denna knapp för att börja inställningen av receivern, för den typ av högtalare som du skall använda. För en mer information hur man ställer in receiverns högtalarval med front-panelens kontroller se sid. 36.

27 Volymkontroll (Volume) 28 Ingångsindikatorer 29 Informationsdisplay 30 Fjärrsensorfönster

81 Mikronfoningång för EzSet/EQII.

7 ‹ **Knapp:** När en inställning är gjord med användning av **Kanalväljare** Ù eller **Digital** Väljare 25 knappen, kan denna knapp tryckas in för att bläddra igenom de tillgängliga alternativen.

8 **Tonlägesväljare (Tone mode):** Med denna knapp kopplar du in eller av tonkonrollerna. När knappen trycks in och TONE IN visas i **displayen** ˜ aktiveras **baskontrollen**, **diskantkontrollen** och **balanskontrollen**. När knappen trycks in och TONE OUT indikeras överförs signalen direkt utan att påverkas av tonkontrollerna, utan betydelse hur de aktuella **Kontrollerna** är justerade (för mer info. se sid 45).

## **Reglagen på framsidan**

9 **Surroundlägesväljare:** Tryck denna knapp för att välja någon av HALL, THEATER eller VMAx surroundlägena. Observera beroende på typ av ingång, att några lägen inte alltid är tillgängliga. (se sid 42 för mer information om surroundlägena).

) **Inställningsknapp för tunern (Tuning):** Om du trycker in vänstra sidan av knappen ställs stationer med lägre frekvens in. Om du trycker in högra sidan av knappen ställs stationer med högre frekvens in. När du kommer till en station med en stark signal tänds indikatorn MANUAL TUNED eller AUTO TUNED visas i **Main Informations displayen** ˜ (se sid. 57 för mer information om radioinställningen).

**11 AM/FM-väljare (AM/FM):** Tryck in denna knapp om du vill välja tunern som programkälla för receivern. När du trycker in knappen första gången hör du den senast inställda stationen. Om du trycker igen växlar du mellan AM- och FM-banden. Om du håller den intryckt växlar du mellan stereo- och monomottagning respektive mellan automatisk och manuell inställning. (På sidan 57 finns mer information.)

**ED Utför-knapp (Set):** Knappen används vid val under inställnings- och konfigurationsprocessen. När knappen trycks in läggs den inställning som visas på **informationsdisplayen <sup>20</sup>** in i receiverns minne.

**Förvalsväljare:** Tryck in denna knapp om du vill söka igenom de stationer som har lagts in i receiverns minne (Se sid. 57 för mer information).

**14 > Knappen:** När en inställning är gjord med användning av **Kanalväljare 26** eller **Digital Väljare 25** knappen, kan denna knapp tryckas in för att bläddra igenom de tillgängliga alternativen.

**IF Ingångsväljare (Source):** Tryck in denna när du vill välja en ny ingångskälla.

**RDS-knapp (RDS):** Tryck in denna knapp när du vill visa RDS-meddelanden. (se sid 58 för mer information).

**Efterklangsjustering-väljare:** Tryck på denna knapp när du vill justera Dolby lägenas efterklang. Se sid. 38 för mer information.

**13 Optisk digital ingång 4: Här kan man** ansluta en digital signal. När du inte använder denna ingång, var noga med att plastpluggen som sitter där från början finns på plats, detta för att undgå smuts på det optiska uttaget.

( **In/Utgångs Indikator:** Dessa LED indikatorer lyser normalt grönt, för att visa att framsidans Video 4 A/V 21 uttag och Koaxial 4 digital **20** uttag är ingångar. När någon av dessa ingångar har kopplats om till att bli utgångar, lyser indikatorn med röd färg. (se mer på sid. 51, hur du kopplar om mellan in eller utgång).

**ZO** Digital koaxial 4 uttag: Denna uttag kan fungera både som digital in och utgång (se vidare på sid. 51 om hur du växlar funktion på uttaget).

**Zi** Video 4 Ingångs/Utgångs uttag: Dessa uttag kan användas för tillfällig anslutning av videospel eller bärbara ljud- eller videoapparater. De kan också kopplas om till att bli utgångar (även s-video), som du kan ansluta till en bandspelare (se mer på sid. 51).

 **Dörr på frontpanelen:** För att öppna dörren, skall du ta tag i någon av de övre hörnen och tag den mot dig.

**EG** Surroundlägesindikator: Vilket surroundläge du valt indikeras här. Notera att när du startar receivern, kommer alla indikatorerna all lysa under en kort stund, för att sen gå till att visa det valda surroundläget.

**24** Högtalare/Kanalingång: Dessa indikatorer har flera funktioner och anger antingen högtalartyp för de olika kanalerna eller typ av insignal. Högtalarna för vänster front, center, höger front, höger surround och vänster surround har tre rutor, medan subwoofern har en enda ruta. Centerrutan tänds när en "liten" högtalare väljs, och de båda yttre rutorna tänds när "stora" högtalare väljs. När ingen ruta tänds för center-, surround- eller subwooferkanalerna har ingen högtalare valts för denna position. (På sidan 36 finns mer information om inställning av högtalare.) Bokstäverna i rutorna i mitten visar vilka ingångskanaler som används. Vid analoga insignaler av standardtyp tänds endast L och R, vilket visar att insignalen är i stereo. När en digital källa används visar indikatorerna vilka kanaler som tas emot i den digitala ingången. När bokstäverna blinkar har den digitala överföringen avbrutits. (På sidan 48 finns mer information om kanalindikatorerna.)

**25 Digitalväljarknapp:** När du använder en källa med digital utgång och trycker in denna knapp kan du välja mellan de optiska **(Optical)** \* och koaxiala **(Coaxial)** Ó digitala ingångarna. (se sid 47 för mer information).

**23 Kanalväljare (Channel):** Tryck in denna knapp när du ska ställa in utgångsnivåerna med en yttre ljudkälla. (Mer information finns på sidan 51.)

**27 Volymkontroll (Volume):** Vrid ratten medurs om du vill höja volymen och moturs om du vill sänka den. Om mute är aktiverat kommer ljudet automatiskt tillbaka när du rör volymkontrollen.

**23 Ingångsindikator:** Den valda signalkällan indikeras här. Notera att när du startar receivern, kommer alla indikatorerna all lysa under en kort stund, för att sen gå till att visa den valda ingången.

**<sup>2</sup> Informationsdisplay:** På denna display ser du meddelanden och statusindikeringar som hjälper dig att använda receivern.

¯ **Fjärrsensorfönster:** Sensorn bakom detta fönster tar emot infraröda signaler från fjärrkontrollen. Rikta fjärrkontrollen mot detta område och skym eller täck inte över det om inte en extern fjärrsensor har installerats.

 $\overline{g}$  Mikrofoningång för EzSet/EQII: Innan du startar justeringen, måste mikrofonen anslutas. Mikrofonen kan tas bort när justeringen är klar.

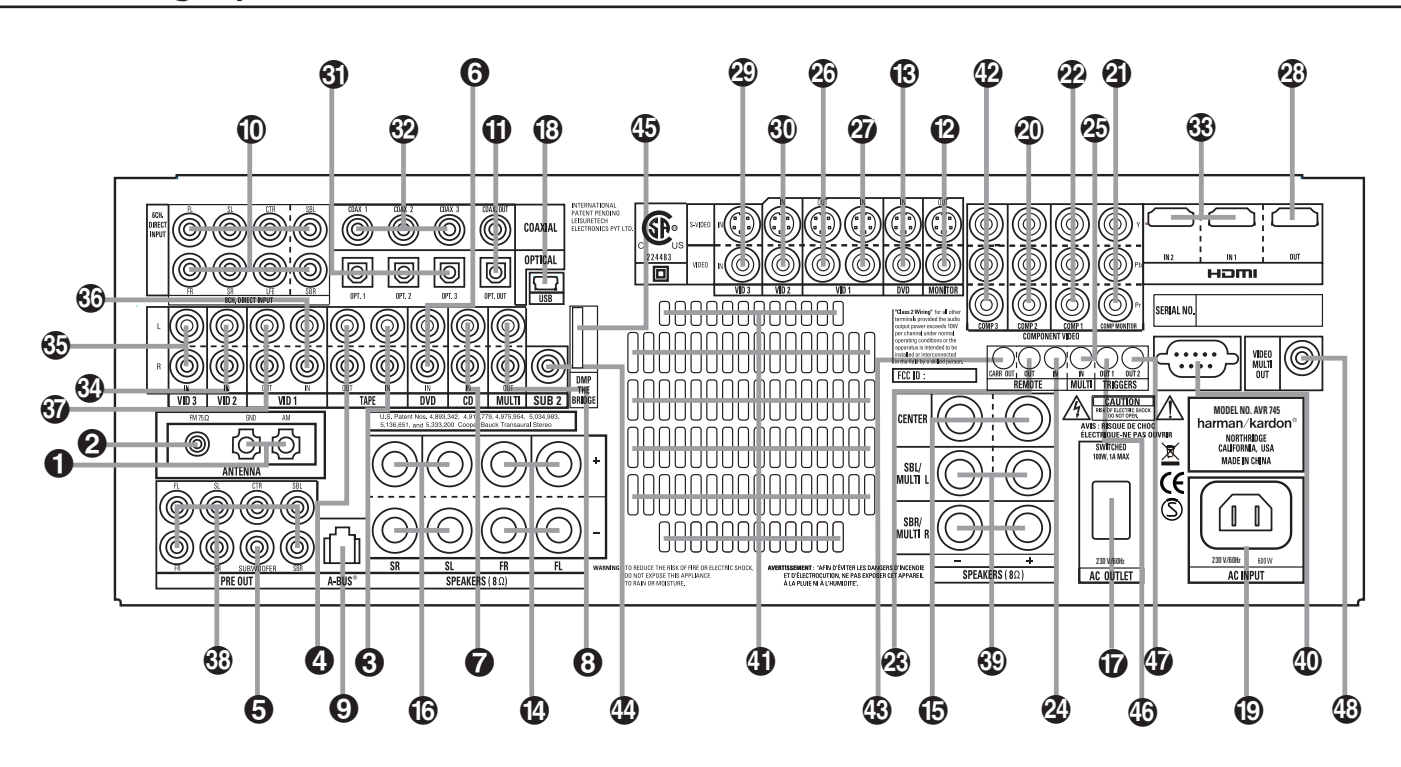

- AM-antenn (AM)
- FM-antenn (FM)
- Bandspelaringångar (Tape In)
- Bandspelarutgångar
- $\bigoplus$  Huvudutgång på subwoofer
- **O** DVD Audio ingång
- **O** CD ingång
- Utgångar för multirumaudio
- A-BUS anslutning
- **1**8-Kanals Direkt Ingång
- $\mathbf \Phi$  Digitalutgångar för ljud (Digital Output)
- $\bm{\mathfrak{D}}$  Video Monitor Utgång
- DVD Video ingång
- **<sup>1</sup>** Fronthögtalare Utgång
- Centerhögtalare Utgång
- Surroundhögtalare Utgång
- $\boldsymbol{\mathcal{D}}$  Eluttag som regleras med receiverns strömbrytare (Switched)

**OBS:** För att lättare göra korrekta anslutningar för flerkanals ingång/utgång och högtalareanslutningar, är alla anslutnings uttag och terminaler färg kodade i överrensstämmelse med senastendarden som följ

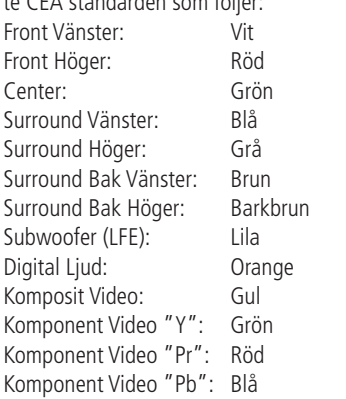

- **1** USB-anslutning
- Nätsladds-uttag
- $\bm{\mathfrak{D}}$  Video 2 Komponent Video Ingångar
- **4** Utgångar för komponentvideo (Mon.)
- Video 1-ingångar för komponentvideo
- Utgång för fjärrstyrning (Remote Control Out)
- Ingång för fjärrstyrning (Remote Control In)
- IR-ingång för flera rum (Multi In)
- $\bm{\circ}$  Video 1 video utgång
- $\bm{\mathscr{D}}$  Video 1 video ingång
- **2**0 HDMI-utgång
- Video 3 video ingång
- $\textcircled{\small{1}}$  Video 2 video ingång
- **60** Optical Digital ingång
- $\bm{\mathfrak{D}}$  Coaxial Digital ingång
- $\bigcirc$  HDMI-ingångar
- Video 2 Audio Ingång
- $\textcircled{\tiny{\textbf{I}}}$  Video 3 Audio Ingång

 **AM-antenn (AM):** Anslut den medföljande ramantennen för AM till dessa uttag. Om en yttre AM-antenn används görs anslutningarna till AM och GND enligt anvisningarna som medföljer antennen.

 **FM-antenn (FM):** Anslut den medföljande inomhusantennen eller en extra yttre FM-antenn till detta uttag.

 **Bandspelaringångar (Tape In):** Anslut dessa kontakter till kontakterna märkta PLAY/OUT på en apparat för inspelning av ljud.

 **Bandspelarutgångar:** Anslut dessa uttag till en **RECORD/INPUT** på en bandspelare.

- $\circled{3}$  Video 1 Audio Ingång
- & Video 1 ljudutgångar
- $\textcircled{\tiny{\textbf{F}}}$  Förförstärkar Utgångar
- $\circledast$  Högtalarutgångar för Bakre Surround/ Multirums högtalare
- **1** RS-232 uttag
- $\bm{\mathbb{G}}$  Fläktventilering
- **1** DVD/Video 3 komponentvideoingångar
- , IR-utgång för fjärrkontrollens styrpuls
- $\bullet$  Utgång för subwoofer 2
- **5** Ingång för *PBridge* DMP
- (Digital Media Player)
- **1** Utgång för Trigger 1
- $\bm{\mathcal{D}}$  Utgång för Trigger 2
- 1 Utgång för multirumvideo

 **Huvudutgång på subwoofer:** Anslut denna till linjenivåingången på en aktiv subwoofer. Om en yttre subwooferförstärkare används ansluts denna utgång till ingången på subwooferförstärkaren. Om endast en subwoofer används i systemet ska den anslutas här.

 **DVD Ljud Ingångar:** Anslut dessa uttag till de analoga uttagen på en DVD eller annan ljud eller video källa.

 **CD Ingångar:** Anslut dessa uttag till analog utgångarna på en CD spelare, CD växlare eller någon annan ljud källa.

 **Utgångar för multirumaudio:** Anslut dessa uttag till en annan förstärkare så kan du lyssna till en annan signalkälla i ett annat rum, med hjälp av multiroom funktionen.

## **Anslutningar på baksidan**

 **A-BUS anslutning:** Här ansluter man en A-BUS godkänd styrpanel eller förstärkare, vid en multirums-uppkoppling. Se sid 18 för information om A-BUS.

 **Direktingång för 8 kanaler:** Dessa ingångar används när man vill ansluta en DVD-Audio eller SACD spelare. Vilka ingångar du använder beror på den information som finns på skivan, i de flesta fall är det en 5.1 anslutning du skall göra. OBS att det finns både surround och bakre surround kanaler.

 **Digitalutgångar för ljud (Digital Output):** Anslut dessa till motsvarande digital ingång på en digital inspelningsapparat för exempelvis CD eller MiniDisc.

 **Video Monitor Utgång:** Anslut dessa uttag till komposit och/eller S-Video ingången på en TV apparat eller video projektor för att se OSD menyn och utgången på någon standard Video eller S-Video källa vald med receiverns video växlare.

 **DVD Video ingång:** Anslut dessa uttag till komposit eller S-Video uttag på en DVD eller annan video källa.

 **Front Högtalare Utgångar:** Anslut dessa utgångar till passande + eller – terminaler på din vänstra och högra högtalare. I överrensstämmelse med den nya CEA färgkods specifikation, är den vita terminalen den positiva, eller "+" terminal som skall anslutas till den röda (+) terminalen på Front Vänster högtalare med den äldre färgkodningen, medan den röda terminalen är den positiva, eller "+" terminal som skall anslutas till röd (+) terminal på Front Höger högtalare. Anslut svart (–) terminal på AVR till svart (–) terminal på högtalarna. Se sidan 14 för mer information om högtalare polaritet.

 **Center Högtalare Utgångar:** Anslut dessa utgångar till passande + eller – terminaler på din centerkanals högtalare. I överrensstämmelse med den nya CEA färgkods specifikation, är den gröna terminalen den positiva, eller "+" terminal som skall anslutas till den röda (+) terminalen på högtalare med den äldre färgkodningen. Anslut svart (–) terminal på AVR till svart negativ (–) terminal på högtalarna. (Se sidan 14 för mer information om högtalare polaritet).

 **Surround Högtalare Utgångar:** Anslut dessa utgångar till passande  $+$  eller  $-$  terminaler på dina surround högtalare. I överrensstämmelse med den nya CEA färgkods specifikation, är den Blå terminalen den positiva, eller "+" terminal som skall anslutas till den röda (+) terminalen på Surround Vänster högtalare med den äldre färgkodningen, medan den Grå terminalen skall anslutas till den röda (+) terminalen på Surround Höger högtalare med den äldre färgkodningen. Anslut svart (–) terminal på AVR till passande svart negativ (–) terminal för varje surround högtalare. (Se sidan 14 för mer information om högtalare polaritet).

 **Eluttag som regleras med receiverns strömbrytare (Switched):** Detta kan användas till att driva apparater som ska slås på samtidigt som receivern med systemströmbrytaren 2.

 **USB-anslutning:** Anslut en kabel med en USB "Mini B"-kontakt till AVR och den andra änden till en kompatibel dator som kör Windows® 2000, Windows® XP eller senare versioner med senaste service packs installerade om du vill använda den här utgången för att lyssna på ljud från datorn via AVR 745. Den här anslutningen används också för att ansluta en kompatibel dator till AVR vid (eventuell) uppgradering av inbyggda program. Se sidan 48 för mer information om uppspelning av datorljud via AVR. Instruktioner för uppgraderingar medföljer nedladdningspaketet med uppgraderingsfilen.

 **Nätsladds-uttag:** Anslut nätsladden här när alla andra anslutningar är klara. Använd den medlevereade nätsladden. Om du måste byta ut kabeln, måste den var av samma typ och ha samma kapacitet.

 **Component Video 2 Ingångar:** Här kan du ansluta alla videokällor som har en bildsignal med en anlog Y/Pr/Pb eller RGB Component utgång. Grundinställningen på denna ingång är för en component signal, men du kan ändra inställningen med hjälp av IN/OUT SETUP menyn. Se sid. 14 för mer info.

 **Utgångar för komponentvideo (Mon.):** Anslut dessa utgångar till ingångarna för komponentvideo på en videoprojektor eller bildskärm. När en källa som är ansluten till en av de båda komponentvideoingångarna **2022** väljs överförs signalen till dessa kontakter.

 **Component Video 1 Ingångar:** Här kan du ansluta alla videokällor som har en bildsignal med en anlog Y/Pr/Pb eller RGB Component utgång. Grundinställningen på denna ingång är för en component signal, men du kan ändra inställningen med hjälp av IN/OUT SETUP menyn. Se sid. 14 för mer info.

**OBS!** Alla in- och utgångar för komponentvideo kan också användas för RGB-signaler, på samma sätt som för Y/Pr/Pb-signaler, om de är anslutna till kontakter med motsvarande färg. Detta gäller dock under förutsättning att endast de tre RGBlinjerna används och ingen separat synksignal överförs från källan (se sid 15).

#### **Utgång för fjärrstyrning (Remote**

**Control Out):** Genom denna anslutning kan fjärrsensorn på receivern användas till att styra andra fjärrstyrda apparater. Anslut denna utgång till ingången "IR IN" på utrustning från Harman Kardon eller kompatibel utrustning.

#### **Ingång för fjärrstyrning (Remote**

**Control In):** Om sensorn för infrarött ljus på framsidan av receivern är skymd av skåpsdörrar eller andra hinder kan en yttre sensor användas. Anslut utgången från sensorn till denna ingång.

**IR-ingång för flera rum (Multi In):**

Anslut denna till utgången på en sensor för infrarött ljus i ett annat rum, om du vill använda receiverns flerrumssystem.

 **Video 1 video utgång:** Anslut dessa uttag till **RECORD/INPUT** komposit eller S-Video uttag på en video.

 **Video 1 video ingång:** Anslut dessa uttag till **PLAY/OUT** komposit eller S-Video uttag på en video.

 **HDMI-utgång:** Anslut det här uttaget till HDMI-ingången på en kompatibel HDMIutrustad videodisplay.

 **Video 2 video utgång:** Anslut dessa uttag till **RECORD/INPUT** komposit eller S-Video uttag på en andra video.

 **Video 3 video ingång:** Anslut dessa uttag till **PLAY/OUT** komposit eller S-Video uttag på en video.

 $\bigcirc$  Video 2 video ingång: Anslut dessa uttag till **PLAY/OUT** komposit eller S-Video uttag på en andra video.

## **Anslutningar på baksidan**

 $G$  Optisk Digital Ingångar: Anslut den optiska digitala utgången från en DVD spelare, HDTV receiver, LD spelare, MD spelare eller CD spelare till dessa uttag. Signalen kan antingen vara en Dolby Digital signal, DTS signal, 2 kanals MPEG 1 signal, en HDCD data ström eller standard PCM digital källa.

 $\bigcirc$  Koaxial Digital Ingång: Anslut koaxial digital utgången från en DVD spelare, HDTV receiver, LD spelare, MD spelare eller CD spelare till dessa uttag. Signalen kan antingen vara en Dolby Digital signal, DTS signal, 2 kanals MPEG 1 signal, eller HDCD data ström eller standard PCM digital källa. Anslut inte RF digital utgången på en LD spelare till dessa uttag.

 **HDMI-ingångar:** Anslut HDMI-utgången på videokällor som exempelvis en DVD-spelare, digitalbox eller HDTV-tuner till något av de här uttagen.

 **Video 2 Audio Utgång:** Anslut dessa uttag till **RECORD/INPUT** uttagen på analog audiokälla eller video.

 **Video 2 Ljud Ingångar:** Anslut dessa uttag till **PLAY/OUT** ljuduttagen på en andra VCR eller annan ljud eller video källa.

**(5 Video 3 Audio Ingång: Anslut dessa uttag** till **PLAY/OUT** uttagen på analog audiokälla eller video.

% **Video 1 Ljud Ingångar:** Anslut dessa uttag till **PLAY/OUT** ljuduttagen på en VCR eller annan ljud eller video källa.

& **Video 1 ljudutgångar:** Anslut dessa uttag till **RECORD/INPUT** på en video eller på en annan audiokälla.

- **Förförstärkar-uttgångar:** Anslut dessa utgångar till ett yttre slutsteg i de fall du behöver högre uteffekt från ditt system.

' **Högtalarutgångar för Bakre surround/ Multirums högtalare**: Till dessa uttag ansluter man normalt de bakre surroundkanalerna i ett 7.1 system. Men man kan också använde dem för att anluta ett par högtalare i ett multirums system.

För att skifta från den normala inställningen (bakre surround) till en multirums-inställning, måste du gå in i reciverns Multiroom Menu of the OSD system. Se sid. 55 för mer information hur du gör denna skiftning. Vid normal användning ansluter man den vänstra bakre surroundhögtalarens positiva (+) kabeln till den Bruna och den negativa (-) till den Svarta terminalen. Den ljusbruna och den svarta är den högra bakre surroundhögtalarens positva och negativa terminaler.

Vid multirums användning ansluter du den bruna och den svarta SBL terminalen till multirums systemets vänstra högtalare och den ljusbruna och den svarta SBL terminalen till den

högra kanalens högtalare.

) **RS.232 port:** Med denna port kan man styra receivern med en RS-232 serial kontroll link som är kopplad till en dator eller ett programerbart fjärrkontrollsystem. Detta är en uppkoppling som enbart skall göras av en utbildad tekniker. Dnna port kan också användas till att linka en dator för att uppdatera mjukvaran eller operativsystemet i receivern, när sådant finnes.

\* **Fläktventilering**: Dessa ventileringshål är en del av receiverns fläktkylnings-system. Blockera därför inte dessa hål och se till så att det minst är 7-8 cm fritt utrymme mellan ventilationshålen och eventuella bakre väggar.

+ **DVD/Video 3 komponentvideoingångar:** Här kan du ansluta alla videokällor som har en bildsignal med en anlog Y/Pr/Pb eller RGB Component utgång. Grundinställningen på denna ingång är för en component signal, men du kan ändra inställningen med hjälp av IN/OUT SETUP menyn. Se sid. 15 för mer info.

, **IR-utgång för frärrkontrollens styrpuls:** Styrsignalen från detta uttag är den kompletta signal som tas emot i **Remote Sensor** Window **30** eller den signal som finns på **Remote IR Input @ inklusive den styrfrekvens** som är bortkopplad från **Remote IR Output** . Används för att ansluta fjärrstyrningskoder till en annan kompatibel produkt, direkt eller igenom en yttre IR "blaster". Om du är tveksam vilken IR utgång du skall använda, bör du vända dig till din handlare för råd.

 $\bigcirc$  Utgång för subwoofer 2: Om ditt sytem har två subwoofrar ska du ansluta en till **huvudutgången för subwoofer**  $\bigcirc$  och ansluta line-level-ingången till en andra subwoofer till det här uttaget.

**1** *Posital Media Spelare (DMP)* **anslutning:** Receiverns skall vara avstängd när du ansluter Harman Kardon's **"Bridge**". Anslutningen sker mellan receivern och din Apple iPod. När du har valt Digital media Player läget, kan du se iPod´s kontroller och navigering på din video skärm ( om det finns någon ansluten till **Video Monitor utgången** samt på den **Övre** och **Undre Display raden** 29. Du kan också navigera din iPod och välja spår med **△/v/**√ knapparna **D**G, Set **knappen**  $\bigoplus$  och Transport Controls 9Ppå receiverns fjärrkontroll. Se sid 50 för mer information.

/ **Utgång för trigger 1:** Anslut det här uttaget till "trigger in"-uttaget på valfri extern komponent, exempelvis en effektförstärkare som du vill styra med AVR 745. När den här anslutningen används skickar AVR 745 automatiskt ut en lågspänningssignal till den anslutna enheten som aktiveras när AVR 745 är påslagen och inaktiveras när AVR 745 sätts i standbyläge. Den anslutna komponenten måste svara på en 6-voltsignal som kontrollsignal.

0 **Utgång för Trigger 2:** Anslut det här uttaget till "Trigger In"-uttaget på valfri, extern komponent, exempelvis en projektionsskärm eller motorstyrda persienner som du vill slå av och på i enlighet med läget för AVR 745, men bara när vissa ingångar väljs. (Till exempel kan en skärm hissas ned när ett videorelaterat läge väljs, men inte för tuner eller CD-spelaren.) För att kontrollsignalen på 5 volt ska skickas till uttaget för enhetskontroll måste du aktivera lämplig inställning på PAGE 2 på menyn IN/OUT SETUP. Mer information finns på sidan 19.

1 **Utgång för multirumvideo:** Anslut det här uttaget till kabeln och/eller valfritt, externt videodistribueringssystem som skickar den videokälla som har valts för multizondistribuering till andra rum. Endast kompositvideo är tillgängligt.

## **Funktioner på huvudfjärrkontrollen**

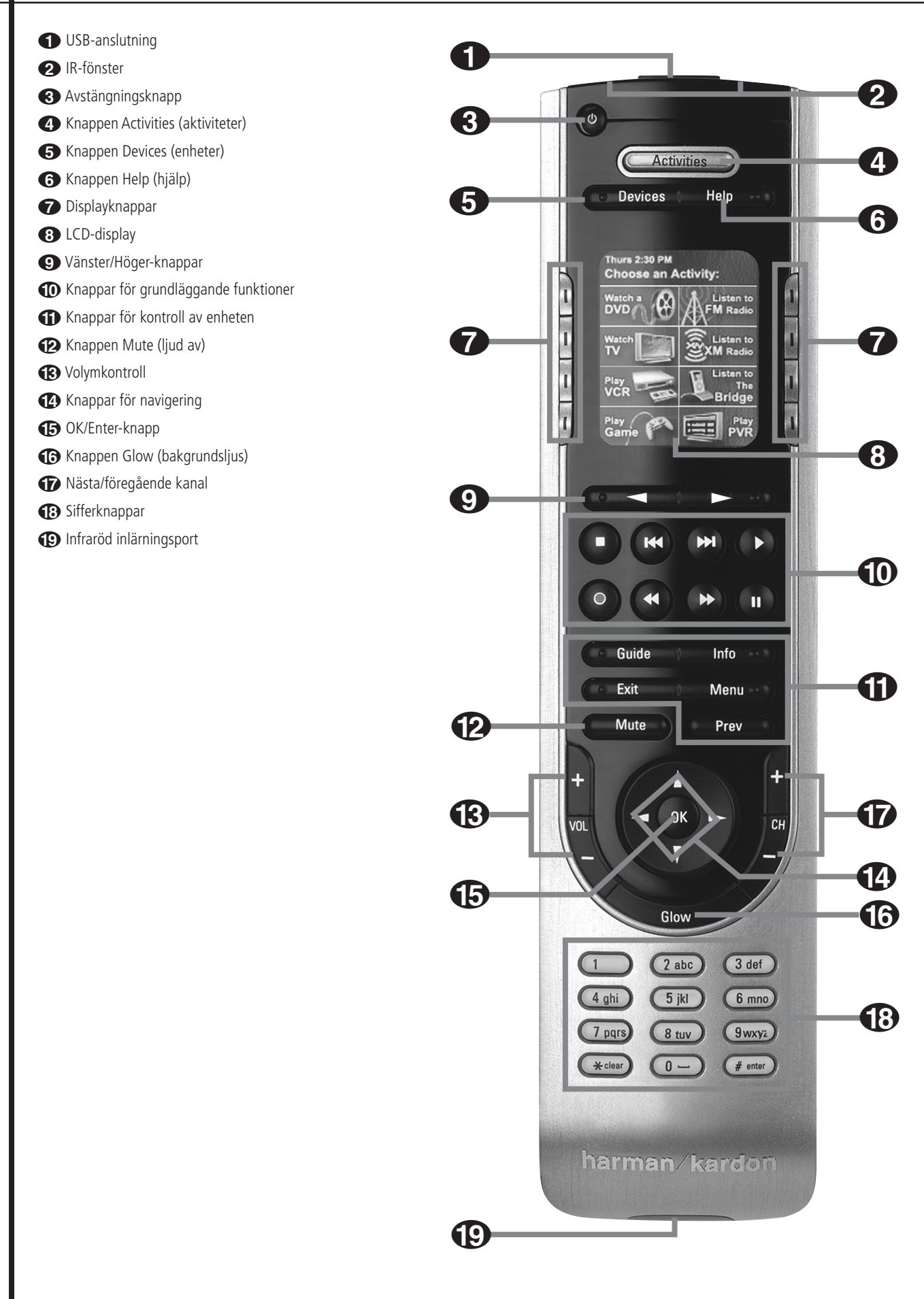

0 **USB-anslutning:** Skjut locket nedåt för att komma åt USB-ingången. Koppla in den bifogade USB-kabeln härifrån till datorn för att programmera fjärrkontrollen från webbplatsen.

1 **IR-fönster:** Rikta den här änden av fjärrkontrollen mot den enhet som sköts.

2**Avstängningsknapp:** Tryck på den här knappen om du vill stänga av enheten.

3 **Knappen Activities:** Tryck på den här knappen om du vill visa listan över vilka aktiviteter som finns programmerade i din fjärrkontroll. Tryck på displayknappen bredvid den aktivitet du vill välja och sätt på enheten i den aktiviteten.

4 **Knappen Devices:** Tryck på den här knappen om du vill visa en lista över de enheter som finns programmerade i din fjärrkontroll. För att sköta enheten trycker du på displayknappen bredvid namnet på den enhet du vill använda.

5 **Knappen Help:** Tryck på den här knappen om det uppstår problem med någon aktivitet. Då visas en interaktiv hjälpskärm som löser problem genom att synkronisera statusen på de olika komponenterna i ditt system.

6 **Displayknappar:** Tryck på någon av knapparna bredvid LCD-displayen för att välja den aktivitet, den enhet eller det kommando som visas bredvid knappen.

**8 LCD-display:** På LCD-displayen visas systemmeddelanden, hjälpskärmar och de funktioner som tilldelats displayknapparna 6 beroende på fjärrkontrollens aktuella status.

8**Vänster/Höger-knappar:** Tryck på de här knapparna för att visa fler displaysidor för en enhet, aktivitet eller installationsfunktion.

9 **Knappar för grundläggande funktioner:** Tryck på de här knapparna för att sköta de grundläggande funktionerna (Stop/Skip Back/Skip Forward/Play/Record/Fast Reverse/Fast forward/Pause) för till exempel DVD- eller CD-spelare, digitala diktafoner och videobandspelare när de är aktiverade.

A **Knappar för kontroll av enheten:** De här knapparna sköter funktionerna på den enhet som är aktiverad för tillfället. Namnen på de enskilda knapparna är den typiska funktionen, men den faktiska funktionen kan skilja sig från enhet till enhet.

B **Knappen Mute:** Tryck på den här knappen om du vill stänga av ljudet på den enhet som sköts.

C**Volymkontroller:** Tryck på de här knapparna om du vill ändra volymen på den enhet som sköts.

D **Knappar för navigering:** Funktionen på knapparna "upp/ner/vänster/höger" varierar beroende på vilken enhet som sköts.

E **OK/Enter-knapp:** Vanligtvis är det här okeller välj-funktionen på den enhet som sköts, men funktionen kan variera beroende på vilken enhet som sköts.

**G Knappen Glow:** Tryck på den här knappen för att lysa upp LCD-displayen och knappsatsen. Bakgrundsljuset sätts också på när du trycker på valfri knapp. Du kan ändra inställningarna för hur länge ljuset ska vara på via webbplatsen för TC 30. Bakgrundsljuset sätts också på automatiskt när du rör på fjärrkontrollen tack vare den inbyggda "tiltsensorn". Du kan inaktivera tiltfunktionen i avsnittet Remote Options på webbplatsen för TC 30.

G **Nästa/föregående kanal:** Tryck på de här knapparna för att ändra kanal eller station på den enhet som sköts.

**(B) Sifferknappar:** De här knapparna anger numeriskt värde för den enhet som sköts.

I **Infraröd inlärningsport:** Rikta IR-sändaren på enhetens vanliga fjärrkontroll mot den infraröda inlärningsporten på TC 30 när du "lär in" den vanliga fjärrkontrollens kommandon till TC 30-fjärrkontrollen.

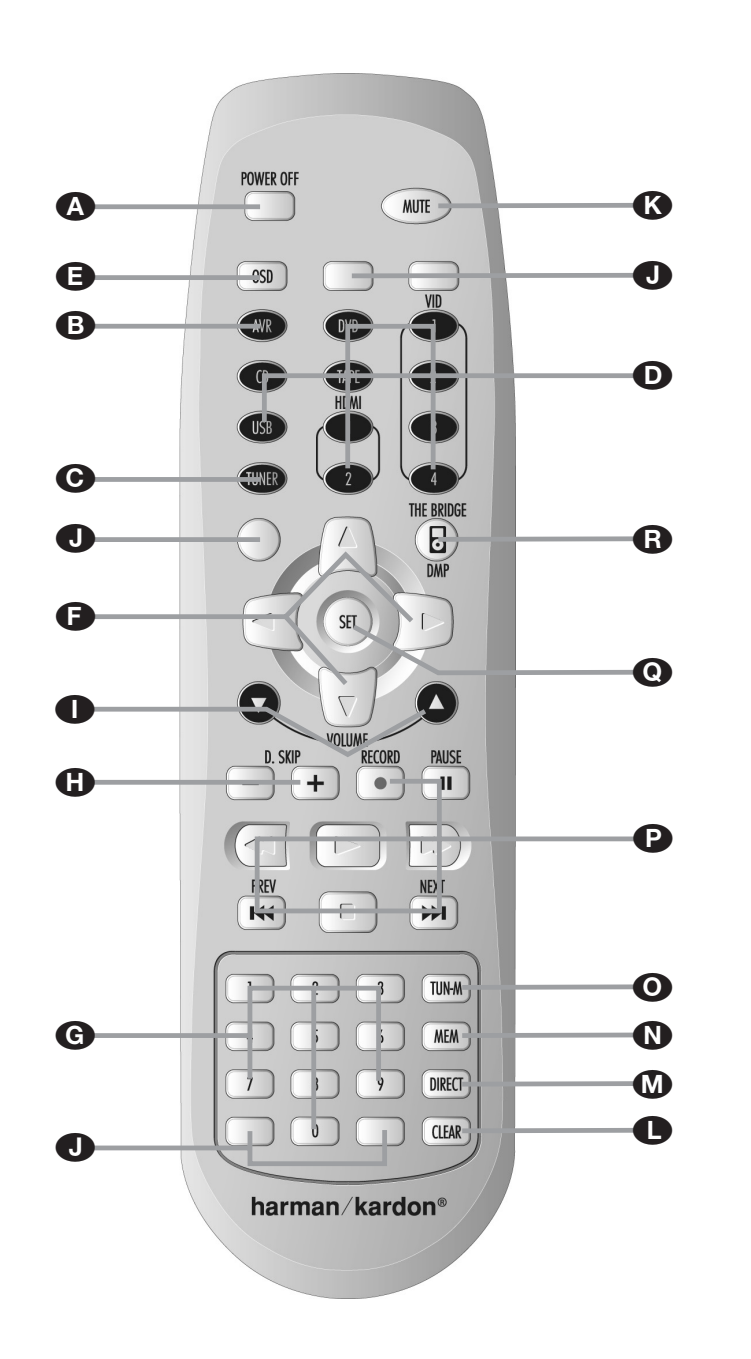

AStröm av (POWER OFF) **B** AVR **G** AM/FM väljare  $\bullet$  Ingång E OSD-knapp **F** Navigationskontroller G Sifferknappar **n** Disc Skip **IVolym upp/ner J** Tomma knappar **R** Mute **C** Rensningsknapp **M** Direktknapp

 $\bullet$  Minnesknapp O Tunerläge-knapp **P** Transportkontroller **Q** Set-knapp **Bridge** /DMP-väljare

**OBS:** Fjärrkontrollen för Zone II kan användas i samma rum som AVR, eller kan den användas i ett separat rum med en yttre infraröd sensor som är ansluten till AVR's **Multi IR** uttag  $\mathcal{F}_0$ . När den används i samma rum styr den samma funktioner som huvudfjärrkontrollen. När den

används i ett separat rum via en sensor, kommer knapparna för Power, Input Source, Volym och Mute att reglera den valda signalkällan för Zone II, som är ansluten till Multi Out uttagen  $\mathbf \Theta$ . (se sid. 55 för mer information om Multiroom funktionen)

Fjärrkontrollen för zon II kan användas i samma rum som AVR eller i ett annat rum med en extra infrarödsensor som är ansluten till Remote Control, **Multi b** på AVR.

Vi rekommenderar starkt att fjärrkontrollen ZR 10 används för initial konfigurering och inställningsprocess för AVR 745.

A **Ström av (POWER OFF):** Om du trycker in denna knapp när du befinner dig i samma rum som AVR placeras receivern i standbyläge. Om du trycker in knappen i ett annat rum, med en sensor som är ansluten till Remote Control, Multi **3**, stängs flerrumssystemet av.

**B** AVR: Sätt på receivern med denna knapp. Senast använd ingång aktiveras.

C**AM/FM väljare:** Tryck in denna knapp för att välja radion i ditt Multiroom system. Tryck en gång till för att växla AM eller FM bandet.

D **Ingång:** När receivern är avstängd sätter du på den igen och väljer en ingång med dessa knappar. När receivern redan används byter du ingång med knapparna.

E**Menyvisning/Info (OSD/Info):** Med denna knapp visas och väljs bildskärmsmenyerna.

F **Navigeringskontroller:** Beroende på vilken meny eller funktion som används navigerar du genom menyer, bläddrar i alternativlistor eller konfigurationsval, eller flyttar markören genom att trycka på de här knapparna. Tryck på vänster-, höger-, upp-, eller ned-knappen, enligt den justering du vill göra.

G **Sifferknappar:** Dessa tio knappar används för att ange tunerförval. De används dessutom för att välja kanalnummer när **TV**, **VCR** eller **Sat** mottagare har valts på fjärrkontrollen eller till att välja spårnummer på en CD-, DVD- eller LD-skiva, beroende på programmeringen av fjärrkontrollen.

 $\bullet$  Disc Skip: Tryck in denna knapp för att skifta skiva på en Harman/Kardon CD eller DVD växlare.

I**Volym upp/ner:** Om du befinner dig i samma rum som receivern höjer eller sänker du volymen i detta rum med denna knapp. När du befinner dig i ett annat rum med en sensor som är ansluten till Remote Control, **Multi** höjer eller sänker du volymen i detta andra rum med denna knapp.

J**Tomma knappar:** De här knapparna är inte aktiva. Om du trycker på dem ändras eller styrs inga funktioner på AVR 745 eller på andra IR-enheter.

**K** Mute: Om du befinner dig i samma rum som receivern stänger du tillfälligt av ljudet genom att trycka på denna knapp. Om du trycker in knappen i ett annat rum, med en sensor som är ansluten till Remote Control, Multi  $\Phi$ , avbryter du tillfälligt överföringen till detta andra rum enbart. Tryck på knappen igen, så återställs den tidigare volymen.

**Viktigt:** Oavsätt i vilket rum du använder Zone II fjärrkontrollen är det precis som på huvudfjärrkontrollen viktigt att alltid trycka in den Input Selector knappen **D** som motsvarar den produkt som du vill styra förre du ändrar apparat som ska kontrolleras.

L**Raderings Knapp:** Tryck in denna knapp för att radera felaktiga siffror, när du söker direkt efter en radio station, genom att trycka in dess frekvens.

M**Direkt Knapp:** Tryck in denna knapp när du vill söka efter en specifik förvalsstation. Efter det att du tryckt in direkt knappen trycker du in det önskade förvalsnumret med **Sifferknapparna**<sup>G</sup> för att välja station.

N**Minne (Memory):** Tryck på denna knapp för att memorera en station i receiverns minne. Två understryckna indikatorer kommer att blinka på högra sidan av displayen 29, du har nu 5 sekunder på dig för att lägga in ett snabbvalsnumme med hjälp av **Numeric keys**G. (se sid. 57 för mer information).

O**Tunerläge (Tun-M):** Tryck på denna knapp för att välja mellan manuel eller automatisk radioinställning. När displayen visar MANUAL och du trycker på **Tunning knapparna**K kommer frekvensen att röra sig uppåt eller nedåt stegvis. När FM radio läget används och dispalyen visar  $A \cup T O$ , om du då trycker på denna knapp kommer radion att gå över i mono läget, vilket innebär att även svagare stationer kan mottagas (se sid. 57 för mer information).

**P** Transport Kontroll Knappar: Dessa knappar har inte någon funktion på receivern, men de kan programmeras för avspelning framåt/bakåt av en rad olika Harman Kardon CD- eller DVD-spelare och ljud- eller videobandspelare.

Q **Utför (Set):** Med denna knapp matas inställningar in i receiverns minne. Den används också vid inställning av fördröjningstider, högtalarkonfiguration och utgångsnivåer.

**B** <sup>n</sup>Bridge Digital Media Spelare **(DMP)väljare:** Om en <sup>sypridges</sup> är ansluten mellan receivers **Digital media Player (DMP)** Connector  $\bigcirc$  och en Apple® iPod®. Tryck på denna knapp för att välja iPod som signalkälla för receivern. Om det finns en videoskärm ansluten till **Video Monitor utgången** <sup>2</sup> kan kan iPod informationen visas på skärmen samt på den **Övre** och **Undre displayraden** ˜. Du kan också navigera din iPod och välja spår med **△/▼/·/** knapparna **①** D, Set knappen **BO** och Transport Controls **DO** på receiverns fjärrkontroll. Se sid 50 för mer information.

När du har packat upp receivern och placerat den på en fast yta som håller för tyngden kan du göra anslutningarna till din ljud- och videoutrustning.

Innan du börjar ansluta AVR 745 till källenheter, displayenhet, högtalare och andra komponeneter i ditt system ska du också packa upp fjärrkontrollen TC 30, som ligger i den separata lådan i kartongen till AVR 745. För att TC 30 ska vara redo när du börjar konfigurera systemet ska du sätta i batteriet, ansluta laddaren och placera fjärrkontrollen i laddningsstationen, eftersom det tar omkring tolv timmar för att batteriet ska laddas helt.

## **Anslutning av ljudutrustning**

Vi rekommenderar att du använder kablar av hög kvalitet när du gör anslutningar till källutrustning och inspelningsutrustning för att bevara signalernas kvalitet.

När du gör anslutningar till ljudkällor eller högtalare bör du dra ut stickkontakten ur vägguttaget. Då finns ingen risk för att högtalarna skadas av ljud- eller transientsignaler.

1. Anslut den analoga utgången från en CD-spelare till **CD**-ingångarna .

**OBS!** När CD-spelaren har både fasta och variabla ljudutgångar är det bäst att använda den fasta utgången om inte insignalen till receivern är så låg att ljudet blir brusigt eller så hög att signalen blir förvrängd.

2. Anslut de analoga Play/Out uttagen på ett kassettdäck, MD, CD-R eller någon annan bandspelare till **Tape Input** uttagen  $\bigcirc$ . Anslut de analoga Record/In uttagen på en bandspelare till **Tape Output** uttagen **.** 

3. Anslut den digitala utgången på någon digital källa som t.ex. CD eller DVD växlare eller spelare, video spel, digital sattelit receiver, HDTV tuner eller digital kabel TV box eller utgången från en överrensstämmande dators ljudkort till den **Optiska** och **Koaxial Digital Ingångarna**  $@$  $@$   $@$   $R$  $Q$ .

4. Anslut de **koaxiala** eller **optiska** digitalut $q$ ångarna  $\bigoplus$  på baksidan av receivern till motsvarande digitala ingångar på en CD-brännare eller MiniDisc-spelare.

5. Montera den medföljande ramantennen för AM enligt nedanstående skiss. Anslut den till skruvanslutningarna märkta **AM** och **GND** .

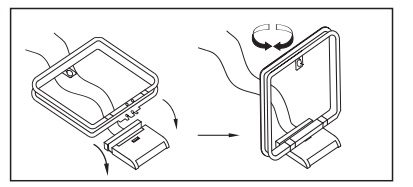

6. Anslut den medföljande FM-antennen till **FM (75 ohm)**  $\Omega$ . FM-antennen kan vara en yttre takantenn, en inomhusantenn med eller utan förstärkare eller en anslutning från ett kabelnät. Observera att om 300 ohms tvåtrådskabel används för antennen eller anslutningen måste du använda en adapter för 300 till 75 ohm.

#### 7. Anslut högtalarutgångarna för **front-,** center- och surroundhögtalare **①**的价 till respektive högtalare.

För att alla ljudsignaler ska överföras till högtalarna utan förluster i klarhet eller upplösning föreslår vi att du använder högtalarkabel av hög kvalitet. Det finns många märken, och valet av kabel påverkas av avståndet mellan dina högtalare och receivern, vilken typ av högtalare du använder, personlig smak och andra faktorer. Du kan få goda råd om val av kabel där du köpte receivern.

Kablar med diametern 1,5 mm<sup>2</sup> kan användas för korta kabeldragningar om högst 4 m. Vi rekommenderar inte att du använder kablar med mindre diameter än 1 mm<sup>2</sup>, på grund av de effektförluster och prestandaförsämringar som uppkommer.

Kablar som dras inne i väggar ska ha markeringar som visar att de överensstämmer med gällande normer. Frågor om hur man drar kablar inne i väggar bör ställas till en behörig elektriker.

När anslutning av kablar till högtalarna görs, var säker på att uppmärksamma rätt polaritet. Observera att positiv (+) terminal på varje högtalare anslutning numera bär en specifik färgkod som beskrivs på sidan 7. Hur som helst, de flesta högtalare använder fortfarande röd terminal för den positiva (+) anslutningen. Anslut den "negativa" eller "svarta" kabeln till samma terminal på både receivern och högtalaren.

**OBS!** De flesta högtalartillverkare använder visserligen svarta anslutningar för den negativa och röda för den positiva polen, men vissa tillverkare kan avvika från denna regel. För att försäkra dig om att högtalarna går i rätt fas och fungerar optimalt bör du läsa märkplåten på din högtalare eller bruksanvisningen för högtalaren för att fastslå polariteten. Om du inte känner till polariteten för din högtalare bör du be säljaren om råd innan du går vidare eller rådfråga högtalarfabrikanten.

Vi rekommenderar också att båda högtalarna i ett högtalarpar ansluts med lika lång kabel. Använd till exempel lika långa kablar till vänster och höger fronthögtalare, liksom till vänster och höger surroundhögtalare, även om högtalarna i paret står olika långt bort från receivern.

8. Anslutningar till en enskild subwoofer görs normalt via en line-level-audioanslutning från subwooferutgången <a> **6**<br/>
till line-level-ingången på en subwoofer med en inbyggd förstärkare. Om en passiv subwoofer används går anslutningen först till en effektförstärkare som ansluts till en eller flera subwoofers. Om du använder en aktiv subwoofer utan linjenivåingångar följer du anvisningarna för anslutningar som medföljer högtalaren.

Om ditt system använder två subwoofrar ansluter du utgången till **subwoofer 2 @** på AVR till line-ingången på den andra subwoofern.

9. Om en extern flerkanals ljudkälla med 5.1 och 6.1 utgångar som t.ex. en extern digital processor/dekoder, DVD-Audio eller SACD spelare används, anslut utgångarna på den apparaten till **8-Kanals Direkt Ingångarna** .

#### **Anslutningar till analog videoutrustning**

Analog videoutrustning ansluts på samma sätt som audiokomponenter. Även här rekommenderas anslutningskablar av hög kvalitet för att bevara signalens kvalitet.

1. Anslut en bild och ljudsignal från Play/Out uttagen på en video till **Video 1** eller **Video 2** In uttagen **2000 B** på baksidan. Anslut Record/In uttagen på en video till **Video 1 Out** uttagen **@ på** receivern.

2. Anslut de analoga ljud- och videoutgångarna på en satellitmottagare, kabel-TV-konverter, TV-apparat eller annan videokälla till **Video 3**  $\mathbf{\circledcirc}.$ 

3. Anslut de analoga ljud- och videoutgångarna på en DVD-spelare eller laserskivspelare till  $DVD$  $Q$  $R$ .

4. Om någon av videokällorna har analoga komponentvideoutgångar (Y/Pr/Ph), men inte HDMI, ska du ansluta dem till **komponentvideoutgångarna @***P*. I tabellen på sidan 60 anges standardinställningarna för olika källenheter, men du kan göra alla anslutningar och ändra konfigurationsinställningen på menyn IN/OUTSETUP, vilket beskrivs på sidan 23.

5. Standardvideoanslutningen för en DVD-spelare är att använda **komponentvideoingång 3**  $\circledR$  på AVR, men du kan ändra denna tilldelning på menyn IN/OUT SETUP (se sedan 23). Komposit- och S-videoutgångarna till en DVDspelare kan även anslutas till **DVD-video**ingångarna ®. Endast en anslutningstyp krävs, även om en komposit- eller S-videoanslutning krävs om AVR 745 ska användas i ett multirumsvideosystem.

6. Standardaudioanslutningen för en DVDspelare är att länka den koaxiala digitala audioutgången på DVD-spelaren till den **digita**la audioingången koaxial 1 **3**, men du kan även skapa en anslutning till någon av de digitala ingångarna **koaxial @** och **optisk (5)**, eller till de **analoga DVD-audoingångarna**  $\odot$ .

Du kan ändra tilldelningen på menyn IN/OUT SETUP enligt beskrivning på sidan 23, eller genom att använda den **digitala** ingångsväljaren 25 på frontpanelen.

7. Om du vill använda en bärbar audio/videoprodukt som exempelvis en videokomera, en bärbar mediaspelare eller en digital stillbildskamera tillsammans med AVR, eller skapa en anslutning till en spelkonsol eller någon annan källa som inte alltid kan anslutas till AVR, ska du ansluta videoutgångarna på källan till **Video 4-ingån**gen/utgången 21 bakom frontluckan 22. Om källan har digitala audioutgångar ska du ansluta dem till den **digitala ingången optisk 4** \* eller det **digitala uttaget koaxial 4 20.** 

**Anmärkningar om anslutningar:** När du skapar anslutningar till **komponentvideoingångarna** @ **20** eller till de **koaxiala**  $\bigcirc$  eller **optiska (i)** audioingångarna är det praktiskt att anteckna vilka uttag som är anslutna till vilka källor, detta kan du göra på kalkylbladet i bilagan. Det gör konfigurationsprocessen enklare.

**OBS:** När du ansluter en digital kabel eller sattelitbox till en digitalingång, rekomenderar vi att du också ansluter den analoga utången till receivern. Förvalssystemet som finns inbyggt i receivern, kommer då att automatiskt koppla över till den analoga ingången om den digitala signalen försvinner.

8. Om du har en videokamera, video spel eller annan ljud/video apparat som är ansluten till AVR tillfälligt, anslut ljud, video och digital ljud utgångarna på den apparaten till **Frontpanels** Ingångarna **182021**. En apparat som är ansluten till Video 4 Uttaget 21 väljs som Video ingång 4, och ansluts till ett digital uttag 1820 och är vald som "Optisk 4" eller "Koaxial 4" ingång. (Se sid 51 för mer information om ingångs konfigurationer).

9. Anslut AVR till din videodisplay med någon av följande anslutningar:

- Om du har en videodisplay med en HDMIeller DVI-ingång ska du ansluta med **HDMI**utgången **&**, enligt instruktioner i nästa avsnitt.
- Om din videodisplay har komponentvideoingångar (Y/Pr/Pb), ska du ansluta till **komponentvideoutgångarna** .
- Om din display inte har digitala eller komponentvideoingångar ska du ansluta videomonitorutgången <br /> **Ø** på AVR till motsvarande ingång på displayen. Endast en anslutning behövs, och S-video ger en signal med högre kvalitet.

#### **HDMI-anslutningar**

HDMI™ är förkortningen för High-Definition Multimedia Interface, som snabbt håller på att bli standard för anslutningspunkten mellan avancerade video/audiokällor och displayer, särskilt för high definition-videosignaler.

HDMI är en digital anslutning som eliminerar behovet att konvertera signaler fram och tillbaka från digitalt till analogt för att leverera en signal av högre kvalitet när den används tillsammans med digitala källor. Signaler som bärs via HDMI kan, men gör det inte alltid, innehålla audio, vilket gör det möjligt att ha en fullständig anslutning i endast en kabel från en källa till AVR.

Det är emellertid viktigt att tänka på att det finns flera olika versioner av HDMI-standarden som används. Innan du ansluter några HDMIprodukter till AVR är det bra om du tar reda på vilken möjlighet till HDMI-anslutning de har.

Vissa käll- eller displaykomponenter i ditt system kanske använder DVI (Digital Video Interface) för digitala videoanslutningar. DVI bär samma digitala videosingaler som HDMI, men använder en större anslutning och transporterar inte audioeller kontrollsignaler. I de flesta fall kan du blanda digitala DVI- och HDMI-videoanslutningar

genom att använda rätt anslutningsadaptrar. Observera dock att vissa DVI-utrustade displayer inte är kompatibla med kopieringsskyddskodningen HDCP som alltmer bärs med signaler som anslutits via HDMI. Om du har en HDMI-källa och en DVI-utrustad display kan det ibland bli så att du inte kan se på ett program om displayen inte har HDCP. Detta är inte ett fel hos AVR eller hos källan; det anger bara att videodisplayen inte är kompatibel.

#### **HDMI-ingångsanslutningar**

De olika "versions"-nivåerna för HDMI anger vilken typ av audiosignaler den är kompatibel med.

Baserat på den lägsta nivån för HDMI bland dina källor ska anslutningarna till AVR göras så här:

- **HDMI 1.0-källor** bär endast digital video och multikanal eller 2-kanals PCM-audiosignaler. Anslut HDMI-utgången från en 1.0-källa till någon av **HDMI-ingångarna &** på AVR. Om produkten är en DVD-audiospelare eller någon annan källa som har analoga multikanalsaudioutgångar ska du ansluta dem till 8-kanalsdirektingången (**ii**). Med en HDMI 1.0-källa, särskilt en DVD-spelare, ska du kontrollera att menyerna för källenheten är inställda på "Bitstream Out" eller "Original", så att 5.1 digital audio är tillgängligt. Om du ser att 5.1 Dolby Digital eller DTS audio inte är tillgängligt på HDMI-anslutningen måste du göra en ytterligare anslutning mellan källan och AVR 745 till antingen de **koaxiala @ 20** eller optiska **TB** digitala ingångarna.
- **HDMI 1.1-källor** bär multikanalsutmatningen av digital audio från DVD-audiospelare, utöver digital video. Om du har en HDMI 1.1 utrustad produkt är den enda anslutning som behövs för att lyssna i huvudrummet den som går från HDMI-utgången på källan till någon av HDMI-ingångarna **<b>B** på AVR. Om spelaren har kapacitet för SACD måste du ansluta de analoga utgångarna från källan till **8-kanalsdirektingångarna** .
- **HDMI 1.2-källor** (och högre) ska anslutas enligt ovan för HDMI 1.1, förutom att en separat analog anslutning inte är nödvändig för SACD-spelare.
- Man kan inte mata ut en analog kompositeller S-videosignal till en inspelningsenhet eller AVR:s multizonsystem när en HDMI-ingång används. Om en HDMI-utrustad källa även har analoga audio- och videoutgångar ska du ansluta dem till **Video 2** eller **Video 3 Video**  $\mathfrak{B}$  och Audio  $\mathfrak{B}$  på AVR.
- I vissa fall tillåter HDMI-utrustade källor inte mer än en videoutgång i taget, och därför kan du inte använda samma källa i huvudlyssningsrummet med inspelningsenheten eller fjärrzon på samma gång. Detta är inte ett fel hos AVR-mottagaren, utan snarare en följd av de innehållsskyddssystem som är en del av HDMI-standarden.

#### **HDMI-utgångsanslutningar**

Anslut **HDMI-utgången B** till en HDMIingång på videodisplayen. Tack vare videobehandlingssystemet i AVR 745 konverteras alla ingående videosignaler till HDMI-utmatning, så att endast en anslutning behövs mellan AVR och displayen.

#### **Scartanslutningar**

För de anslutningar som beskrivs ovan måste videoapparaten vara utrustad med phonokontakter och/eller S-videokontakter för alla ljudoch videosignaler. Varje vanlig videoapparat (inte S-VHS eller Hi8) för avspelning enbart måste ha tre phonouttag och videobandspelare för inspelning och avspelning hela sex phonouttag. Varje S-videoapparat (S-VHS, Hi8) måste ha två phonouttag (ljud) och ett S-videouttag (video), om det är en avspelningsapparat eller fyra phonouttag (ljud in/ut) och två S-videouttag (video in/ut) om det är en apparat för inspelning.

Många europeiska videoapparater är endast delvis utrustade med phono- eller S-videouttag och har sedan ett s.k. scart- eller Euro-AV-uttag (ett nästan rektangulärt uttag med 21 stift, se fig. på nästa sida).

I sådana fall behövs följande adaptrar eller kablar för scart till phono:

• Apparater för avspelning, som satellitmottagare, videokameror, DVD- eller LD-spelare, kräver en adapter från scart till tre phonopluggar enligt figur 1 (vanliga videoapparater) eller från scart till två phonopluggar plus en S-videoplugg enligt figur 4 (S-videoutrustning).

• Videobandspelare för stereo måste ha en adapter från scart till sex phonopluggar enligt figur 2 (vanlig video) eller från scart till fyra ljudplus två S-videouttag enligt figur 5 (S-videobandspelare). Läs i anvisningarna för adaptern vilken av de sex pluggarna som används till inspelningssignalen till videobandspelaren (ansluts till receiverns Out-kontakter) och vilka som används till avspelningssignalen från videobandspelaren (ansluts till receiverns In-kontakter). Fråga återförsäljaren om du är osäker.

• Om du bara använder vanlig videoutrustning behövs bara en adapter för tre phonopluggar till scart (figur 3) för TV-mottagaren. Om du även använder S-videoapparater behövs dessutom en adapter från två phono- plus en S-videoplugg till scart (figur 6), som ansluts till den scartingång på TV-apparaten som är avsedd för S-video.

Observera att endast videopluggarna (den "gula" phonopluggen i figur 3 och S-videopluggen i figur 6) får anslutas till **TV Monitor**  Out <sup>2</sup> och att volymen på TV-apparaten måste sänkas till lägsta möjliga.

#### **Viktig anmärkning om adapterkablar:**

Om phonokontakterna på adaptern är märkta med beteckningar ansluts alltid "In"-pluggarna för ljud och video till motsvarande "In"-kontakter på receivern och "Out" till "Out". Om det inte finns någon märkning utgår man från signalens riktning enligt figurerna ovan och i anvisningarna som medföljer adaptern. Rådgör i tveksamma fall med återförsäljaren.

## **Installation och anslutningar**

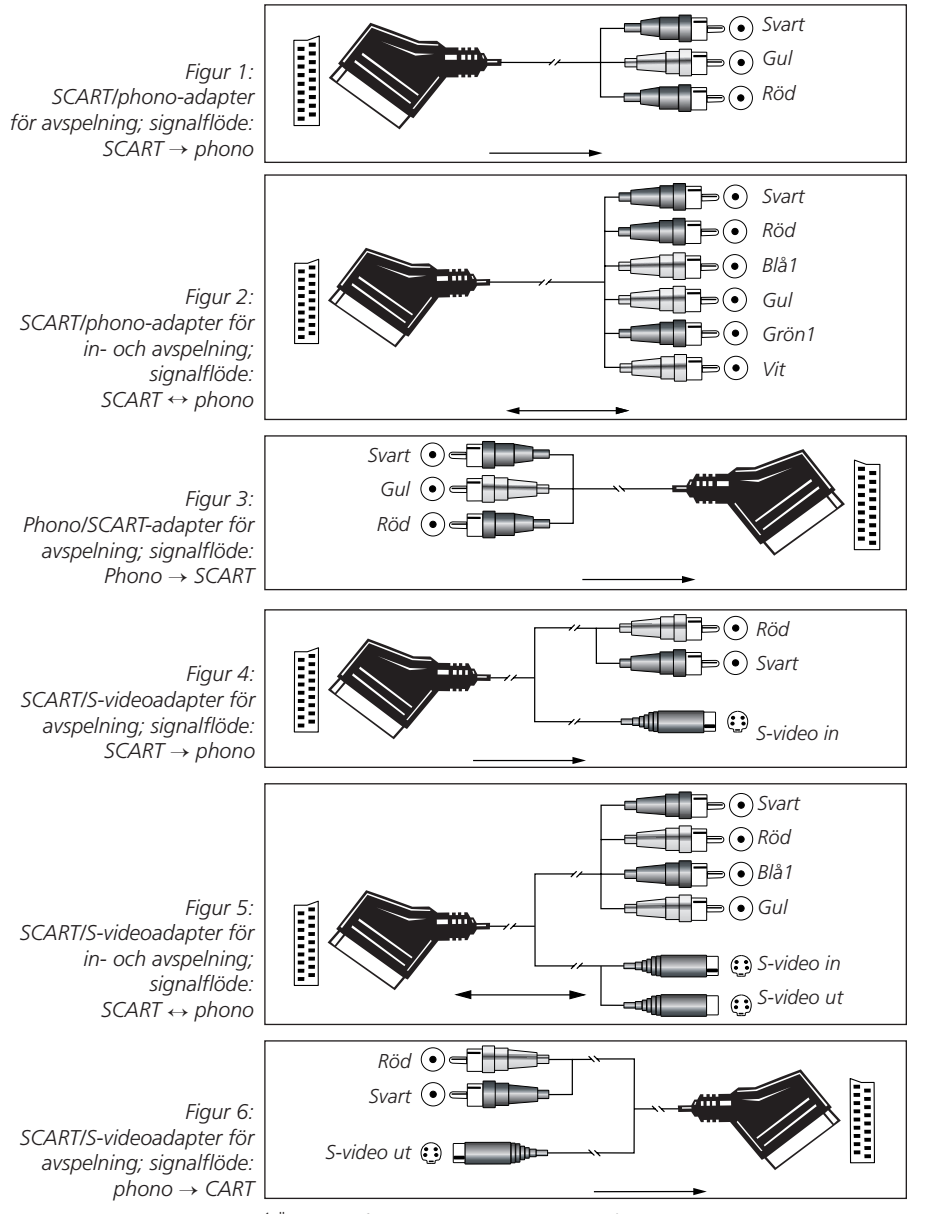

#### **Viktig information när du använder SCART kablar**

I SCART kabeln finns det förutom audio och video signalen flera styrsignaler. Vilka är: att växla till rätt video ingång så snart som video källan har startats. Och med DVD spelare växlar TV apparaten automatiskt om till 16:9 format (om sådat finns på din TV) (med 16:9 TV eller med 4:3 TV med val för 16:9 format) även RGB ingången på din TV öppnas med en styrsignal i SCART kabeln. Om du använder en adapter av något slag kommer dessa styrsignaler att försvinna och du måste tänka på att dessa justeringar då måste göras manuellt.

#### **Om RGB-signal med scart:**

Om du använder en apparat med RGB-signaler i en scartutgång (som de flesta DVD-spelare har), och du vill använda denna RGB-signal, måste scartutgången anslutas direkt till TV-apparaten. Även om AVR kan hantera trevägssignaler för video (som Y/Pb/Pr-komponentsignaler), kräver de flesta TV en synksignal, förutom RGB signalen (även med SCART), för att öppna RGB ingången och denna synksignal kan ej kopplas igenom receivern. Alltså kan du endast koppla RGB signalen genom AVR om det ej behövs någon synksignal (se sid. 16 Video Anslutning 4).

<sup>1</sup> Även andra färger är möjliga, t.ex. brun och grå.

#### **System- och nätanslutningar**

AVR 745 är konstruerad för flexibel användning med system för flera rum, externa styrkomponenter och effektförstärkare.

#### **Utbyggnad av fjärrstyrning i huvudrummet**

Om receivern placeras bakom en skåpsdörr av tjockt eller rökfärgat glas kan detta hindra överföringen av kommandon till fjärrsensorn. I sådana fall kan fjärrsensorn på en annan apparat från Harman Kardon, eller en apparat som är kompatibel med Harman Kardon, som inte skyms av dörren, eller en extra fjärrsensor användas. Anslut **utgången Remote IR** från denna apparat eller utgången på fjärrsensorn till **IR-ingången** för extra sensor 2.

Om andra komponenter också hindras från att ta emot kommandon från fjärrkontrollen behövs ändå bara en sensor. Komponenterna kan styras genom receiverns sensor eller en separat fjärrkontrollsensor om du gör en anslutning från **Remote Control Out & till Remote In** på utrustning från Harman Kardon eller andra kompatibla apparater.

#### **IR-länk till ett annat rum**

En anslutning till ett annat rum kan erhållas genom att det andra rummet länkas till AVR med kabel för en infraröd receiver och högtalare eller en förstärkare. IR-mottagaren i det andra rummet (en extra IR-mottagare eller en fjärrstyrbar apparat från Harman Kardon med integrerad IR-sensor) bör anslutas till AVR med koaxialkabel av standardtyp. Anslut utgången **Remote IR** på apparaten eller den extra sensorn till Remote Control, **Multi**  $\bigoplus$  på baksidan av AVR.

Om annan källutrustning som är kompatibel med Harman Kardon ingår i huvudrumssystemet ska **Remote Control Out &** på baksidan anslutas till IR IN på CD- eller DVD-spelaren (ej bandspelare). Därigenom är det möjligt att från det andra rummet styra funktioner på källutrustningen förutom ingång och volym i det andra rummet.

När en IR sensor används för att styra en någon annat fabrikat än harman kardon, rekomenderar vi att man använder en yttre IR "blaster" som ansluts till **remote IR Carrier utgången** Om du är osäker vilken utgång du skall använda, tala med din handlare och fråga om produkten använder "full carrier" eller stripped" IR koder. Om det är en med "full carrier" skall du ansluta till **remote IR Carrier utgången** och annars anslut till **Remote IR Output Jack 4** 

**OBS!** Alla fjärrstyrda komponenter måste anslutas i serie. Anslut **IR Ou**t på en apparat till **IR In** på nästa.

#### **Ljudanslutningar till ett annat rum**

Det finns tre olika anslutningsmöjligheter, vilken man använder beror på hur ditt system är uppbyggt och hur långt avståndet är mellan receivern och det andra rummet.

**Alternativ 1:** Använd hög kvalitets, skärmade signalkablar från AVRs plats till det avlägsna rummet. I det avlägsna rummet, anslut signalkablarna till en 2-kanals förstärkare. Förstärkaren kommer att anslutas till rummets högtalare. På AVR, ansluts signalkablarna till **Multiroom Utgångs Uttagen + på AVRs** baksida.

**Möjlighet 2:** Placera den förstärkare som ska driva det andra rummets högtalare i samma rum som receivern och anslut **Multi Out** på baksidan av receivern till ljudingången på förstärkaren i det andra rummet. Använd lämplig högtalarkabel för anslutningen mellan den extra effektförstärkaren och högtalarna i det andra rummet. Kabel av hög kvalitet med minst 2,5 mm2 diameter rekommenderas för långa kabeldragningar.

**Möjlighet 3:** I detta fall använder man två av receiverns sju inbyggda slutsteg, för att driva det "andra" rummets högtalare. Om du använder denna möjlighet, är det inte möjligt att utnyttja receiverns 7.1 funktioner. För att utnyttja receiverns möjlighet att driva ett par högtalare i ett annat rum. Måste du först ansluta högtalarna till **Surround Back/Multiroom terminalerna** ' och sen måste du ställa in funktionen i receiverns OSD meny. Se instuktioner på sid 55.

**OBS:** I alla lägen måste du ansluta till receivern ett yttre fjärröga (harman/kardon HE 1000) för att kunna styra funktionerna i det "andra" rummet. Anslut sensor kabeln till **Multiroom IR Ingång** på AVR och använd Zone II fjärrkontroll för att kontrollera rummets volym. Alternativt, kan du installera en volymkontroll mellan utgången på förstärkaren och högtalarna.

#### **Videoanslutning Multirum**

Reciverns multirumms system kan både hantera bild och ljud. Signalen till det "andra" rummet, kan vara den källa som du använder i huvudrummet eller så kan du välja en separat källa i Mutiroom menyn eller på fjärrkontrollen, se mer på sid. 55.

För att använda bilddelen av mutiroom systemet, behöver du endast ansluta **Multiroom** Video utgången **1** direkt till en bildskärm i det "andra" rummet eller igenom en eventuell videoförstärkare om sådan finnes.

Följande bör du observeraa om du skall använda bilddelen:

- Videokällor med enbart komponent utgång kan inte användas för multirumms systemet. Om du använder en sådan apparat måste den också ha en S-video eller komposit signal som kan anslutas till receivern.
- Om du gör en större installation, i väggar eller dyligt, se till så att den kabel du använder är godkänd för en sådan installation. Hör efter med en fackman om du är osäker.
- Vid anslutning av en videokabel till det "andra" rummet, bör du tänka på att du kan få förluster i kabeln om du har för långa kablar. Även om du använder kvalitetskabel kan förluster uppstå, i sådana fall får man använda en videoförstärkare för att öka nivån på videosignalen.

#### **A-BUS Anslutningar**

AVR är en av de få receivers som är klara för A-BUS/READY® anslutning. När man har anslutit en yttre A-BUS panel eller kontroll modul, har du allt som behövs för ett multirums system utan att du behöver ansluta en yttre förstärkare.

Anslut A-BUS panelen eller kontroll modulen från det "andra" rummet till AVR med en standard "kategori 5" kabel som är godkänd för installtion. Anslut kabeln på receiver sidan till en standard RJ-45 kontakt, på det sätt som visas i A-BUS modulens bruksanvisning.

Inga fler installationer eller justeringar behövs, eftersom A-BUS anslutningen på AVR styr signalen in och ut från styrpanelen till den önskade destinationen av signalval. Utsignalen som kopplas till A-BUS uttaget bestäms av receiverns multirums system och hur dess meny är inställd.

## **Installation och anslutningar**

#### **RS-232**

Det finns två alternativ till användning av denna RS-232 Port  $\circled{1}$ . Om man ansluter denna port till en dator, styrpanel eller ett kontrollsystem som kan ge receivern styrsignaler som i sin tur kan styra receivern samt ge info. tillbacka till styrsystemet. För att göra dena typ av anslutning, är det nödvändigt med en utbildad tekniker. RS-232 porten kan också användas till att uppdatera och förändra receiverns operativsystem via en dator.

Om sådan uppdatering blir verklighet, kommer information om detta att läggas ut på Harman Kardon´s hemsida, www.harmankardon.com.

De fysiska anslutningen görs med en kabel som har en D-9 kontakt. Men vid anslutning se upp det kan vara olika anlutningar på stiften på en sådan kontakt.

#### **USB-anslutningar**

AVR 745 är en av få audio/videomottagare som har en USB-anslutning som kan användas både för uppspelning acvkompatibelt audioinnehåll från en dator och för inläsning av (eventuella) systemuppdateringar.

Den fysiska anslutningen mellan datorn och AVR är enkel, och kräver endast en kabel med en USB "A"-kontakt i ena änden och en USB "Mini B"-kontakt i andra änden. Om du inte behöver USB-kabeln som medföljer AVR 745 för att programmera fjärrkontrollen TC 30, kan det användas för detta syfte.

Anslut den större "A"-kontakten på kabeln till datorn eller till en USB-hub och änden med "Mini"-USB-kontakten till **USB-uttaget** <sup>(3</sup>) på AVR-enhetens bakpanel.

#### **ANMÄRKNINGAR OM USB:**

- USB-uttaget på AVR 745 är endast till för anslutning till en dator eller en hub som är kopplad till en dator. ANSLUT DET INTE direkt till andra enheter som exempelvis kortläsare, USB-minnesenheter, externa hårddiskar, USB-tillbehör, digitalkameror eller mobiltelefoner. Vid anslutning till sådana enheter kan enheterna och/eller AVR-mottagaren skadas, vilket inte täcks av garantin för AVR.
- USB-anslutningen till AVR 745 får endast användas för audiouppspelning och systemuppgraderingar.

Den får inte användas för andra syften, till exempel systemkontroll eller uppspelning av video eller stillbilder.

#### **Anslutning av Trigger-uttaget**

AVR 745 har två Amp Trigger uttag **100**, med en lågvolts sänning som kan styra en yttre förstärkare, en motordriven bildduk eller någon annan produkt som är styrbar. När väl inkopplingen är gjord kommer en låg-volts signal att kopplas till den "styrbara" produkten när du startar upp receivern. Styrspänningen försvinner när du stänger av receivern. Vid denna typ av inkoppling för du rådfråga en van installatör.

Trigger-uttagen på AVR 745 är 3,5 mm monominikontakter som ger en 5 volts likströmssignal till centerstiftet ("piggen") på kontakten (+) med det yttre höljet ("ringen") på kontakten som negativ (-) eller jordad anslutning.

#### **Nätanslutningar**

Receivern är utrustad med två (2) nätuttag. De kan användas för att driva andra apparater, men bör inte användas för effektkrävande utrustning som effektförstärkare. Den totala strömförbrukningen för **Switched-uttaget** får inte överskrida 100 watt.

Nätuttaget som regleras med receiverns strömbrytare **(Switched)** får ström endast när receivern är på. Detta uttag rekommenderas för apparater som inte har någon strömbrytare eller en mekanisk strömbrytare som kan lämnas påslagen.

**OBS!** Många apparater för ljud eller video kan övergå till standbyläge om de används med detta uttag och slås inte på helt om man inte använder apparatens fjärrkontroll.

AVR har en lös nätkabel som kan anslutas när alla andra anslutningar är klara. När allt är klart ansluter man nätkabeln till **AC Power Cord** uttaget **(p**).

AVR drar väsentligt mer ström än andra apparater som du har i hemmet. Dessa kan också har löstagbara nätsladdar, använd inte dessa om de inte är av samma typ eller har liknade specifikationer.

När nätsladden är ansluten till väggutaget, är det nästan klar att använda receivern.

#### **Val av högtalare**

Oavsett vilken högtalartyp eller vilket högtalarmärke som används ska samma modell eller märke användas till vänster och höger fronthögtalare samt centerhögtalaren. Detta skapar en sammanhållen främre ljudbild och eliminerar risken för distraherande störningar när ett ljud i de främre kanalerna rör sig över högtalare som inte passar ihop.

#### **Placering av högtalarna**

Placeringen av högtalarna i en hembio med flera kanaler kan märkbart påverka ljudkvaliteten.

Beroende på vilken typ av centerhögtalare och bildskärm du använder kan du placera centerhögtalaren direkt ovanför eller nedanför TVapparaten eller i mitten bakom en perforerad projektionsbildskärm.

När du har installerat högtalaren för centerkanalen placerar du de vänstra och högra fronthögtalarna. De ska vara lika långt från varandra som centerhögtalaren är från lyssningspositionen. I idealfallet ska högtalarna för frontkanalerna placeras så att diskantelementen befinner sig högst 60 cm högre eller lägre än diskantelementet i centerhögtalaren.

Högtalarna ska också vara minst 0,5 m från TVapparaten om de inte är magnetiskt skärmade för att undvika störningar. Notera att inte alla högtalare är skärmade, även i ett komplett surround set kan det vara centern som endast är skärmad.

Beroende på rumsakustik och typ av högtalare kan ljudbilden förbättras om du flyttar vänster och höger fronthögtalare något längre fram än centerhögtalaren. Om möjligt bör du ställa in alla fronthögtalare så att de riktas mot dig i öronhöjd.

Utgå från dessa riktlinjer och pröva dig fram till rätt placering för fronthögtalarna i just din installation. Dra dig inte för att flytta högtalarna tills anläggningen låter bra. Optimera högtalarplaceringen så att åkningar över främre delen av rummet återges utan avbrott.

När AVR används i 5.1 kanals förfarande, är platsen att föredra för surround högtalarna på sidoväggen i rummet, vid eller något bakom lyssningsposition. I ett 7.1 kanals system, behövs både sid surround och bak surround högtalare. Centrum på högtalaren ska stå vänd mot dig (se nedan).

En 6.1 surroundhögtalare lägger till en extra center-bak-högtalare till systemet, vilket gör att du kan utnyttja fördelarna med avancerade surroundlägen som Dolby Digital EX, DTSES och Harman Kardons egna Logic 7/7.1-behandling.

För att gå upp till ett 6.1-system ska du först placera högtalarna till ett 5.1-system. Den sjätte högtalaren ska helst placeras mitt på rummets bakre vägg, och peka rakt mot centerfronthögtalaren.

**Obs!** Konfigurationen för 6.1-kanal rekommenderas inte för AVR 745. Vi rekommenderar en 7.1-kanalsinställning, vilket beskrivs nedan. När 6.1-kanalsmaterial spelas på ett 7.1 kanalssystem spelas samma surroundinformation för bakkanalen genom både den högra och den vänstra bakre högtalaren.

Om du bara kan installera en enstaka bakre surroundhögtalare för tillfället, kommer du inte att kunna köra hela kalibreringsproceduren för EzSet/EQ II 7.2-kanalen. Då rekommenderar vi att du installerar alla högtalare utom den bakre surroundhögtalaren, och kör EzSet/EQ II-proceduren för ett 5.1-kanalssystem (se sidan 31). När du har kört EzSet/EQ II ansluter du den bakre surroundhögtalaren till utgångarna på den vänstra **bakre surroundhögtalaren (b)**. Följ sedan instruktionerna som börjar på sidan 36 för att manuellt konfigurera den bakre surroundhögtalaren.

Vi rekommenderar att du lägger till ytterligare en bakre surroundhögtalare så fort som möjligt.

Bak högtalare behövs när ett komplett 7.1 kanals system installeras, och de kan även användas i ett 5.1 kanalsläge som alternativ monterings position när det inte är möjligt att placera huvud surround högtalarna på sidoväggarna i rummet. Högtalarna kan placeras på bakväggen, bakom lyssningsposition. Som med sid högtalarna, ska centrum på bak surround högtalarna stå mot dig. Högtalarna bör inte placeras mer än 2 meter bakom lyssnings område.

De extra vänstra/högra bakre surroundhögtalarna placeras i ungefär 150 graders vinkel mot cirkeln, pekande inåt, mot lyssningsområdet.

Det enklaste sättet att visualisera placeringen av dess högtalare är att placera vänster baksurroundhögtalare precis mitt emot höger fronthögtalare och placera höger baksurroundhögtalare precis mitt emot vänster fronthögtalare.

Subwoofers avger främst oriktat ljud och kan därmed placeras nästan var som helst i ett rum. Placeringen av en subwoofer påverkas i hög grad av rummets storlek och form och vilken typ av subwoofer som används. En metod att hitta den optimala placeringen för en subwoofer är att först placera den längst fram i rummet, ungefär 15 centimeter från en vägg eller i ett hörn. En annan metod är att tillfälligt placera subwoofern på den plats där du normalt sitter och sedan gå runt i rummet tills du hittar den plats där subwoofern låter bäst. Placera subwoofern där. Följ även anvisningarna från tillverkaren eller prova dig fram till den bästa placeringen för en subwoofer i ditt rum.

AVR 745 är utrustad för 7.2-användning, vilket innebär att du kan öka lågfrekvensprestandan på ditt system genom att använda två subwoofrar. När du använder två subwoofrar ger följande tips mer följsamhet och effekt i basåtergivningen:

- Även om det inte är obligatoriskt så får du ut den bästa prestandan när båda subwoofrarna är identiska vad gäller storleken på drivsteg, förstärkareffekt och kabinettets design (t.ex. med portar eller förseglat).
- Den optimala placeringen när två subwoofrar används är att placera dem på sidoväggarna i ett rum, direkt till höger och till vänster om lyssningspositionen. Om den placeringen inte är praktiskt genomförbar är ett bra alternativ att placera subwoofrarna i de främre högra och vänstra hörnen i rummet, eller att placera subwoofrarna i några andra hörn i rummet.
- Oavsett vilken placering av subwoofrarna som väljs hjälper EzSet/EQ II till att jämna ut rumförhållandena för att ge den optimala basresponsen.

Mer information om subwooferplacering, och en mängd andra ämnen som är relaterade till audio och hemmabio finns i teknikavsnittet på vår webbplats www.harmankardon.com. Där finns länkar till informationsblad som skrivits av akustik- och elektronikexperter på Harman Kardon och på vårt moderbolag, Harman International Industries, Inc.

#### **Anmärkningar om högtalarplacering:**

1. Begränsningarna i lyssningsrummet, inklusive placering av väggar och möbler, kan göra det svårt att följa föreslagen om högtalarplacering som anges ovan. Här följer några sätt att kompensera för ovanliga förhållanden som beror på rummets specifika layout:

- Försök följa den föreslagna placeringen, men flytta högtalarna inom en meter från de föreslagna positionerna.
- Oavsett var högtalarna placeras ska du alltid försöka göra så att huvudsurroundhögtalarna är placerade på samma avstånd från fronthögtalarna. (Försök exempelvis inte ha den högra surroundhögtalaren längre bak i rummet än den vänstra surroundhögtalaren).
- Om du inte kan montera högtalarna på väggen eller placera dem på en hylla ska du överväga att använda golvstativ som tillval, sådana finns till många olika högtalare.

2. När du använder takmonterade vägghögtalare ska du följa samma vägledning som för vanliga golvstående eller hyllmonterade högtalare.

3. När du har ändrat surroundbakkanalerna för användning i ett multirumssystem ska du följa instruktionerna för högtalarplacering för ett 5.1-kanalssystem för ditt huvudsakliga lyssningsområde (se sedan 20).

#### **Inställning av fjärrkontroll**

AVR 745 har två fjärrkontroller, Harman Kardons aktivitetsbaserade fjärrkontroll TC 30 med LCDskärm i färg och ZR 10, som främst är utformad för att användas i andra rum än huvudrummet, men som också kan användas som kompakt fjärrkontroll i huvudrummet i hemmabiosystemet.

Fjärrkontrollen TV 30 som medföljer mottagaren fungerar tillsammans med AVR 745 utan någon ytterligare programmering. För att kunna utnyttja effekten och flexibiliteten hos TC 30 måste du emellertid programmera den via Internet, så att de koder som behövs för att kontrollera andra enheter i ditt system (t.ex. videodisplay, DVDspelare och digitalbox) kan överföras till minnet i TC 30. Det är enkelt att programmera TC 30, och fullständiga instruktioner för att ställa in TC 30 finns i den separata installationsguiden för fjärrkontrollen.

Innan du använder TC 30 måste du sätta i det uppladdningsbara batteriet och ansluta laddningsenheten till ett strömuttag. Batteriet ska sedan laddas i minst tolv timmar innan du använder TC 30.

För att du ska kunna fortsätta med installationen av AVR 745 medan batteriet i TC 30 håller på att laddas kan ZR 10 användas för att navigera genom systemmenyerna. Ingen konfiguration behövs; ta bara bort batteriluckan på baksidan av ZR 10 och sätt i de AAA-batterier som medföljer AVR-enheten. Sätt tillbaka batteriluckan och sedan är fjärrkontrollen redo för användning.

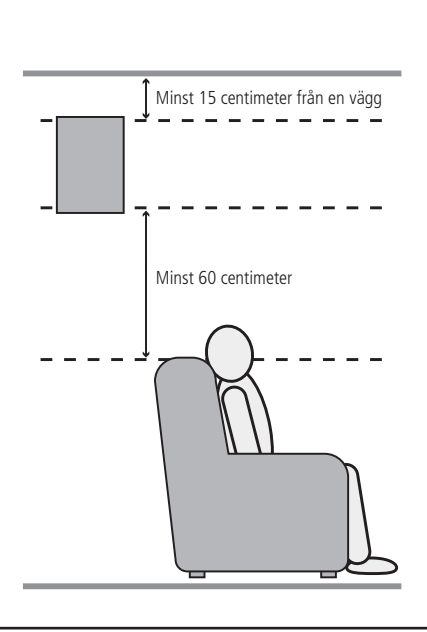

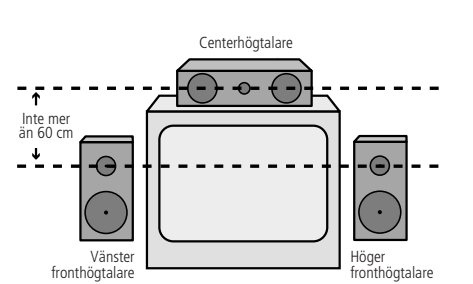

*A. Uppställning av högtalare för främre kanaler med vanlig TV-apparat eller bakprojektionsbildskärm*

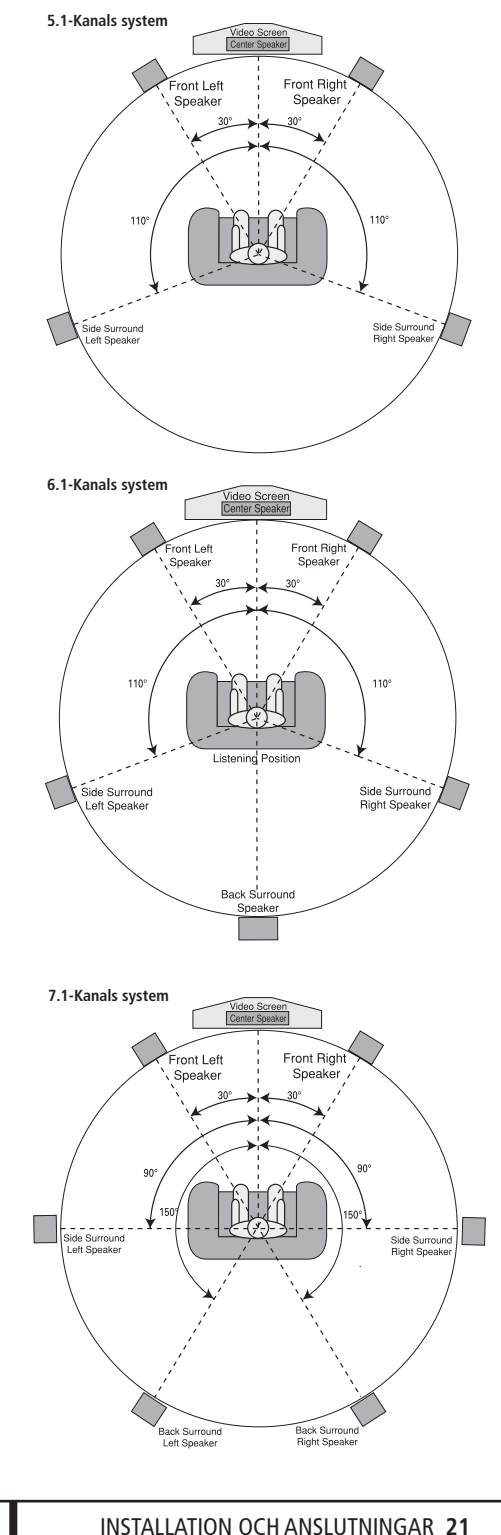

När högtalarna har placerats i rummet och anslutits återstår programmering av receiverns minnen.

Det är nödvändigt att bestämma manuellt ingång/utgång och surroundläge, för övriga inställningar rekomenderar vi att du använder EzSet/EQII funktionen för en automatisk justering av övriga ljudparametrar. Detta är inte enbart för att spara tid, utan för att du får en anpassning och kalibrering till ditt rum, som inte är möjlig vid en manuell inställning. Nu är allt klart för att starta upp receivern och göra de slutliga inställningarna.

## **Strömförsörjning**

Det är nu dags att slå på strömmen och göra dessa slutjusteringar.

- 1. Var noga med att nätkabeln är ordenligt intryckt i nätkontakten **(D**. Om du måste ersätta den medlevererade nätkabeln måste den ersättas med en likadan som är godkänd för den strömförbrukning som receivern har.
- 2. Tryck in **huvudströmbrytaren** 1 så att den fastnar i det inre läget och inte skjuter ut. Kontrollera att **strömindikatorn** 3 blir gul, vilket visar att receivern är i standbyläge.
- 3. Ta bort skyddsfilmen från huvud frontpanelens lins. Om den lämnas på plats, kan den påverka fjärrkontrollens utförande av dess funktioner.
- 4. Sätt på AVR-enheten, antingen genom att trycka på **systemets strömbrytare** 2 eller **väljaren för ingångskälla <a>[5]** på frontpanelen, eller via fjärrkontrollen genom att trycka på **enhetsknappen**<sub>på</sub> TC 30 och sedan trycka på **skärmknappen**6längst upp på vänster sida av fjärrkontrollen, bredvid skärmmeddelandet AV RECEIVER. **Power Indicator 3** blir blå för att indikera att produkten har startats och **Main Information Display 29** tänds upp.

#### **Användning av skärmmenyer**

Följande justeringar kan göras enkelt via skärmmenyerna. Dessa lättlästa menyer ger dig en klar bild av receiverns aktuella status och underlättar val av högtalare, fördröjning, ingång eller digital källa.

Om du vill visa skärmdisplayen ska du kontrollera att du har skapat en video- eller HDMI-anslutning på bakpanelen till motsvarande ingång på din TV-apparat eller projektor. Observera att OSD menyn inte är tillgänglig när en komponent video bild används.

**VIKTIG INFORMATION:** När OSD menyn används tillsammans med en CRT projektor, plasma TV eller någon CRT monitor eller TV, är det viktigt att den inte lämnas på bildskärmen en längre tid. För all videovisning, men i synnerhet i fråga om projektorer, gäller att oavbruten visning av en oföränderlig bild som dessa menyer eller bilder ur videospel kan medföra att bilden "bränns in i" katodstråleröret permanent. Garantin för AVR omfattar inte denna typ av skada och det är inte säkert att den omfattas av TV-apparatens garanti heller.

I AVR finns två olika skärmmenylägen, begränsat ("Semi OSD") och fullständigt ("Full OSD"). När du ändrar inställningar bör du använda det fullständiga läget. Då visas en fullständig statusrapport eller lista över alternativ på skärmen, vilket gör det lättare att se tillgängliga alternativ och göra inställningarna på skärmen. I det begränsade läget visas informationen endast på en rad.

#### **Justera konfigurationen**

Om du vill aktivera och konfigurera AVR 745 med fullständigt OSD-system kan du använda antingen fjärrkontrollen TC 30 eller ZR 10, men ZR 10 kan vara lättare att använda för det här syftet.

#### **Med TC 30:**

- Tryck på **enhetsknappen**4.
- När bilderna på LCD-skärmen ändras trycker du på **skärmknappen**6längst upp till vänster på fjärrkontrollen, bredvid skärmmeddelandet AV RECEIVER.
- Tryck på **menyknappen f**D för att aktivera OSD-menysystemet.
- När MASTER MENU eller någon undermeny visas på skärmen använder du ▲/▼ navigationsknapparna<sup>O</sup>för att gå igenom menyer och undermenyer. Tryck på **OK/Enter**knappen **D** för att bekräfta ett val.
- **Tryck på </>
navigationsknappen** <a>
D</a>
för att bläddra igenom de olika alternativ som är tillgängliga i en särskild meny. I de flesta fall kan du enkelt markera valet och sedan använda **△/▼ navigationsknapparna** att flytta till nästa rad, men i vissa fall måste du trycka på OK/Enter-knappen **D** först. Detaljerade instruktioner för varje meny visar vilka knappar du ska trycka på.
- **Tryck på menyknappen D** för att ta bort menyerna från skärmen och återgå till normal användning.

#### **Med ZR 10:**

- **Tryck på OSD-knappen D** för att aktivera menysystemet. Menyn MASTER MENU (Bild 1) visas.
- När MASTER MENU eller någon undermeny visas på skärmen använder du ▲/▼ navigationsknapparna<sup>Ff</sup> för att gå igenom menyer och undermenyer. Tryck på **Set-knappen**Qför att bekräfta ett val.
- Tryck på </> **navigationsknappen Figure** att bläddra igenom de olika alternativ som är tillgängliga i en särskild meny. I de flesta fall kan du enkelt markera valet och sedan använda **△/▼ navigationsknapparna** att flytta till nästa alternativ, men i vissa fall måste du trycka på **Set-knappen O** först. Detaljerade instruktioner för varje meny visar vilka knappar du ska trycka på.

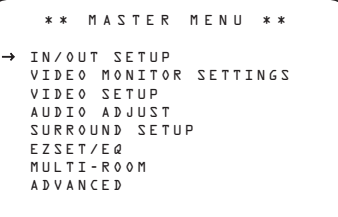

*Bild 1*

De fullständiga skärmmenyerna visas på skärmen i tjugo sekunder efter den sista knapptryckningen, sedan övergår de i "timeout"-läge och försvinner från skärmen. Du kan öka den tid som menyer ligger kvar på skärmen innan timeoutläget aktiveras till upp till femtio sekunder genom att justera inställningarna för FULL OSD TIME OUT på menyn ADVANCED SELECT menu, vilket visas på sidan 50.

Förutom det menystyrda fullständiga OSD-systemet kan du göra ett antal inställningar och justeringar direkt med fjärrkontrollen TC 30 genom att använda semi-OSD-systemet. Om du vill göra justeringar med semi-OSD och fjärrkontrollen TC 30:

- Tryck på **enhetsknappen**4.
- När bilderna på LCD-skärmen ändras trycker du på **skärmknappen**6längst upp till vänster på fjärrkontrollen, bredvid skärmmeddelandet AV RECEIVER.
- Skärmbilderna ändras igen. Om du vill justera en inställning på den första sidan med alternativ trycker du på **skärmknappen D** till vänster eller till höger om den post du vill ändra och använd sedan ⁄/¤ **navigationsknapparna** Dför att gå igenom de tillgängliga inställningarna och alternativen. Tryck på **OK/Enter**knappen **D** för att bekräfta ett val.

• Du kan komma till fler justeringar och alternativ genom att trycka på **knapparna Page** Left/Right<sup>9</sup>.

När det fullständiga OSD-systemet används visas inte menyvalen på de **övre** eller **nedre displayraderna** <sup>2</sup> och 0 S D 0 N visas på den **övre displayraden 20** för att påminna dig om att en videodisplay måste användas.

När semi-OSD-systemet används tillsammans med de diskreta konfigurationsknapparna visar skärmdisplayen det aktuella menyvalet. Det valet visas även på de **övre** och **nedre displayraderna** <sup>29</sup>, beroende på vilken parameter

**OBS:** Meddelanden på semi-OSD är inte tillgängliga när en 720p- eller 1080i-bild visas.

## **Systeminställning**

som justeras.

Mottagaren AVR 745 har ett avancerat minnessystem som gör att du kan ställa in olika konfigurationer för komponentvideotilldelning, digital inmatning och surroundläge för alla inmatningskällor. För att förenkla inställningen av högtalarna kan samma högtalarinställning också göras för alla ingångar. Den här flexibiliteten gör att du kan skräddarsy sättet du lyssnar på varje källa och göra så att AVR memorerar det. Detta innebär exempelvis att du kan associera olika surroundlängen och analoga och digitala ingångar med olika källor. När dessa inställningar är gjorda, kommer den automatiskt att minnas det när du väljer den ingången.

För att förenkla den initiala konfigurationen och användningen har AVR 745 förkonfigurerats med ingångsinställningar som är typiska för hemmabiosystem.

De här inställningarna anges i kalkylbladet i bilagan. Innan du justerar ingångsinställningarna är det bra att jämföra ingångsanslutningarna till standardinställningarna, så att du kan se var du behöver göra ändringar.

Innan du använder enheten vill du antagligen ändra inställningarna för vissa ingångar så att de är korrekt konfigurerade för att återspegla användningen av digitala och analoga ingångar och det surroundläge som associeras med inmatningen. Kom ihåg att du måste göra dessa inställningar för varje ingång som används, eftersom inställningar för olika ingångar lagras för sig. När du har gjort inställningarna behöver du emellertid inte göra några ändringar förrän någon del i anläggningen ändras.

För att arbetet ska gå så snabbt och enkelt som möjligt föreslår vi att du gör inställningarna steg för steg, för varje ingång, i det fullständiga menysystemet.

#### **Inställning av in/utgång**

Första steget att konfigurera AVR är att välja en ingång, som skall associera med en analog eller digital ingång, detta gäller alla ingångskällor som du använder. Notera att när du har valt en ingång kommer inställningarna på Digital ingång, Högtalar inställningar, och Surround inställningar att memoreras på just den ingången. Detta innebär att varje gång som du väljer denna ingång, kommer dessa inställningar att var operativa. Det innebär också att du måste repetera de här följande momenten för varje ingång som du tänker använd. Detta ger dig maximal flexibilitet för att "skräddarsy" alla ingångar efter dina önskemål. När du väl en gjort en grund inställning behöver du bara justera de inställningar som är nödvändiga just för den ingången.

När du använder det fullständiga OSD-systemet för att göra justeringar trycker du på **menyk**nappen  $\bigoplus$  en gång så att MASTER MENU (Bild 1) visas. Observera att markören ➞ visas vid raden IN/OUT SETUP. Tryck på **OK/Enter-knappen B** eller Set-knappen Qför att gå in i menyn, så visas menyn IN/OUT SETUP (Bild 2) på skärmen. Tryck in  $\triangle$   $\Box$   $\Box$  tills önskad ingång markeras på skärmen och dessutom i **ingångsindikator**erna **23** på framsidan.

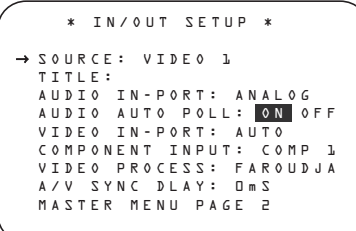

#### *Bild 2*

När du väljer någon av de fyra video ingångarna, kan man byta namn på dessa i OSD menyn och frontpanelens display. Detta kan vara värdefullt om du t-ex. har två videoapparater, du kan då benämna dem med ett namn som gör det lätt att skillja dem åt.

För att byta namn, tryck på  $\blacktriangle/\blacktriangledown$  **Navigations** knapparna **D**D på fjärrkontrollen, så att → markören pekar på TITLE. Tryck sen på och håll inne knappen Set **DO** i några sekunder tills en blinkande box visas höger om kolon teknet. Släpp direkt **OK/Enter-knappen ED** eller Set-knappen **Q**. Nu är du redo för att ange enhetens namn.

Tryck på ▲/▼ Navigations knappen **① ●** och notera att en full uppställning med bokstäver, stora följt av små, siffror och slutligen symboler. Tryck på ¤ **Navigations knapparna** DFtills den första bokstaven som det "nya" namet börjar med visas. Om du vill göra ett mellanslag, trycker du på  $\blacktriangleright$ **Navigationsknappen** 

När rätt bokstav visas trycker du på > Navigationsknappen **D**G, fortsätt på detta sätt till samtliga bokstäver är klara, maxantalet är 14.

Tryck på OK/Enter-knappen **D**eller Set**knappen**  $\bullet$  för att mata in ingångsnamnet i systemminnet och fortsätta med konfigurationsprocessen. När du har angett namnet på ingången trycker du på ▲/▼ navigationsknappen **D**G för att gå till nästa rad.

Standardvärdena för audioingång för alla källor utom Tuner, USB Och 6/8-kanalsdirektingång visas i tabellen i bilagan. Om din systemkonfiguration följer standardtabellen behövs inga ändringar och du kan trycka på ▲/▼ navigationsknappen **D**O för att gå till nästa rad.

När markören pekar på AUDIO IN-PORT trycker du på </> **navigationsknappen** DFför att ändra standardvärdet till en annan audioingångsanslutning. När namnet på önskad ingång visas trycker du på ▲/▼ navigationsknappen **D**G för att gå till nästa rad.

Observera att förutom att använda menysystemet för att ändra audioingång, kan du även ändra den när som helst med fjärrkontrollen TC 30 genom att följa dessa steg:

- Tryck på **enhetsknappen**4.
- När bilderna på LCD-skärmen ändras trycker du på **skärmknappen**6längst upp till vänster på fjärrkontrollen, bredvid skärmmeddelandet AV RECEIVER.
- På nästa skärmbild trycker du på **skärmknappen follo** till vänster om meddelandet SETUP MENU.

- När den nya listan med alternativ visas trycker du på **skärmknappen d** till höger om DIGITAL INPUT. Det aktuella namnet för den digitala ingången börjar blinka på den övre displayraden<sup>pp.</sup>
- Tryck på </>
navigationsknappen<br <a>
D<br <a>
D</a>
D</a>
D</a>
D</a>
D</a>
D</a>
D</a>
D</a>
D</a>
D</a>
D</a>
D</a>
D</a>
D</a>
D</a>
D</a>
D</a>
D</a>
D</a>
D</a>
D</a>
D</a>
D</a>
D</a>
D</a>
D</a>
D</a>
D</a>
D</a tills önskat ingångsnamn visas på höger sida av den övre displayraden **20** eller i meddelandet för semi-OSD.
- Efter fem sekunder slutar ingångsnamnet blinka och matas in i systemminnet och enheten går tillbaka till normal användning.

Vid normal användning växlar enheten automatiskt till de analoga ingångarna som associeras med den källan när en digital audioström avbryts. Detta är särskilt praktiskt med digital-TV-boxar, där inmatningen oftast är digital, men ibland ändras till analog. Om du vill konfigurera en ingång så att auto-pollkretsen inaktiveras när skärmmarkören pekar på raden AUDIO AUTO **POLL trycker du på ∢/▶ navigationsknappen** DFså att OFF (istället för ON) är markerat i vitt.

När du har angett önskad inställning för auto-poll trycker du på ▲/▼ navigationsknappen **D**G för att gå till nästa rad.

När markören står på raden VIDEO IN-PORT kan du markera ett alternativ till standardinställningen för inmatning för den videoingång som associeras med en källa. För ingångarna Video 1 och Video 4 kommer fabriksinställningen AUTO att välja antingen komposit- eller S-video, beroende på vilken av dem som har en aktiv signal. För ingångarna Video 2, Video 3 och DVD, kommer inställningen AUTO normalt att ställa in standardkomponentingången, men om den inte är i bruk, kommer systemet att återgå till en komposit- eller S-videoutgång om någon av dem är aktiva.

Om du vill att AVR-enheten alltid ska söka efter en särskild källanslutning när en ingång väljs ska du kontrollera att markören på skärmen pekar på raden VIDEO IN-PORT och sedan trycka på ‹/› **navigationsknappen**  $\bullet$  tills namnet på önskad enhet visas. Standardinställningen för HDMI-ingångar är AUTO och behöver normalt inte ändras. I system där HDMI-anslutningen emellertid endast används för mulitkanalsaudio (t.ex. HDMI 1.1), men videoanslutningen på grund av begränsningar på videodisplayen är komponent, ska inställningen här ändras till COMPONENT.

När önskad videoingångsinställning har gjorts trycker du på ▲/▼ navigationsknappen **D**G för att gå till nästa rad.

Om någon av dina produkter har en Komponent Videoutgång, kan receivern ändra dessa så att rättsignal visas i displayen. Var och en av **kompo**nentvideoingångarna **20 22 49** tilldelas en standardkälla, vilket visas i tabellen i bilagan, men om du har anslutit ditt system på ett annat sätt än fabriksinställningarna kan du välja någon av de tre ingångarna för vilken källa som helst förutom HDMI-ingångarna eller Tunern. Om ditt system inte innehåller någon produkt med komponet utgång, tryck på ¤ **Navigations**knappen **DF** för att gå till nästa inställning.

För att ändra Komponent knytningen, se först till så att → markören pekar på COMPONENT **IN** linjen i menyn, tryck sen på (→ Navigations knappen **DG** tills du ser rätt ingång i menyn.

När rätt komponent ingång har valts, trycker du på  $\blacktriangledown$  **Navigations knappen**  $\bigcirc$   $\bigcirc$  för att gå till nästa inställning.

På raden VIDEO PROCESS kan du välja vilken typ av videobehandling eller konvertering, om sådan behövs, som ska användas när ingångskällan konfigureras. Standardinställningen är att AVR 745:s Faroudja-behandling används, vilket ger den bästa bildkvaliteten när en digital videodisplay används. Om du inte behöver ändra inställningen trycker du på  $\blacktriangle$ / $\blacktriangledown$ navigationsknappen **D** för att gå till nästa rad.

Om din videodisplay inte kan acceptera högupplösta signaler (480p och högre) genom antingen en HDMI- eller komponentvideoanslutning är det mycket viktigt att den här inställningen ändras.

Du har tre alternativ att välja mellan: Standardinställnignen är FAROUDJA. Beroende på ingångskällan kommer videosignalerna att hanteras på olika sätt:

- En standarddefinierad (4801 eller 576i) analog signal (komposit, S-video eller komponent) digitaliseras och skickas till videobehandlaren Faroudja för att förstärkas. Signalen är tillgänglig både som analog komponent och HDMI-signal. Standarddefinitionsvideosignalen är även tillgänglig vid inspelningsutgångarna.
- En analog high-definition komponentsignal digitaliseras och skickas till videobehandlaren Faroudja för förstärkning. Signalen är tillgänglig både som en analog komponent och HDMIsignal, men inte vid utgångarna för analog komposit, S-videoskärm eller inspelning.
- Alla HDMI-signaler som inte är 1080i skickas till videobehnadlaren Faroudja för förstärkning och de finns tillgängliga både vid HDMI- och den analoga komponentutgångarna. Programmaterial som bär kopieringsskyddskodningen HDCP är endast tillgängliga via HDMI-utgången.
- HDMI-signaler med upplösningen 1080i skickas direkt till HDMI- och analoga komponentutgångar utan behandling. Programmaterial som bär kopieringsskyddskodningen HDCP är endast tillgängliga via HDMI-utgången.

Inställningen V-CONVERSION gäller inte vid all videoförstärkning eller behandling av den ingående videosignalen, men den matar ut den på ett av följande sätt, beroende på ingångskällan.

- En standarddefinierad (480i or 576i) analog signal (komposit, S-video eller komponent) konverteras så att den är tillgänglig som en HDMI-signal vid inmatningsupplösningen, samt utgångarna för standardkomposit, S-video och komponent analog video. Signalen är även tillgänglig vid inspelningsutgångarna.
- En analog high-definition-signal digitaliseras och matas ut som dess ingångsupplösning genom HDMI-utgångarna och som en analog komponentsignal, men inte genom de analoga utgångarna för komposit- eller S-videomonitor eller inspelning.
- HDMI-ingångssignaler, oavsett upplösning, matas ut genom både HDMI- och de analoga komponentutgångarna. Programmaterial som bär kopieringsskyddskodningen HDCP är endast tillgängliga via HDMI-utgången.

Inställningen BYPASS gäller inte vid all videoförstärkning eller behandling av den ingående videosignalen, men den matar ut den på ett av följande sätt, beroende på ingångskällan.

- Analoga signaler (komposit, S-video eller komponent) matas endast ut i den upplösning och det format som matchar ingången för både huvudanslutningen till "Monitor" och för inspelningsutgångarna.
- HDMI-ingångssignaler, oavsett upplösning, matas ut genom HDMI- och de analoga komponentutgångarna. Programmaterial som bär kopieringsskyddskodningen HDCP är endast tillgängliga via HDMI-utgången.

Förutom ändringarna i videobehandlingskonfigurationen som görs på menyn IN/OUT SETUP kan du ändra inställningen för en ingång när som helst genom att trycka på </> knapparna 7<sup>1</sup> på frontpanelen för att gå igenom tillgängliga val.

När nödvändiga ändringar i videobehandlingsinställningen har gjorts trycker du på  $\blacktriangle$ / $\blacktriangledown$ navigationsknappen **D** för att gå till nästa rad.

På raden  $A / V S Y N C D E L A Y$  kan du ange en inställning som fördröjer audioutmatningen något efter video, så att förlorad synkronisering av läpprörelser, som kan förekomma på grund av digital videobehandling när ett program överförs, i uppspelningsenheten eller displayen, korrigeras. Denna brist på synkronisering av läpprörelser innebär inte att det är fel på källorna; det är snarare en bieffekt av videosignalshanteringen. I de flesta fall rekommenderar vi att justeringen av fördröjningen görs med direktkontrollerna på fjärrkontrollen, så att du kan justera fördröjningen mer exakt när du ser bilden på skärmen, och följer instruktionerna på sidan 36, men du kan även göra justeringen här med hjälp av menysystemet. Eftersom mängden fördröjning kan variera från en källa till en annan rekommenderar vi starkt att du justerar den för varje inmatning.

För att justera synkroniseringsfördröjningen på A/V-mottagaren på menyn IN/OUT SETUP ska du se till att markören pekar på raden A/V SYNC DELAY och sedan trycka på **</>
1>** navigationsknappen **@@** tills önskad fördröjning används, så att den bild som visas matchar ljudet.

När alla konfigurationsjusteringar på den här menyn har gjorts trycker du på ▲/▼ navigationsknappen **D**G tills skärmmarkören pekar på PAGE 2 och trycker sedan på **OK/Enter-knappen D** på fjärrkontrollen TC 30 eller **Set-knappen**Qpå ZR 10 för att gå till den andra sidan för inställningar för in- och utgång.

Om alla inställningar för ingångskonfiguration har slutförts trycker du på ▲/▼ navigationsknappen **D** tills skärmmarkören pekar på MASTER MENU och trycker sedan på **Set-knappen**Qpå fjärrkontrollen ZR 10 för att återgå till huvudmenyn på skärmen.

Den andra sidan av menyn IN/OUT SETUP (Bild 3) gör att du kan konfigurera AVR 745 ytterligare för särskilda, anpassade funktioner.

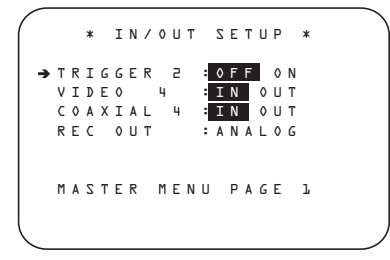

#### *Bild 3*

Raden TRIGGER 2 gör att du kan välja om en trigger-spänningssignal ska skickas till uttaget **Trigger 2** *D* när en särskild ingång väljs. Till skillnad från uttaget Trigger 1  $\circled{3}$ , som alltid har en trigger-spänning när AVR 745 är påslagen, är standardinställningen för anslutningen Trigger 2 "off". Inställningen på den här menyraden gör att du kan aktivera den för en viss ingång så att en ingång eller ett källberoende tillbehör (exempelvis en motorstyrd projiceringsskärm eller motorstyrda persienner) bara kan aktiveras när exempelvis en ingång som kräver en projiceringsskärm eller ett mörklagt rum väljs.

Om du vill ändra inställningen trycker du på  $\blacktriangleleft$ / $\blacktriangleright$ navigationsknappen **D** tills önskad inställning visas. Tryck på ▲/▼ navigationsknappen **D** för att flytta till nästa rad när inställningen är korrekt eller om det inte behövs några ändringar i konfigurationen.

En helt ny Harman Kardon konstruktion finns, som gör det möjligt att växla funktion på uttagen på frontpanelen, de kan både tjänstgöra som in eller utgång. Frontpanelens uttag **Video 4** <sup>2</sup> är normalt ingångar för anslutning av portabla produkter, men kan också kopplas om till att bli utgångar. För att växla till utgångs funktion, måste du vara i IN/OUT SETUP menyn. Tryck in ▼ knappen 19 → tills markören → pekar på VIDEO 4. Tryck därefter på ▶ knappen  $\bigoplus$   $\bigoplus$  så att ordet OUT visas. Notera att **Input/Output Status Indikatorn [C]** mellan S och komposit uttagen blir röd, för att visa att uttagen nu är en utgång.

En helt ny exklusiv harman/kardon konstruktion finns, som gör det möjligt att växla funktionen på uttagen på frontpanelen, du kan både få de som ingångar men också som utgångar. Även **Coaxial** 4 Digital Jack 20 som normalt är en ingång kan också växlas till att bli en digital utgång. För att göra denna växling, trycker du på ▲/▼ knapparna **D** ander det att IN/OUT SETUP menyn visas tills att → markören står vid COAXIAL 4. Tryck sedan på </>
knapparna **D**G så att ordet **OUT** visas. Notera att Digital Coax 4 Status Indikatorn<sup>10</sup> blir röd, för att visa att kontakten nu är en utgång.

**OBS:** Att en signal kommer endast att sändas till denna utgång om en digital ingång är vald av receivern. En digital signal kommer att passera igenom oavsett sitt format och vilken ingång (optisk eller koaxial) de kommer från. En analog signal kommer inte att omvandlas till en digital signal och formatet på signalen (pcm, Dolby Digital eller DTS) kommer inte att ändras.

Den valda funktionen på uttagen stannar kvar tills du stänger av receivern, då återgår uttaget till sitt normala läge, som ingång.

På raden REC OUT kan du välja vad audioinmatningen är vid de analoga inspelningsutgångarna för den inmatningskälla som håller på att konfigureras. Tryck på </a> **Axigationsknappen**  $\Omega$  **D** för att välja ett av följande om du vill ändra standardinställningen:

- Inställningen ANALOG släpper igenom en obehandlad analog källa och är standardinställnignen för de flesta ingångarna.
- Inställningen DSP DOWNMIX väljer en tvåkanalig nedmix av en digital multikanalsinmatning.

När justeringen är gjord, eller om inga justeringar behövs och alla inställningar på den här sidan är fullständiga trycker du på  $\blacktriangle$ / $\blacktriangledown$ navigationsknappen **DG** tills markören på skärmen pekar på PAGE 1 och trycker sedan på OK/Enter-knappen **D** på fjärrkontrollen TC 30 eller på Set-knappen **O** på ZR 10 för att återgå till huvudmenyn IN/OUT SETUP för att konfigurera en annan ingång, eller om inga fler justeringar av ingångskonfigurationen behövs, trycker du på ▲/▼ navigationsknappen **D**G tills skärmmarkören pekar på MASTER MENU och trycker sedan på **OK/Enter-knappen**Epå fjärrkontrollen TC 30 eller **Set-knappen**Qpå ZR 10 för att återgå till huvudmenyskärmen.

## **Inställningar för videomonitor**

Menyn VIDEO MONITOR SETTINGS (Bild 4) är unik eftersom den innehåller en blandning av informationsrader som anger statusinformation om videosysteminställningarna för AVR 745, tillsammans med några rader där en särskild parameter kan ändras. När MASTER MENU visas på skärmen trycker du på **▲/▼ navigationsknappen DE** tills skärmmarkören pekar på VIDE0 MONITOR SETTINGS och trycker sedan på OK/Enter-knappen **D** på fjärrkontrollenTC 30 eller **Set-knappen**Qpå ZR 10 för att gå till menyskärmen.

 \*VIDEO MONITOR SETTINGS\* IN VIDEO FORMAT: 1080i IN VIDEO COPY PROT: ON VIDEO PROCESS: FAROUDJA OUT VIDEO FORMAT: 1080i COMPONENT OUT: OFF ➔ S-VIDEO OUT: OFF COMPOSITE OUT: OFF DISPLAY INTER: HDMI/DVI HDMI AUDIO OUT: NO BACK TO MASTER MENU

#### *Bild 4*

Raden IN VIDEO FORMAT visar information om upplösningen i den ingående videoströmmen, och kan inte justeras.

Raden IN VIDEO COPY PROT visar information om en ingående videosignal innehåller kopieringsskyddskodning eller inte, och kan inte justeras.

Raden VIDEO PROCESS visar information om inställningen som gjordes på menyn IN/OUT SETUP och anger hur inkommande video behandlas för den ingång som visas, och kan inte justeras.

Raden OUT VIDEO FORMAT visar information om videoupplösningen för den utgående signalen, enligt inställningar för ingången, och om videobehandling eller konvertering används eller inte, och kan inte justeras.

Raden COMPONENT OUT visar information om komponentvideoutgångarna är ENABLED (aktiverade) eller OFF (inaktiverade), baserat på typen av ingångssignal och upplösning, och om den inkommande videosignalen har innehållsskyddet HDCP eller inte. Den kan inte justeras.

Raden  $S - VIDEO OUT$  visar information om S-videoutgångarna är tillgängliga vid upplösningen 576i (eller OFF), baserat på typen av ingångssignal och upplösning, och om den inkommande videosignalen har innehållsskyddet HDCP eller inte. Den kan inte justeras.

På raden  $DISPLAY INTER$  kan du välja mellan ett standardvärde för en ANALOG videoutgång och en HDMI/DVI-utgång genom att trycka på </> **navigationsknappen** DFför att göra önskat val. När inställningen är ANALOG, ställs HDMI-utgången i standbyläge, så att den automatiskt växlar till HDMI när en HDMI-signal känns av. Om en high-definition ingångskälla inte är innehållsskyddad av HDVP kan den matas ut genom komponentuttagen, annars skickas den endast till HDMI-utgångarna. Inställningen HDMI/DVI styr all konverterad eller behand-

lad video till HDMI-utgångarna.

På raden HDMI AUDIO OUT kan du välja om en tvåkanals nedmix av det ljud som medföljer den valda källan ska skickas över HDMIanslutningen (YES) vid den högsta bithastighet displayens audiosystem kan hanterna, eller inte (NO). Om du vill ändra inställningen trycker du på  $\triangleleft$  **h navigationsknappen D D** för att göra önskat val.

När de nödvändiga justeringarna har gjorts för den här ingången, eller om inga justeringar behövs, trycker du på ▲/▼ navigationsknappen **D** tills skärmmarkören pekar på BACK TO MASTER MENU och trycker sedan på OK/Enter-knappen **D** på fjärrkontrollenTC 30 eller Set-knappen **@** på ZR 10 för att återgå till huvudmenyskärmen.

#### **Videoinställning**

AVR 745 är en unik produkt inte bara för att den har ett video processor system som använder DCDi teknologi från Faroudja, utan även har möjlighet att justera varje videoingång enskilt. Detta innebär att man kan kompensera för fel i äldre teknik så som en videobandspelare, samtidigt som man kan ta ut den maximala bildkvaliteten av en DVD eller en digital kabelsignal.

**Viktigt:** Videobehandlaren är bara tillgänglig när AVR 745 är ansluten till en "HD-ready" eller HDTV-videodisplay, vilket definieras som en produkt som kan ta emot ingångskällor med 480p eller högre genom Y/Pr/Pb analoga komponentingångar eller HDMI-anslutningar. Om du inte har denna typ av bildkälla, kan du hoppa över denna del av bruksanvisningen.

På menyn VIDEO SETUP MAIN finns de inställningar som definiera ingången och fastställer de globala inställningarna för videoutmatningen. Det finns två ADVANCED

CONFIGURATION undermenyer, som innehåller separata parametrar som är anpassade till olika bildkällor. Innan du fortsätter är det lämpligt att titta igenom de grundinställningar som finns för receivern, dessa finns angivna i tabellen i slutet av bruksanvisningen. Om grundinställningen passar ditt system behöver inga justeringar göras.

Det kan avara bra att veta att flera av de justeringarna är mycket subtila och det är endast när du ser flera av dessa tillsammans som du kan se den fulla potensialen av behandlingen. Detta innebär att det finns inget rätt eller fel vid inställningen, utan det är det som "dina" ögon tycker ser bäst ut som är rätt för ditt system och ditt rum. Exprimerntera själv tills du tycker att det ser bra ut.

När du har hittat en inställning som passar ditt system, bör du skirva ned detta i tabellen på sid 60 och 62. ( En kopia av dessa sidor finns på hemsidan www.harmankardon.com/support.).

För att komma till menyn VIDEO MAIN ska du först kontrollera att MASTER MENU visas på skärmen, och trycker sedan på ▲/▼ navigationsknappen **@** Fills markören på skärmen pekar på VIDEO SETUP och sedan trycker du på OK/Enter-knappen på fjärrkontrollen TC 30 eller **Set-knappen**Q på ZR 10. Menyn VIDEO MAIN (Bild 5) visas på skärmen.

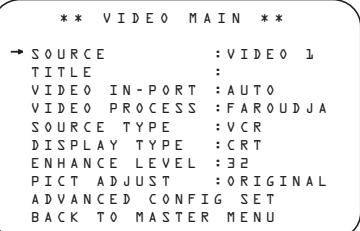

När VIDEO MAIN menyn visas men → markören pekande på SOURCE raden, trycker du på </> **Navigation knapparna OD** tills namnet på den ingång som du vill ändra visas. Sammtidikt visas den videoingång som eventuellt tidigare har programmerats på TITLE raden. Om du inte tidigare har ändrat namnet och vill göra detta nu, trycker du på ▼ Navigation knapparna<sup>1</sup>**D** så att → markören pekar på TITLE, följ sen instruktionen hur du ändrar namn på sidan 23.

När den källa som ska justeras har markerats trycker du på ▲/▼ navigationsknappen DFtills markören på skärmen pekar på SOURCE TYPE, eftersom de två raderna under raden TITLE endast anger information, deras inställningar kan inte justeras på den här menyn.

- Raden VIDEO IN-PORT visar vilka videouttag som används för den här ingången. Om  $AUTO$  har valts kommer displayen att växla mellan AUTO och den aktuella aktiva ingången.
- Raden VIDEO PROCESS visar om systemet är i bypass-, videokonverterings- eller Faroudja videobehandlingsläge. Observera att FAROUDJA-inställningen måste aktivera för att ingången ska kunna justeras via menyn IN/OUT MENU och för att de inställningar som är tillgängliga på den här menyn och menyerna ADVANCEDCONFIGURATION ska vara aktiva.

När du valt ingång, är det första du skall göra att bestämma vilken typ av källa som är kopplad till den valda ingången. För att ändra grundinställningen gör följande, tryck på ▼ Navigation knappen **D** Så att → markören pekar på SOURCE TYPE, tryck sen på **I Navigation knappen D** för att välja källa. Finns inte den du söker, måste du välja en som ligger närmast. Valet du gör kommer att ändra inställningarna i ADVANCED CONFIGURATION SUB-MENUS så att parametrarna bäst passar bildkällan. Dessa ändringar kan också göras i sub-menyerna.

Följande typer av källa finns:

DVD: Denna inställning är optimerad för en signal från en DVD spelare.

VCR: Denna inställning är optimerad för en signal från en analog videobandspelare.

CABLE DIG: Denna inställning är optimerad för en signal från en digital kabelbox. När du använder en kabelbox, kan det finnas både analoga och digital kanaler. Vi rekomenderar denna inställning och sen ändrar i ADVANCED CONFIGURATION

## menyn så att den passar den källa du har.

SAT DIG: Denna inställning är optimerad för en signal från en digital satellit-mottagare.

CABLE ANALOG: Denna inställning är optimerad för en signal från en analog kabelbox.

SAT ANALOG: Denna inställning är optimerad för en signal från en analog satellit-mottagare.

CAMERA ANA: Denna inställning är optimerad för en signal från en analog videobandspelare VHS eller VHS:C portabel.

CAMERA DIG: Denna inställning är optimerad för en signal från en digital videokamera eller stillbildskamera.

Raden  $DISPLAY$  TYPE gäller alltid, eftersom det endast finns en bilskärm ansluten till receivern. Parametarna här är till för att optimera bilden från olika källor och grundinställningen är bestämmd efter att vi har provar många olika fabrikat. Om du vill ändra den här inställningen

trycker du på ¤ **navigationsknappen 1 D** så att markören → pekar på DISPLAY TYPE och trycker sedan på </> navigationsknappen **D**G för att välja bland alternativen som är närmast den typ av display som används. Valet du gör kommer att ändra inställningarna i ADVANCED CONFIGURATION SUB-MENUS så att parametrarna bäst passar bildkällan. Dessa ändringar kan också göras i sub-menyerna.

Följande lägen finnes:

CRT: Denna inställning är optimerad för produker med bildrör (TV). Det spelar inte någon roll om det är en TV eller en projektions TV. Grundinställningen är 4:3 läge, men du kan ändra detta i Advance Config. Sub-meny, se sidan 28.

REAR PROJECT: Den här inställningen är optimerad för bakre projektorer, oavsett vilken bildteknik som används.

FRONT PROJECT: Den här inställningen är optimerad för frontprojektorer, oavsett vilken bildteknik som används.

PLASMA: Denna inställning är optimerad för plasmaskärmar, både HD klara eller ED dispalyer som är HD kompatibla.

DLP: Denna inställning är optimerad för projekorer som har en DLP teknologi från Texas Instruments. Inställningen gäller både för de dispalyer som har 1 eller 3 chips och om de är front eller bak-projeserade. Grundinställningen är 16:9, men inställningen kan ändras i

ADCANCE CONFIG PAGE 2 menyn, se sidan 28.

LCD: Denna inställning är optimerd för displayer med LCD teknolgi. Denna inställning gäller både LCD skärmar och front eller bakprojektion system som har LCD. Grundinställningen är 16:9 men inställningen kan ändras i ADCANCE CONFIG PAGE 2 menyn, se sidan 28.

Inställningen ENHANCE LEVEL justerar hur mycker justering du gör i den högfrekventa delen av signalen. Detta påminner om "Sharpness" inställningen som finns på en TV. Det påverkar bilden både vertikalt och horizontalt samt luminans och chrominans som ger djup och bättre skärpa i bilden. Normalt bör inställningen för digitala displayer vara lite lägre och för TV-skärmar lite högre.

Om du vill ändra inställningen så att den passar din display, källa och smak, tag fram VIDEO **MAIN** menynoch tryck på ▼ **Navigation knappen ①** G så att → markören pekar på ENHANCE LEVEL, tryck den på < **Navigations kanppen <b>D** för att bestämma den inställning som ger den bästa bilden, på en skala mellan 0 och 100.

När valet är gjort i video setupmenyn, kan du antingen gå tillbaka till setup-menyn eller de två Advanced Configuration menyerna. Valen här bestämms av ditt val på SOURCE TYPE raden, med om du vill ändra en eller flera inställningar för en med "skräddarsydd" visning.

För att gå tillbaka till MAIN MENU, trycker du på ▼ Navigation knapparna **①** tills → markören pekar på BACK TO MASTER **MENU tryck sen på OK/Enter-knappen** på TC 30 eller **Set-knappen**Q. För att ändra inställningen på ADVANCED

CONFIGURATION menyn, trycker du på ▼ Navigations knappen **①**  tills att → markören pekar på DVANCED CONFIG SET tryck sen på **Set-knappen**Q. Den första sidan av ADVANCED CONFIGURATION menyn (Fig. 6a) visas på bildskärmen.

#### **Avancerad Videoinställning.**

Denna inställning innebär att du kan ändra de profiler som grundinställningen för varje ingång bygger på. Du kan ändra en eller alla, för skapa den bildkvalitet som passar din smak. Precis som med de andra videoinställningarna kan du inte skada bilden på något sätt, utan prova dig fram till rätt bild enligt din smak. Grundinställningarna är gjorda efter mycket provande och testande med olika display-typer, ingångskällor och testsignaler, men som sagt var det finns intet rätt eller fel, prova dig fram.

Inställningarna på sidan 1 i ADVANCED CONFIGURATION menyn (fig.6a) är alla **On/Off lägen. Använd ▲/▼ Navigations knappen ①** ① för att flytta → markören till den raden som du vill ändra. Tryck sen på </> Navigations knappen **D** för att ställa i on eller off läge.

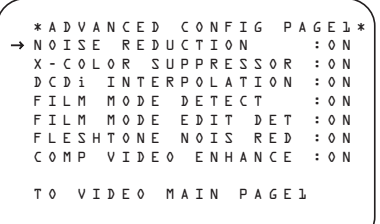

*Bild 6a*

Följande inställningar finns på sidan 1 av ADVANCED CONFIGURATION menyn:

NOISE REDUCTION: I detta läget reduceras videobruset, vilket är vanligt på analoga videokällor.

X-COLOR SUPRRESSION: I detta läget reduceras färgblandningen som ibland kan uppstå som moiremönster på videosignalen från en composit videokälla.

DCDi INTERPOLATION: DCDi står för Directional Correlation De-interlacing och är en Faroudja teknologi som "tittar" på varje pixel och interpolerar nya värden. Denna process motverkar "steg" i bilden och taggiga endar, som oftas är synbart vid de-interlacing.

FILM MODE DETECT: I detta läget finns det en krets som övervakar uppkomsten av film-orgenterat material,så att en filmbilds sekvens återgess genom att väva ihop motsvarande vidofält.

FILM MODE EDIT DETECT: I detta läget behandlar processen film-baserat material så att pauser i bilden som skapas av videobehandling eller störningar från videotexten.

FLESHTONE NOISE REDUCTION: I detta läget kopenseras för detaljer och färg i ansiktet samtidigt som man reduserar brus i den totala bilden.

#### COMPOSITE VIDEO ENHANCE: I

detta läge arbetar processorn med composit signalens nivå för att justera högfrekvens delan av signalen. på en TV. Denna inställning påverkar både vertikalt och horizontalt samt luminans och chrominans som ger bättre djup och skärpa i bilden.

När alla inställningarna är klara, trycker du på **I** Navigations knapparna **D** i för att flytta ➔ markören till PAGE 2 och sen trycker du på OK/Enter-knappen **D** på TC 30 eller **Set-knappen ⊙** för att flytta till → nästa sida eller till TO VIDEO MAIN för att återgå till Video menyn.

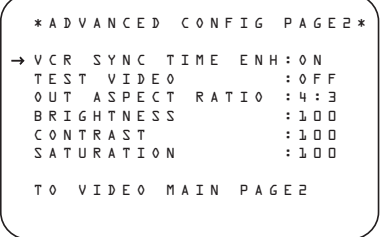

*Bild 6b*

Inställningarna på sidan 2 är följande:

TEST VIDEO: Testsignalen är till för att göra den grundinställning som görs på fabriken så denna rad kan du hoppa över.

För att använda testsignalen skall du flytta markören ➔ till TEST VIDEO raden, tryck sen på  $\triangleleft\triangleright$  **Navigations knapparna** för att välja en avde testsignaler som beskrivs i texten här nedanför. Tryck sen på **OK/Enterknappen**Epå TC 30 eller **Set-knappen** Qför att aktivera testsignalen. Testsignalen kommer att visas på skärmen i de antal sekunder som är inställdt för OSD menyn i

ADVANCED SETTINGS, se sidan 53. Följande fyra testsignaler finnes.

Color Bars: Detta är en färgkarta med 8 färger som används för att ställa in luminace/chominase.

Triangle Fixed: Signalen innehåller två trianglar med en svart triangel på den högra sidan och en vit på den vänstra, för att testa inställningen av "pull-down" mjukvaran.

Triangle Flashing: Två trianglar igen, men nu skall de bilika med en viss frekvens, för att ställa in 3/2 pull-down och interpolerng av mjukvaran.

Ramp/Square: Signalen är en komplex signal med en pulserande grå-skala, för olika inställningar av 3/2 pull-down och interpolerng av mjukvaran.

Raden OUT ASPECT RATIO ställer in aspektförhållandet för den ingångskälla som håller på att justeras. Om du vill ändra standardinställnignen trycker du på </>>A> navigationsknapparna<sup>D</sup>D. Kom ihåg att den här inställningen endast påverkar själva uppspelningen. Menyera på skärmen matas alltid ut som en 4:3-signal, men de kan sträckas ut till 16:9 med en inställning som finns på din videodisplay.

BRIGHTNESS: Denna motsvarar ljuskontollen på din bildskärm. Om man överdriven ljusinställningen kan du få en bild som börjar att klippa eller "överblomma".

CONTRAST: Justeringen motsvarar Kontrast-inställningen på din TV eller bildskärm, kompenserar för dålig kontrast i bilden.

SATURATION: Motsvarar Färgkontollen på din bildskärm, kompenserar för låg eller hög färgnivå.

När alla inställningarna är klara, trycker du på **I** Navigations knapparna **D** iör att flytta ➔ markören till PAGE 1 och sen trycker du på **OK/Enter-knappen**Epå TC 30 eller **Set-knappen**Qför att återgå till ADVANCED CONFIGURATION eller flytta ➔ markören till TO VIDEO MAIN raden för att återgå till huvud Video menyn.

#### **Audio Setup**

På den här menyn kan du konfigurera tonkontrollerna. Om du inte villgöra någon justering är det bara att gå vidare. För att göra dessa justeringar, måste MASTER MENU vara framme och ➞ markören skall peka på AUDIO SETUP raden, och du ska trycka på **OK/Enter-knappen**  $\bigoplus$  på TC 30 eller Set**knappen** Q. AUDIO SETUP menyn (fig. 3) visas nu på skärmen.

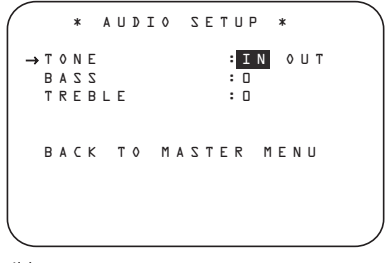

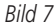

Den första raden talar om om tonkontrollerna är aktiverade eller inte. Normalläget för dessa är IN, men om du vill "koppla ifrån" tonkontrollerna för en "rak återgivning" skall du trycka på **</>
Navigationsknapparna OD** så att ordet OUT blir markerat.

Om du vill justera nivå på tonkontrollerna, skall du flytta markören med **△/▼ Navigations knapparna D** ills raden för den tonkontroll som du vill justera markeras. Tryck sen på **(1)** Navigations knappen **D** tills önskad nivå visas.

Använd **△/▼ Navigations knapparna** DFså att markören är vid raden UPSAMPLING, tryck sen på ◀/▶ Navigations knappen **D**G så att ordet ON är markerat. Denna funktion är bara möjlig i förljande lägen Dolby Pro Logic II- Music, Dolby Pro Logic II Movie, Dolby Pro Logic och Dolby 3 Stereo.

När alla justeringar är gjorda, tryck då på ▲/▼ **Navigations knappen <b>D** så att → markören är vid BACK TO MAIN MENU, tryck sen på OK/Enter-knappen (D på TC 30 eller Set**knappen**Q.

#### **Surroundinställning**

Nästa steg för just denna ingång, är att bestämma surroundläge. Eftersom val av surroundläge är en fråga om personlig smak kan du välja vilket läge som helst och byta senare. Surroundläges tabellen på sid. 42 kan hjälpa dig att göra det bästa valet för den ingång du valt. Till exempel kan du välja Dolby pro Logic II eller Logic 7 för de flesta analoga ingångar och Dolby Digital för ingångar som är anslutna till digitala källor. För programkällor som CD-spelare, kassettdäck eller tuners vill du kanske välja Stereo, om du föredrar detta läge för standardkällor i stereo och det är osannolikt att surroundkodat material förekommer. Logic / Music och 5 Channel Stereo är också utmärkta lägen för att avspela en stereo signal.

Det är enklast att göra surroundinställningarna med de fullständiga skärmmenyerna. På MASTER MENU (Figur 1) trycker du in  $\blacktriangle$ / $\nabla$   $\bigoplus$   $\bigoplus$  tills markören  $\blacktriangleright$  är vid menyn SURROUND SETUP. Tryck in **OK/Enterknappen**Epå TC 30 eller **Set-knappen** Q, så att menyn SURROUND SELECT (Figur 8) visas på skärmen.

\*\* SURROUND SETUP \*\*<br>SOURCE: VIDEO 1<br>AUDIO IN: PCM 44.1kHz<br>AUDIO IN: PCM 44.1kHz<br>ADC SAMPLING: 1015<br>SURR SELECT: MUSIC 5.1<br>SURR SELECT: MUSIC 5.1<br>DEFAULT SURR: LAST<br>SURROUND CONFIG DOLBY SURR SETUP BACK TO MASTER MENU ➔

*Bild 8*

På den första raden på menyn kan du välja vilken ingång som de särskilda surroundinställningarna ska användas för. Tryck på </> navigationsknapparna<sup>D</sup> iör att välja vilken ingångskälla som ska konfigureras.

Raderna AUDIO IN-PORT och AUDIO I N visar endast information och kan inte ändras på menyn SURROUND SETUP. Raden AUDIO IN-PORT visar den fysiska anslutningskällan för den aktuella aktiva ingången och raden AUDIO IN visar vilken signaltyp som används. Observera att meddelandet UNLOCK på raden AUDIO IN anger att en digital fysisk ingångskälla har valts, men att det inte finns någon dataström.

När ingången har valts trycker du på  $\blacktriangle$ / $\blacktriangledown$ **navigationsknapparna D** för att flytta till nästa konfigurationsrad.

På raden ADC SAMPLING avgör du om enhetens uppsamplingsfunktion är aktiverad eller inaktiverad. Med standardinställningen på 48kHz är funktionen i standbyläge, eller "off" läge och kör digitala audiodata genom DSP som ursprunglig samplingshastighet. För att behandla inkommande 44.1kHz-signaler med en högre upplösning, uppsamplad 96kHz samplingshastighet, trycker du på **</>
<b>A** navigationsknapparna **D**O en gång, så att 96kHz markeras.

När du har gjort önskad inställning, eller om inga justeringar behövdes på den här raden, trycker du på ⁄/¤ **navigationsknapparna** DFför att gå till nästa konfigurationsrad.

Raderna SURR MODE och SELECT hänger ihop, eftersom de vägleder dig till valet av vilket surroundläge som ska aktiveras när den ingång som håller på att konfigureras väljs.

På raden SURR MODE trycker du på √▶ navigationsknapparna<sup>O</sup>D för att välja vilken surroundlägesgrupp (exempelvis Dolbylägen, DTS-lägen, Logic 7-lägen och DSP- eller stereolägen) som ska användas på ingångskällan.

När du har gjort ett val trycker du på  $\triangle$ / $\blacktriangledown$ navigationsknapparna<sup>D</sup>**D** för att gå till raden SELECT.

På raden SELECT kan du välja vilket läge som ska användas från huvudgruppen för surroundlägen. Valet av läge styrs av inmatningstypen (t.ex. är lägena Dolby Digital och DTS-ES inte tillgängliga vid analoga källor), och av högtalarkonfigurationen, eftersom vissa lägen bara är tillgängliga när ett fullständigt 7.1 högtalarkomplement finns. En fullständig lista över tillgängliga lägen finns i tabellen över surroundlägen på sidan 42.

Dessutom kan du använda inställningarna på menyerna SURROUND CONFIG för att ta bort lägen som du normalt inte använder från de tillgängliga valen.

När du har valt både surroundlägesgrupp och ett särskilt surroundläge trycker du på ▲/▼ navigationsknappen **D** för att gå till nästa konfigurationsrad.

På raden  $DEFAULT SURR$  väljer du det läge som aktiveras när en digital källa väljs. Fabriksinställningen LAST aktiverar det läge som användes senast för alla digitala källor. Om du föredrar att en digital källa alltid ska växla till det särskilda läget som kodas av digitala dataflaggor i den ingående audiodataströmmen trycker du på ‹/› **navigationsknappen**  $\bullet$   $\bullet$ , så att ORIGINAL visas.

Innan du fortsätter till raden SURROUND CONFIG är det bra att notera att det kan ta en bra stund att justera inställningarna på undermenyerna som är länkade till den raden. Även om de är praktiska på det sättet att du kan anpassa listan över surroundlägen som visas vid normal användning av AVR, kanske du vill gå förbi de inställningarna just nu, så att du kan slutföra konfigurationsprocessen. Du kan återgå till den här menyn senare, när du har lyssnat på de olika surroundlägena och bestämt vilka du vill "behålla" och vilka du inte vill använda.

Inställningarna på den här raden är inte primära kontroller och påverkar inte sättet som AVR "låter". Om du vill fortsätta till raden SUR-**ROUND CONFIG trycker du på ▲/▼ navi**gationsknappen **D** för att gå till den raden, annars trycker du en gång till på den för att gå till raden DOLBY SURR SETUP och hoppa till instruktionerna för den inställningen.

Raden SURROUND CONFIG är din entré till ett stort utbud av konfigurationer för surroundlägen. Om du vill fortsätta trycker du på **OK/Enter-knappen D** på fjärrkontrollen TC 30 eller på **Set-knappen**Qpå ZR 10 för att gå till huvudmenyn SURROUND CONFIG (Bild 9).

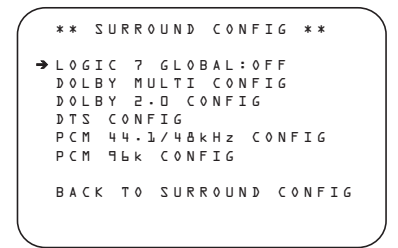

#### *Bild 9*

Raden LOGIC 7 GLOBAL är den enda posten på den här menysidan som är menyspecifik, vilket gör att du kan välja om Logic 7 ska vara standardsurroundläget för alla inkommande audiosignaler eller inte. Standardinställningen är OFF, och då väljs det ursprungliga läget. Tryck på  $\triangleleft\triangleright$  navigationsknappen **(2) D** så att ON visas, för att aktivera den globala inställningen Logic 7 för den här ingången.

De resterande fem posterna på den här menyn är globala inställningar där du kommer till en undermeny som listar alla individuella surroundlägen som är tillgängliga inom den valda lägesgruppen. Om du vill välja en surroundlägeslista trycker du på **△/▼ navigationsknappen** DFtills markören på skärmen pekar på önskat läge och trycker sedan på **OK/Enterknappen**Epå fjärrkontrollen TC 30 eller Set-knappen **O** på ZR 10. På varje meny trycker du på **△/▼ navigationsknappen** DFför att flytta markören uppåt och nedåt i listan och trycker sedan på </>>A> navigationsknappen **D**G för att ställa läget på "ON" eller "OFF".

- När ett läge är inställt på 0 N, visas läget i alla menyval varje gång du ändrar surroundläget.
- När ett läge är inställt på OFF, visas inte läget.
- Vissa lägen, som exempelvis Dolby Digital, DTS och stereoläget på PCM-menyerna kan inte tas bort.

En komplett lista över surroundlägena för AVR 745 finns på sidan 42, men det finns vissa poster som hjälper dig att avgöra vilka lägen du vill ta med i din installation, och vilka lägen du vill stänga av.

- Gruppen DOLBY MULT CONFIG innehåller de surroundlägen som är tillgängliga när det finns en multikanals Dolby Digitalkodad källa. I detta ingår både det ursprungliga Dolby Discrete-läget, som inte kan stängas av, och andra lägen som kan användas som efterbehandling av källan och systemhögtalarkonfigurationen.
- Gruppen DOLBY 2.0 CONFIG innehåller de surroundlägen som är tillgängliga när det finns en tvåkanals Dolby Digital-kodad källa. I detta ingår både det ursprungliga Dolby Discrete-läget, som inte kan stängas av, och andra lägen som kan användas som efterbehandling av källan och systemhögtalarkonfigurationen.
- Gruppen DTS CONFIG innehåller de surroundlägen som är tillgängliga när det finns en DTS-kodad källa. I detta ingår både det ursprungliga DTS Discrete-läget, som inte kan stängas av, och andra lägen som kan användas som efterbehandling av källan och systemhögtalarkonfigurationen.
- Gruppen PCM 44.1/48KHZ CONFIG innehåller de surroundlägen som är tillgängliga när det finns en digital PCM-dataström. I detta ingår inte bara PCM-källor från DVD- eller CD-spelare, utan även alla tvåkanals analoga källor som används, när de konverteras till PCM i AVR 745. De tillgängliga lägena inbegriper äkta Dolby-lägen (inklusive Dolby Headphone och Dolby Virtual Speaker), DTShantering, våra egna Logic 7-lägen, de vanliga "DSP"-lägena (t.ex. "Hall" och "Theater") och "stereo"-lägena.
- Gruppen PCM 96KHZ CONFIG innehåller de surroundlägen som är tillgängliga när det finns en digital PCM-dataström. I detta ingår inte bara 96kHz PCM-källor från DVDeller CD-spelare, utan även alla analoga tvåkanalskällor när 96kHz väljs på lägesraden ADC SAMPLING på menyn SURROUND SETUP. De lägen som är tillgängliga inbegriper äkta Dolby-lägen (inklusive Dolby Headphone och Dolby Virtuel Speaker), DTShantering, våra egna Logic 7 lägen, de vanliga "DSP"-lägena (t.ex. "Hall" och "Theater") och "stereo"-lägena.

När alla surroundlägen som inte behövs har stängts av, trycker du på ▲/▼ navigationsknappen **D**G tills markören på skärmen pekar på BACK TO SURROUND CONFIG; sedan trycker du på **OK/Enterknappen**Epå fjärrkontrollen TC 30 eller **Set-knappen**Qpå ZR 10.

**OBS:** När Dolby Digital eller DTS källa är valda och spelar, AVR kommer då att välja passande surroundläge automatiskt, oberoende av vilket surroundläge som är fastställd för den ingången. Då kommer inga andra surroundlägen vara möjliga, förutom alla Pro Logic II lägena med Dolby Digital 2 kanal (2.0) signaler.

På  $D$  O L B Y menyn (Figur 10), innefattar valen alternativen Dolby Digital, Dolby Pro Logic II och IIx Music, Dolby Pro Logic II och IIx Cinema, Dolby Pro Logic, Dolby Virtual Speaker Reference och Wide, och Dolby 3 Stereo. En komplett förklaring av dessa lägen finns på sidan 42. Dolby Digital EX fungerar endast när receivern är inställd för 6.1/7.1, se sid 36 för inställning av bakre surroundhögtalarna. Om du spelar en skiva med EX information, finns det iden digitala signalen en styrsignal som gör att receivern automatiskt kopplas om till EX läge. Man kan även välja detta läget från OSD menyn eller från fjärrkontrollen eller frontpanelens knappar. Se vidare på sid 42.

När markören pekar på MODE raden trycker du på </> **Navigation knapparna DE** för att välja önskat Dolby läge, komihåg att urvalet av surroundlägen kan varigera beroende på vilket material du spelar samt hur många högtalare det finns i ditt system.

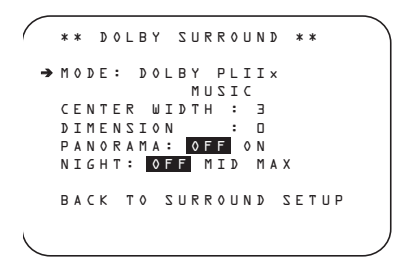

#### *Bild 10*

När du väljer Dolby proLogic II Music eller Dolby Pro Logic Iix Music, finns det tre iställningar man kan göra för att optimera ljudbilden i ditt rum. (om du väljer andra Dolby lägen kommer displayen visa punkter, för att tala om att dessa inställningar inte är aktiverade)

- Center Width: Denna inställning justerar balansen på den vokala informationen mellan front vänster, center och front höger. En låg siffra sprider centerinformationen mer i de bägge fronthögtalarna. En hög siffra (upp till 7) återger en mer tydlig centerinformation i centerhögtalaren.
- Dimension: Med denna inställning kan du kan justera djupet i ljudbilden, vilket innebär att man kan flytta ljudbilden mot den främre delen av rummet eller flytta ljudbilden mot den bakre delen av rummet. Inställningen 0 är normalläge, R-3 är mot den barkre delen och F-3 är mot en mer front styrd ljudbild.
- Panorama: Denna ON eller OFF inställning ökar upplevelsen av att ljudet kommer från sidorna för en mer "omslutande" ljudbild.

För att ändra dessa parametrar trycker du på **△/▼ Navigation knapparna D** i Dolby SURROUND menyn tills ➞ markören pekar på den raden som du vill justera. Tryck sen på </> **Navigation knapparna D D** för att välja läge.

Observera att när Dolby Digital läget är valt finns det ytterligare inställningar för Nattläge som endast är knuten till surroundläget. Inte med ingången. Därför måste dessa inställningar endast göras en gång, inte med varje ingång som används.

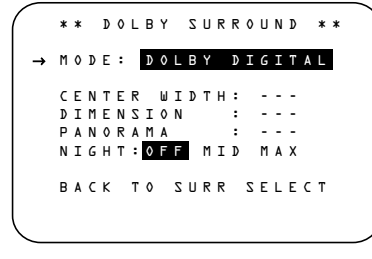

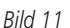

#### **Inställning av nattläge**

Nattläget är en specialfunktion för filmljud i Dolby Digital, som gör att du kan begränsa toppnivån och ändå få samma dynamikomfång och tydlighet. Därmed förhindrar du att plötsliga höga ljud stör omgivningen, utan att ditt eget utbyte minskar. Observera att nattläget endast är tillgängligt i Dolby Digital.

För att justera inställningen för Nattläget från menyn tryck på OSD Knappen **B** så att MASTER menyn visar sig. Tryck sedan på knappen  $\blacktriangledown$   $\bigodot$   $\bigodot$  för att komma till SURROUND SETUP och tryck på **OK/Enter-knappen D** på TC 30 eller **Set-knappen**Qför att välja menyn SURROUND SETUP. Tryck **Utför**Qför att välja  $D O L B Y$  menyn (se figur 5).

För att justera inställningen för Nattläget, kontrollera att ➞ markören är på NIGHT raden i DOLBY menyn. Därefter, tryck på ∢ Knapparna **D**G för att välja mellan följande inställningar.

OFF: När **OFF** är markerat är nattläget avstängt.

MID: När **MID** är markerat används en svag komprimering.

MAX: När **MAX** är markerat används en kraftigare komprimeringsalgoritm.

När du vill använda Nattläget, rekommenderar vi att du väljer MID inställningen till att börja med och ändrar till MAX inställningen senare, om så önskas.

Du kan när som helst ändra nattläget direkt om du använder en källa i Dolby Digital. Tryck först in **Night**  $\bigcirc$ . När du trycker in knappen visas D-RANGE längst ner på skärmen och på **huvudinformationsdisplayen <sup>29</sup>**. Tryck inom tre sekunder in ▲/▼ **D** Goch välj önskad inställning. Tryck sedan på **OK/Enter-knappen Ex** på TC 30 eller på **Set-knappen Q** för att bekräfta inställningen.

När alla inställningar på menyn DOLBY SURROUND har slutförts, trycker du på ▲/▼ navigationsknappen **DA** tills markären är bredvid BACK TO SURROUND SETUP och trycker på OK/Enter-knappen **D** på fjärrkontrollen TC 30 eller på **Set-knappen**Q på ZR 10. Du kan sedan göra ytterligare ändringar till de tillgängliga alternativen från den skärmen, eller använda **A/v** navigationsknappen **D** för att flytta markören till menyn BACK TO SURROUND CONFIG och trycka på OK/Enter-knappen **D** på fjärrkontrollen TC 30 eller på **Set-knappen**Qpå ZR 10 igen för att backa tillbaka en meny.

På menyn SURROUND SETUP kan du ändra källan SOURCE för att göra justeringar på en annan ingång, eller när alla ingångskällor har konfigurerats kan du använda  $\triangle$ / $\triangledown$  navigationsknappen **DD** för att flytta markören till menyn BACK TO MASTER MENU och trycka på **OK/Enter-knappen**Epå fjärrkontrollen TC 30 eller på **Set-knappen**Qpå ZR 10 för att återgå till huvudmenyn så att du kan gå till nästa steg i konfigureringen av AVR 745.

#### **Användning av EzSet/EQII**

EzSet/EQII justerar automatiskt din receiver för bästa möjliga återgivning, baserad på de högtalare som är anslutna, var högtalarna är placerade i rummet och rummets akustika egenskaper. Genom en serie med testsignaler och processorkraften från Texas Instruments DA 610 kan EzSet/EQII eliminera behovet av en manuell justering av högtalarstorlek, efterklang och nivå samtidigt som det finns en parametrisk equlazer som rättar till de akustika "fel" som finns i rummet.

Förutom att det är ett snabbt och enkelt system, EzSet/EQII är dessutom mer precist än en manuell inställning. Resultatet blir en kalibrering av receivern för en så optimal åergivning som är möjlig oberoende av högtalartyp och storlek på rummet.

EzSet/EQ II innehåller ett antal förbättringar till den ursprungliga versionen, inklusive möjligheten att ställa in tre olika uppsättningar EQ-mätningar och möjligheten att hantera dubbla subwoofrar. Meny- och installationssystemet ger inte bara förbättrad precision för alla mätningar, utan vägleder dig också steg för steg genom processen med EQ Design. Med EzSet/EQ II kan du nu "provköra" inställningarna genom att lyssna på resultaten av EzSet/EQ II-processen innan du matar in inställningarna i systemminnet.

Vi rekommenderar att du använder kalibreringssytemet, med det finns givetvis möjlighet för en manuell inställning eller eventuell finjustering om så önskas, se sidan 31-35.

Innan du startar kalibreringen, se till så att alla högtalare är anslutna och att mikrofonen och dess fästen är tillgängliga. Om du har ett stativ, använd fästet för att montera mikrofonen på stativet. Placera stativet vid din lyssningsposition, minst en meter från någon högtalare och justera stativet så att mikrofonen är minst en meter över öronhöjd (sittande). Om du inte har ett stativ, skall du ändå skruva i fästet.

Koppla nu in mikrofonen i **EzSet/EQII Mikrofonuttag &** som finns under luckan på framsidan. Mikrofonkabeln är ca 6 meter lång, vilket bör räcka i de flesta rum. Om du behöver förlänga kabeln, finns det förlängingskablar hos din handlare. Men försök att undvika förlängningskablar, eftersom dessa kan påverka testresulaten.

Slutligen, innan du går vidare, ska du kontrollera att programvolymen är på -25dB. Om det finns en volym- eller "nivå"-kontroll på subwoofern ska du se till att den är inställd på mittpunkten, om inte en aning högre. Om du vill starta EQ Design-processen navigerar du först till menyn EZSET/EQ MAIN (Bild 12) genom att trycka på **OSD-knappen**Epå fjärrkontrollen ZR10 eller **Menyknappen CD** på TC 30. Tryck på **△/▼** navigationsknappen **①** tills markören pekar på EzSet/EQ II på huvudmenyn. Tryck på **OK/Enter-knappen**Epå fjärrkontrollen TC 30 eller Set-knappen **@** för att öppna den nya menyn på skärmen.

```
 * EZSET/EQ MAIN *
  Select activity 
   AUTOMATIC EQ DESIGN<br>MANUAL EQ DESIGN<br>EZSET/EQ MANUAL SETUP<br>EZSET/EQ PRESET SELECT
  BACK TO MASTER MENU
→
```
#### *Bild 12*

Det finns fyra alternativ på menyn EZSET/EQ MAIN, varav tre är relevanta för tillfället. Använd ▲/▼ navigationsknap**pen**  $\bigcirc$  **D** för att flytta markören till den rad som innehåller den typ av inställning du vill göra, och tryck sedan på **OK/Enter-knappen** Epå fjärrkontrollen TC 30 eller **Set-knappen** Qpå ZR 10 för att starta den processen.

• I de flesta fall använder man den automatiska kaliberingen, som gör inställnigen av högtalarstorlek, delningsfrekvens, nivå, efterklangstid samt rummskorigering. För att välja detta läge trycker du på **Set** knappen **(a)** eftersom marköen redan pekar på Automatic när menybilden kommer upp på skärmen.

Om du vill välja det här läget trycker du på **OK/Enter-knappen D** på TC 30 eller Set**knappen**Q, eftersom markören redan pekar på Automatic när menyn visas på skärmen.

Tryck sedan på OK/Enter-knappen **D** på TC 30 eller Set-knappen @en gång till när menyn AUTOMATIC EZSET/EQ II visas, för att gå vidare till Steg 1.

• Om du vill ange inställingar för högtalarkonfig, utnivå och efterklangstider manuellt, och sedan låta EzSet/EQ II ställa in rumsskorrigeringen ska du ha menyn EZSET/EQ MAIN (Bild 12) öppen på skärmen, trycka på  $\blacktriangle$ / $\blacktriangledown$ navigationsknappen **D**G för att flytta markören till raden EZSET/EQ MANUAL SETUP och sedan trycka på **OK/Enter-knappen**<sup>D</sup> på fjärrkontrollen TC 30 eller **Set-knappen**Qpå ZR 10. Följ instruktionerna på sid. 36-41 för de poster du vill ställa in manuellt. Under den processen kan ett meddelande visas som påminner dig om att köra EzSet/EQ II. Du kan ignorera meddelandet den här gången eftersom du kommer att gå tillbaka till menyn EzSet/EQ II vid slutet av de manuella justeringarna.

När du har slutfört de manuella inställningarna trycker du på **△/▼ Navigation Button** DFför att flytta markören till raden BACK TO EZSET/EQ MAIN och sedan trycker du på OK/Enter-knappen **D** på fjärrkontrollen TC 30 eller **Set-knappen**Q på ZR 10. När den menyn (Bild 12) kommer tillbaka på skärmen, trycker du på ▲/▼ Navigation Button **D** igen för att flytta markören till raden MANUAL E Q DESIGN och sedan trycker du på **OK/Enter-knappen D** på fjärrkontrollen TC 30 eller **Set-knappen** @ på ZR 10. Ett meddelande visas som påminner dig om att ställla in systemparametrarna manuellt, men eftersom du just har gjort det ska du se till att markören står vid raden CONTINUE och trycka på OK/Enter-knappen **D** på fjärrkontrollen TC 30 eller på **Set-knappen**Q på ZR 10. Följ stegen som visas nedan för att slutföra EzSet Design-processen.

• Om du vill ange inställningar för högtalarkonfiguration, kanalutmatningsjustering och fördröjningstider manuellt, trycker du på ▲/▼ Navigation Button **D D** för att flytta markören till raden EZET/EQ MANUAL SETUP och trycker på **OK/Enter-knappen** Epå fjärrkontrollen TC 30 eller **Set-knappen**Qpå ZR 10. Då kommer du till menyn MANUAL SETUP, där flera undermenyer innehåller konfigurationsjusteringarna. Hoppa till sidan 36 för information om manuell inställning.

• Raden EZSET/EQ PRESET SELECT används för att hämta en av de tre EQ Designs som kan vara lagrade med olika inställningar.

Mer information om att använda förinställda val finns på sidan 41 eller 51.

EQ Design skapas i flera steg, med Far Fieldmätningarna först, följt av Near Field-mätningarna, och slutligen subwoofermätningarna. För varje steg är processen densamma: menyerna på skärmen visar dig hur du ska placera mikrofonen på en särskild plats, och när den delen av processen har startat kommer testtoner att skickas till den eller de högtalare som håller på att mätas. Systemet gör sedan en paus när resultaten från mätningen beräknas och lagras i systemminnet.

Om steget lyckades kommer ett meddelande på skärmen att rapportera testresultaten och leda dig till nästa steg. Om steget inte gav acceptabla resultat kommer ett felmeddelande att visas, och föreslår att justeringar måste göras för att åtgärda problemet och göra ett nytt test.

Under varje steg i EQ Design kan du utföra tester för den särskilda delan av processen, eller så kan du hoppa över inställningarna och gå till ett annat steg, eller gå tillbaka till menyn EZSET/EQ MAIN (Bild 12).

När hela EQ Design-processen har genomförts kommer du att få möjlighet att "provköra" inställningarna genom att lyssna på en källa när rumutjämningsfiltren används. För att du ska kunna utnyttja den här funktionen, innan du börjar med EQ Design, ska du se till att en källa spelar med programmaterial som du är bekant med. Om de behövs ska du nu gå ut ur menysystemet för att välja och starta uppspelningen, och sedan återgå till EzSet/EQ II. Källan är i tyst läge under EQ Design-inställningen, men kommer tillbaka när det är dags att "provköra".

Steg 1. EZSET DESIGN STEP 1 bilden (fig.13) visas med instruktioner hur man skall placera mikrofonen, om du inte redan har gjort detta. Här justeras också huvudvolymen. Justera Volume Control 27 4<sup>D</sup> till -25 dB, siffran visas på den nedre raden. Tryck på **OK/Enterknappen**Epå TC 30 eller **Set-knappen**  $\bullet$  när nivån är rätt.

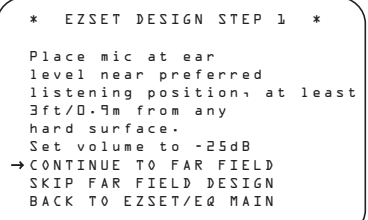

#### *Bild 13*

Den sista menyn innan kalibreringen startar, är en varnings bild (fig.14) som påminner om att det bör var tyst i rummer när kalibreringen pågår. Alla ljud kan påverka, undvik att tala och är det möjligt stäng av ventilationsystem. Skulle oväntade ljud störa, som en telefon som ringer, bör kalibreringen avbrytas och startas om.

Om du inte vill starta kalibreringen nu, trycker du på ▲/▼ Navigations knappen **①** för att återgå till antingen EzSet/EQII menyn eller Master menyn, därefter trycker du på **OK/Enterknappen**  $\bigoplus$  på TC 30 eller Set-knappen Q. För att starta EzSet/EQII Near Field mätningarna, trycker du på </> **Navigations knap**pen **D**G så att 0 N är markerad och sen på **OK/Enter-knappen D** på TC 30 eller Set**knappen**Q.

**OBS:** När kalibreringen har startat är volym och Standby/Off funktionerna tillfällikt bortkopplade. Försök inte att stänga av receiver och rör inte volymkontrollen förän menyn visar att EzSet/EQII kalibreringen är klar.

WARNING !!! During measurements Please keep silence. Test signals will be heard on all speakers. START: OFF ON → BACK TO EZSET/EQ MAIN

#### *Bild 14* i

Nu kommer du att höra en serie testtoner som kommer att cirkulera runt mellan högtalarna. Under denna cirkulering kommer högtalarposition, storlek samt avstånd att bestämas för varje högtalare samtidigt som en profil på rummets akustiska egenskaper skapas. När testen är klar försvinner tonen och systemet pausar för ca 1 minut för att göra sina kalkyleringar. Bli inte rädd om meddelandet "WARNING" ligger kvar på skärmen när tonerna har slutat låta tills ett resultatmeddelande visas.

**OBS:** Testen kan upptäcka om en högtalare inte är ansluten, med den kan inte se om den är i rätt position. ( T.ex., den kan se om där är någon högtalare ansluten till den högra surroundkanalen, men den kan inte avgöra om högtalaren är på den högra sidan av rummet). Vi rekomenderar därför att lyssna när tone cirkulerar runt mellan högtalarnan, så att rätt högtalare indikeras i rätt position. Om positionen inte stämmer, anteckna felet. När processen stoppar, kommer du att se ett meddelande som indikerar att Far Field mätningarna är klara, men eftersom det finns en felinkoppling trycker du på  $\blacktriangledown$  **Navigation** knapparna **D**G så att markören i Fig 7 pekar på BACK TO EZSET/EQ MAIN MENU och därefter trycker du på **OK/Enterknappen**Epå TC 30 eller **Set-knappen** Q. Nu skall du gå ur alla menyer och stänga av receivern. Kontroller alla anslutningar och rätt till de som eventuellt är felkopplade, återgå sen till EzSet/EQII.

**Steg 6.** När Far Field testen är klar, kommer en skärmbild att visas om kalibreringen har gått bra eller inte gått bra. I de flesta fal har det gått bra och då kommer du att se en bild som ser ut som Fig. 7c. Om de högtalarpositioner som visas matchar den riktiga högtalarlayouten i systemet, kontrollerar du att markören pekar på CONTINUE TO NEAR FIELD och trycker på OK/Enter-knappen **D** på TC 30 eller Set-knappen  $\bigodot$  för att ange Near Field-mätningarna i Steg 2.

\* DESIGN STEP 1 RESULTS\* STEP 1 successful Detected speaker config FL : YES SBR: YES CEN : YES SBL: YES FR : YES SL : YES SR : YES → CONTINUE TO NEAR FIELD<br>SKIP NEAR FIELD DESIGN BACK TO EZSET/EQ MAIN

#### *Bild 15*

Om mätningarna inte OK beroende på en högtalare som inte fungerar eller är felplacerad, kommer meddelandet FAR FIELD EQ ERROR att visas, se fig. 16. EzSet/EQII systemet är programmerat för högtalarpar för front vänster/höger, surround vänster/höger och bakresurround vänster/höger. Om testen visar att någon av högtalarna i något av paren fattas, kommer ordet N 0 visas intill den högtalarposition där systemet inte fick något svar. Nu skall du gå ur alla menyer och stänga av receivern. Kontroller alla anslutningar och rätt till de som eventuellt är felkopplade, återgå sen till EzSet/EQII.

```
* EQ DESIGN STEP 1 ERROR* 
  Detected speaker config
FL : YES SBR: YES
CEN : YES SBL: YES
  FR : YES SL : YES
SR : NO
  Verify spkr cons, mic
Position. Raise vol 5dB.
→ REPEAT TEST
 BACK TO EZSET/EQ MAIN
```
*Bild 16*

```
 EQ DESIGN OVERLOAD
  Overload found. Check
  microphone placement.
  Reduce volume by 6dB
and run EZSET/EQ again.
→ CONTINUE
```
**Steg 2.** När Far Field mätningarna är klara, kommer systemet att fråga dig att göra tre mätningar, en vid varje fronthögtalare. Dessa mätningar möjligör för EzSet/EQII att bestämma de inställningar som behövs för både de höga och låga frekvensernas equalizering. Near Field mätningarna är liknande som Far Field testerna, med den skillnaden att systemet enbart"lyssnar" till en högtalare åt gången istället för att sända en testsignal till alla högtalare i en roterande gång.

Om meddelandet EQDESIGNOVERLOAD visas, trycker du först på **OK/Enter-knappen** Epå fjärrkontrollen TC 30 eller **Set-knappen** Qpå ZR 10. Då kommer du tillbaka till menyn DESIGN SETP 1 ERROR. Kontrollera att markören pekar på REPEAT TEST och tryck på OK/Enter-knappen **D** på fjärrkontrollen TC 30 eller **Set-knappen Q** på ZR 10 igen. På menyn EZSETDESIGNSTEP1 sänker du volymen med minst 6dB och följer de steg som beskrivs ovan för att köra EzSet/EQ II-systemet igen. Beroende på mängden överladdning kan du behove upprepa processen mer än en gång för att uppnå tillfredsställande resultat.

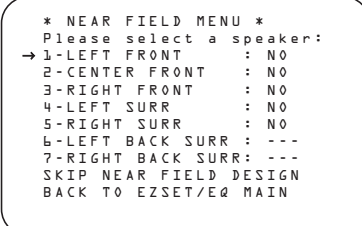

#### *Bild 18*

När menyn NEAR FIELD MENU först visas (Bild 18) visar den en lista över de möjliga högtalarna och ordet N 0 bredvid varje högtalarposition där Far Field-mätningarna har tagit bort en högtalare. Near Field-mätningarna ska göras för alla de högtalarna för att skapa en lyckad EQ Design. Om du vill välja en högtalarposition som ska mätas trycker du på ▲/▼ navigations**knappen**  $\Omega$  **D** för att flytta markären till önskad högtalarposition och trycker sedan på **OK/Enter-knappen D** på fjärrkontrollen TC 30 eller **Set-knappen**Qpå ZR 10. Innan testet påbörjas visas ett informationsmeddelande (Bild 19).

```
 EZSET DESIGN STEP 2
Put mic 2ft/0.6m from
selected speaker,
pointing at it, in a
direct path between
the listening position
and the speaker.
→ CONTINUE<br>BACK TO EZSET/EQ MAIN
```
*Bild 19*

Följ instruktionerna och placera mikrofonen ungefär halvvägs mellan högtalaren och den lyssningsposition där mikrofonen placerades vid Far Field-mätningarna. När markören pekar på CONTINUE, trycker du på **OK/Enter-knap**pen  $\bigoplus$  på fjärrkontrollen TC 30 eller Set**knappen**Qpå ZR 10.

När meddelandet UARNING visas trycker du på **▶ navigationsknappen ① ●** för att starta testet. En kort ton hörs från den högtalare som testas, och efter en kort paus visar menyn på skärmen ett meddelande som informerar dig om testet lyckades eller inte.

• Om testet lyckades och det finns flera högtalarpositioner som kräver Near Field-mätning trycker du på OK/Enter-knappen **D** på fjärrkontrollen TC 30 eller på **Set-knappen** Qpå ZR 10 för att gå tillbaka till menyn NEAR FIELD MENU. Vid högtalarpositioner där Near Field-mätningen har utförts visas ordet DONE till höger om positionsnamnet. Tryck på ▲/▼ navigationsknappen DFför att välja en position där ordet NO fortfarande visas och upprepa stegen som visas ovan tills en Near Field-mätning har utförts för alla högtalarpositioner.

• Om testet lyckades och alla Near Field-mätningar har genomförts leder meddelandet på skärmen dig till subwoofer-mätningarna. Kontrollera att markören pekar på CONTINUE TOSUBDESIGN och tryck på **OK/Enterknappen**Epå fjärrkontrollen på TC 30 eller på **Set-knappen**  $\bullet$  på ZR 10 (om du inte vill välja ett annat alternativ för att hoppa över subwoofer-mätningarna och antingen slutföra EQ Design eller gå tillbaka till menyn EZSET/EQ MAIN.

• Om det uppstod något fel under testet visas felmeddelandet för Design Step 2. Följ instruktionerna på skärmen för att kontrollera högtalaranslutningarna (om inget ljud hördes från högtalarna under testet), kontrollera mikrofonens placering för att se att den inte är placerad mer än halva avståndet från högtalaren till lyssningspositionen och att den pekar direkt mot högtalaren, eller öka volymen med 5dB. När du har gjort korrigeringarna ska du kontrollera att markören pekar på REPEAT TEST och trycka på **OK/Enter-knappen**Epå fjärrkontrollen TC 30 eller Set-knappen **@** på ZR 10. Välj högtalaren igen och upprepa stegen efter behov tills en lyckad mätning kan genomföras.

**Steg 3 och 4:** De tredje och fjärde stegen i EzSet/EQ II Design-processen är mätningen av subwoofrarna, om sådana finns. Även om subwoofrar oftast anses vara en högtalarposition måste två separata mätningar kombineras för en komplett EQ Design, eftersom AVR 745 kan användas med två subwoofrar.

När meddelandet SUBWOOFER DESIGN visas ska du kontrollera att markören pekar på CONTINUE TO SUB DESIGN och sedan trycka på OK/Enter-knappen **D** på fjärrkontrollen TC 30 eller på **Set-knappen** @ på ZR 10. Meddelandet EZSET DESIGN STEP 3 (Bild 20) visas.

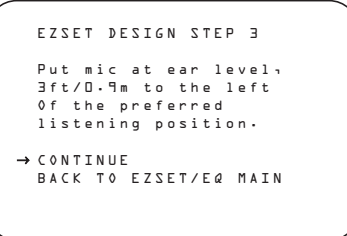

#### *Bild 20*

Följ instruktionerna (använd förlängningsstaven vid behov) för att se till att mikrofonen är i öronnivå och till vänster om den plats där mikrofonen placerades under Far Field-mätningarna. Tryck på **OK/Enter-knappen**Epå fjärrkontrollen TC 30 eller Set-knappen @ på ZR 10 för att fortsätta.

När meddelandet UARNING visas trycker du på **</>
navigationsknappen**  $\bigcirc$  **D** för att starta testet. Testtonen skickas till subwoofern (subwoofrarna) och systemet gör sedan en kort paus för att utföra nödvändiga beräkningar. När beräkningarna är slutförda visas meddelandet EZSET DESIGN STEP 4.

Dessa instruktioner är identiska med dem i Steg 3, förutom att mikrofonen ska placeras till höger om den plats där den placerats vid Far Fieldmätningarna. Tryck på **OK/Enter-knappen**E på fjärrkontrollen TC 30 eller **Set-knappen**Q på ZR 10 för att fortsätta.

När subwoofertesterna i Steg 3 och 4 är färdiga visas ett meddelande (Bild 21) efter en kort paus, för att visa resultaten.

```
DESIGN STEP 3/4 RESULTS *
    EZSET successful
  Detected speaker config:
  SUBWOOFER 1:YES
  SUBWOOFER 2:NO
 CONTINUE
→
  REPEAT SUBWOOFER TEST
  BACK TO EZSET/EQ MAIN
```
- Om testerna lyckades visar meddelandet antalet subwoofrar, som på Bild 21. Du kan antingen trycka på OK/Enter-knappen **D** på fjärrkontrollen TC 30 eller på **Set-knappen**Q på ZR 10 för att fortsätta till nästa steg och avsluta EzSet Design-processen, eller trycka på **△/▼ navigationsknappen ① ●** och sedan på OK/Enter-knappen **D** på fjärrkontrollen TC 30 eller på **Set-knappen**Q på ZR 10 för att antingen upprepa subwoofertestet eller återgå till huvudmenyn för EzSet/EQ. I de flesta fall ska du välja "Continue".
- Om testerna inte lyckades, visas ett meddelande som liknar Bild 21, förutom att den översta raden kommer att blinka DESIGN STEP 3/4 ERROR. Följ instruktionerna i meddelandet för att bekräfta att subwoofern (subwoofrarna) är korrekt anslutna och att mikrofonen är i rätt position, och öka volymnivån med 5 dB. Tryck sedan på OK/Enter-knappen på fjärrkontrollen TC 30 eller på **Set-knappen** Qpå ZR 10 för att upprepa testet så många gånger som det behövs, tills ett lyckat resultat uppnås.

**Steg 5:** När alla mätningar har lyckats är det sista steget i EzSet Design-processen att spara inställningarna på minnet i AVR 745. Du kan programmera upp till tre olika EQ-inställningar för att passa för olika placeringar av mikrofonen och återspegla olika lyssningspositioner, men vi rekommenderar att du skapar två inställningar och lämnar ett minne i "bypass"-läge, så att du kan jämföra de två anpassade inställningarna till en "vanlig" inställning där ingen utjämning används.

Vid slutet av mätningarna för EQ Design-inställningarna ska du kontrollera att menyn EZSET/EQ DESIGN DONE (Bild 22) visas på skärmen. Den visas när du är färdig med subwooferdesignen, eller när du "hoppar" igenom stegen Near Field och Subwoofer.

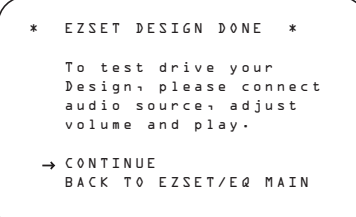

*Bild 22*

"Testkörningsfunktionen" gör också att du kan lyssna på den källa som spelades innan EzSet/EQ designprocessen påbörjades, och det är ett bra sätt att se till att du blir nöjd med resultatet. Meddelandet "Warning" syftar på det faktum att volymnivån kan ha höjts under Design-processen, så det är alltid bra att sänka volymen lite grann. Du kan alltid höja den igen när uppspelningen startar.

När markören pekar på CONTINUE, trycker du på **OK/Enter-knappen**Epå fjärrkontrollen TC 30 eller på Set-knappen **@** på ZR 10, och uppspelningen återupptas medan skärmmenyn ändras till sidan DESIGN PREVIEW (Bild 23).

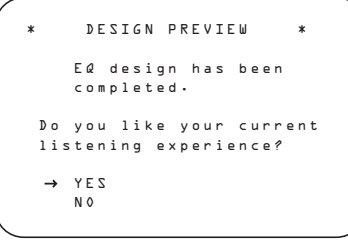

*Bild 23*

- Om du är nöjd med ljudet trycker du på **OK/Enter-knappen D** på fjärrkontrollen TC 30 eller på **Set-knappen**Qpå ZR 10 för att gå till nästa sida och lagra inställningarna.
- Om du inte är nöjd med ljudet trycker du på **△/▼ navigationsknappen ①** Så att markören visas bredvid NO och sedan trycker du på **OK/Enter-knappen**Epå fjärrkontrollen TC 30 eller på **Set-knappen**Qpå ZR 10. Följ instruktionerna i menyerna på skärmen för att återgå till menyn EZSET/EQ MAIN och upprepa EQ Design-processen.
- Om det här är första gången du kör EzSet/EQ II, rekommenderar vi att du sparar inställningarna, även om du inte är säker på att du tycker om dem, och att du sedan kör EQ Design-processen igen. Eftersom AVR 745 kan lagra flera EQ Design-inställningar ger detta dig möjligheten att jämföra två olika designer med bypassläget då ingen utjämning används. Sedan kan du välja den förinställning som du tycker bäst om.

Om du fortsätter för att lagra inställningarna kan du på nästa meny välja vilken minnesposition som ska användas (Bild 24).

PRESET SAVE SELECTION \* → PRESET 1: DESIGN PRESET 2: BYPASS PRESET 3: BYPASS

När sidan PRESET SAVE SELECTION visas för första gången visas BYPASS vid alla förinställda minnespositioner. Detta innebär att inga inställningar har lagrats på någon position. Tryck på ▲/▼ navigationsknappen **①**● för att flytta markören till den förinställning där du vill lagra inställningarna och tryck sedan på **OK/Enter-knappen D** på fjärrkontrollen TC 30 eller på **Set-knappen**Qpå ZR 10. Om du tidigare har lagrat en EQ Design och vill ange nya inställningar på den positionen visas ett varningsmeddlande som påminner dig om att de befintliga inställningarna för den positionen kommer att skrivas över. Om det meddelandet visas trycker du på OK/Enter-knappen **D** på fjärrkontrollen TC 30 eller på **Set-knappen**Q på 10 för att forsätta, eller så trycker du på

**△/▼ navigationsknappen ①**  för att flytta markören till NO och trycker sedan på **OK/Enter-knappen**<sup>D</sup> på fjärrkontrollen TC 30 eller på **Set-knappen**Qpå ZR 10 för att återgå till sidan PRESETSAVE SELECTIONPRESETSAVE SELECTION så att du kan välja en annan förinställning i minnet.

När en EQ Design håller på att lagras visas ett meddelande för att påminna dig om att minneslagringen pågår. När inställningarna har lagrats leds du tillbaka till menyn EZSET/EQ MAIN. När en inställning har lagrats visas ordet DESIGN bredvid de förinställda positioner där du tidigare har lagrat data nästa gång du slutför en EQ Design och är på sidan PRESET SAVE SELECTION.

Du kan då antingen följa instruktionerna i menyn för att gå tillbaka till en annan meny, skapa en annan EQ Design, eller använda den manuella inställningsmenyn för att finjustera en EQ Design.

Med hjälp av EzSet/EQ II har inställningarna för högtalar"storlek", delningsfilter, kanalutmatning och individuell kanalfördröjning automatiskt ställts in och inga ytterligare justeringar behövs.

Dessutom utför EzSet/EQ II en fullständig rumsutjämning som skräddarsyr systemets prestanda för att få fram bästa möjliga ljud med din kombination av högtalare, högtalarplacerinen och rummens akustik. Följande sidor i den här bruksanvisningen beskriver proceduren för att ange systemdata manuellt, men om du inte vill visa inställningsinformationen och göra någon justering, är du nu redo att njuta av det allra bästa inom hemmabio och musikåtergivning. Gå till sidan 42 för fullständig information om hur du använder AVR 745.

#### **Manuell Inställning**

Om du vill göra manuella inställningar kan detta givetvis göras. Även om du vill göra detta manuellt rekomederar vi att du först gör en automatisk inställning med EzSet/EQII systemet, så att en grundinställning göres och sen kan du finjustera de inställningar som är gjorda med det automatiska systemet. Om du har gjort EzSet/EQII kalibreringen behöver du inte göra alla inställningarna, utan endast de som du vill justera.

Om du vill visa eller ändra aktuella EQ Designinställningar ska du se till att menyn EZSET/EQ MAIN (Bild 12) visas på skärmen. Tryck på ▲/▼ navigationsknappen **D** för att flytta markören till EZSET/EQ MANUAL SETUP och tryck sedan på OK/Enter-knappen **(F)** på fjärrkontrollen TC 30 eller på Set-knappen **@** på ZR 10. Menyn EZSET/EQ MANUAL SETUP (Bild 25) visas på skärmen.

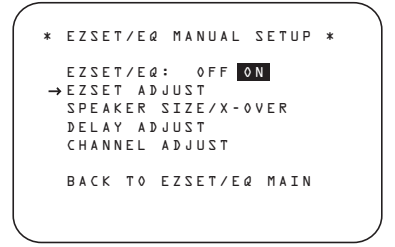

#### *Bild 25*

Om kalibreringen redan är gjord, kan du lyssna hur inställningen påverkar ljudet. Grundinställningen är i läge 0 N, vilket innebär att den spelar med inställningarna akiverade. Vill du hör utan, tryck då på </> **Navigations** knapparna<sup>n</sup>D**B** så att 0FF är markerad. När du har gjort denna ändring kommer den att vara tills du ändrar igen. Efter du har lyssnat rekomenderar vi att återgå till ON läget, för att åtnjuta fördelarna.

På EZSET ADJUST raden i menyn, kan man justera högfrekvens delen. För att göra denna justering skall du först se till så att EZSET E Q raden är i läge ON, eftersom det endast är möjligt att göra justeringen då. När markören är på EZSET AD JUST raden, trycker du på OK/Enter-knappen (F) på TC 30 eller Set-knappen @ och sen på </> navigation knappen **D** för att ändra önskad inställning.

EZSET ADJUST → TILT: OdB BACK TO MANUAL SETUP

#### *Bild 26*

När justering ät klar trycker du på  $\blacktriangleright$ **Navigation knappen D D** för att flytta markören ned till BACK TO MANUAL SETUP raden och tryck sen på **OK/Enterknappen**Epå TC 30 eller **Set-knappen**  $\bullet$ 

**OBS vid Manual Setup Menus:** De fyra olika setup menyerna (högtalar-storlek, delningsfrekvens, efterklang och nivå) har en rad där det står EZSET SETTINGS. Vid inställningen OFF kan man göra någon eller alla av de justeringar som finns i menyn. Man kan när som helst gå tillbaka till ON läge och dess inställningar. Det kan också vara bra att veta att när EzSet/EQII inställningarna är aktiverade, går det inte att göra några ändringar. Om du vill göra ändringar, tryck på </> **Navigation knappen** DFtills markören är på EZSET SET-TINGS raden och tryck sen på ∢/▶ **Navigation knappen D** för att ändra ändringarna.

#### **Menyn Speaker Size**

Även om de flesta lyssnarna föredrar att utnyttja precisionen och hastigheten hos EzSet/EQ II för att göra alla nödvändiga högtalarjusteringar, kan avancerade användare vilja experimentera med hur olika kombinationer av inställningar låter i deras hemmabiomiljö, eller använda andra inställningar än dem som har räknats fram av EzSet/EQ II, för att tillgodose personliga lyssningspreferenser.

Det menysystem som används av AVR 745 skiljer sig något från vanliga högtalarinställningssystem eftersom det slår samman högtalar"storlek" och delningsfilter till en praktisk meny. Även om du är bekant med att göra dessa justeringar, rekommenderar vi starkt att du läser följande avsnitt i bruksanvisningen.

På menyn SPEAKER SIZE (Bild 27) har du möjlighet att ändra vilken typ av högtalare som konfigureras för var och en av de fyra positionsgrupeprna, att ändra inställningen av delningsfiltret för någon av de högtalarna, att justera inställningspunkten för lågfrekvensfiltret som avgör vilka frekvensers om skickas till subwoofern för lågfrekvenseffekter (LFE), att ändra basriktningsläget för subwoofern när vänster/höger fronthögtalare är inställda på Large och att ändra inställningen för subwooferstorlek. Om du, enligt rekommendationerna, först har kört

systemet EzSet/EQII , vilket beskrivs på sid. 31-35, kommer inställningarna som har gjorts av EzSet/EQII att visas som utgångspunkt för alla manuella justeringar. Du kan när som helst återgå till de inställningarna under en justering på den här menyn genom att trycka på ▲/▼ navigationsknappen **D** tills markören är på raden EZSET SETTINGS i menyn och sedan trycka på **</>
> navigationsknappen** DFså att ON markeras i reverse video. Observera dock att när du har gjort detta kommer alla manuella justeringar att gå förlorade och måste anges på nytt.

#### **Högtalarstorlek**

Vid var och en av de fyra gruppositionerna för högtalare har du möjlighet att välja "storlek" på högtalaren och om du väljer storleken "Small" kan du även välja den frekvens under vilken lågfrekvensinformation ska skickas till subwoofern, istället för högtalarna för den kanal som justeras. Av den anledningen är det innan du gör justeringar på menvraderna FL/FR, CENTER,SL/SRoch SBL/SBR viktigt att

känna till frekvensomfånget för högtalaren. Den informationen anges oftast i avsnittet

"Specifikationer" i bruksanvisningen till högtalaren. Om du inte hittar specifikationen för den lägsta frekvensen högtalaren kan hantera, kan du börja med de inställningar som gjorts av EzSet/EQII och sedan prova en inställning ovanför eller under den befintliga posten. Vi rekommenderar inte att du ändrar delningsfiltret mer än så, på grund av den möjliga påverkan det kan ha på högtalarens prestanda. Om du inte har tillgång till bruksanvisningen för en särskild högtalare, bör du kunna komma över den nödvändiga informationen från högtalartillverkarens webbplats eller kundtjänst.

Om du vill visa eller ändra aktuella högtalarinställningar ska du se till att menyn

EZSET/EQ MAIN (Bild 12) visas på skärmen. Tryck på ▲/▼ navigationsknappen DFför att flytta markören till SPEAKER SIZE och tryck sedan på **OK/Enter-knappen** Epå fjärrkontrollen TC 30 eller på **Set-knappen**Qpå ZR 10. Menyn SPEAKER SIZE (Bild 27) visas på skärmen.

På menyn SPEAKER SIZE (Bild 27) visas antingen de inställningar som gjordes när du körde EzSet/EQII, eller fabriksinställningarna om du inte har kört det automatiska systemet än.

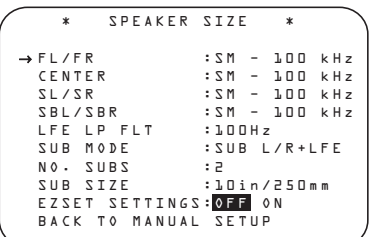

#### *Bild 27*

Om du vill ändra inställningen för någon av de fyra högtalarpositionerna trycker du på ▲/▼ navigationsknappen **D** tills markören flyttas till den rad där du vill göra ändringen. Tryck på </> **navigationsknappen** för att ändra inställningen, men observera att när du gör detta för första gången på menyn, visas ett varningsmeddelande (Bild 28) på skärmen, som påminner dig om att köra EzSet/EQII igen efter du är färdig med ändringarna av högtalarkonfigurationen. Detta är nödvändigt för att göra de nivåutmatningsjusteringar som är nödvändiga efter inställningarna har ändrats, så att den nu konfigurationen blir korrekt integrerad.

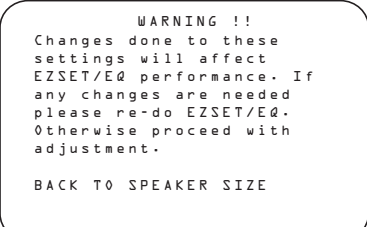

#### *Bild 28* -

Varningsmeddelandet visas i fyra sekunder och sedan återkommer menyn SPEAKER SIZE till skärmen. Nu kan du ändra inställningen för "storlek" eller delningsfilter för någon av de fyra högtalarpositionerna med **navigationsknap**parna **OD**, vilket visas ovan. Informationen nedan anger de tillgängliga inställningarna för var och en av högtalarkonfigurationerna.

Vid var och en av de fyra högtalarpositionsraderna har du möjlighet att ställa in högtalarstorlek och delningsfilter. Observera att "storlek" inte avser högtalarens fysiska storlek, utan snarare högtalarens kapacitet att återge lågfrekvensinformation. Om dina högtalare vid någon position är av traditionell fullfrekvensmodell, som kan hantera hela audiospektrat väljer du LARGE. Dessa högtalare kallas för "large" eftersom de lågfrekvensenheter som krävs för att spela bas utan ansträngning eller distortion oftast är åtta till femton tum i diameter, vilket i sin tur gör högtalarkabinettet större än dem med små (eller inga) lågfrekvensenheter. När högtalarna vid en speciell position är mindre, frekvensbegränsade högtalare som inte kan återge lågfrekvensljud på rätt sätt, väljer du SMALL.

Vid alla högtalarpositioner, utom vänster/höger fronthögtalare, kan du även ange NONE. Den

här inställningen talar om för systemet att inga högtalare finns på den positionen, vilket gör att AVR-enheten kan välja korrekt surroundlägen som är kompatibla med antalet högtalare som är installerade. Till exempel, för att du ska kunna använda Dolby Digital EX, Dolby Pro Logic IIx, DTS-ES, Logic 7/7-kanal och "7 Stereo"-lägena, måste du ha antingen LARGE or SMALL angivet för högtalarna som inställning för kanalerna BACK SURR.

När LARGE har valts för en kanal skickas en fullständig frekvenssignal till högtalarutgångarna för den kanalen. För alla högtalaspositioner, utom för vänster/höger fronthögtalare, skickas inget avlett ljud till subwooferutgången när LARGE har valts, men i alla fall kommer alltid den särskilda lågfrekvenseffektssignalen (LFE) som är tillgänglig på 5.1 eller 6.1 digitala program att skickas till subwooferutgången.

När SMALL har valts för någon kanal måste du även ange en inställning för delningsfilterfrekvensen då ljudet ska delas. Ovanför frekvensen skickas ljudet till kanalens högtalare och under frekvensen skickas ljudet till subwoofern. När du konfigurerar en högtalare som angetts som "small" ska du välja den inställning som har den frekvens som ligger närmast den lägsta frekvensen som de aktuella högtalarna kan hantera. Om någon av de sex tillgängliga delningsfilterpunkterna inte matchar väljer du den som ligger strax över, men närmast högtalarens lågfrekvensgräns.

När det inte finns några högtalare som är tillgänliga vid en viss position, väljer du NONE. När detta alternativ har valts för center- och sidosurroundhögtalarna kommer det ljud som normalt skulle skickas till dessa kanaler att delas upp mellan den vänstra och den högra fronthögtalaren. Observera att när ditt system inte har center- eller surroundhögtalare kan användningen av läget Dolby Virtual Speaker ge ett ljudfält som simulerar närvaron av dessa högtalare. (Se sidan 42 för mer information om läget Dolby Virtual Speaker.)

Observera att när NONE har valts för de bakre surroundhögtalarna så är lägena 6.1/7.1 kanals surround inte tillgängliga. Om detta gäller för ditt system kanske du vill utnyttja möjligheten att det oanvända förstärkarkanalsparet kan köra en till uppsättning högtalare i ett annat rum. (Se sidan 55 för mer information om förstärkarkonfiguration.)

När du har gjort önskade ändringar på högtalarstorlek och/eller delningsfilter, trycker du på **△/▼ navigationsknappen ①**  för att flytta markören till en annan rad i menyn för att ändra en inställning, eller går till menyn BACK TO MANUAL SETUP och trycker sedan på **OK/Enter-knappen D** på fjärrkontrollen TC 30 eller på Set-knappen **@** för att fortsätta med den allmänna konfigureringen.

#### **Inställningen LFE Low-Pass-Filter**

På raden LFE LPFLT väljs den frekvensinställning under vilken ljud som är tillgängliga från ett särskilt lågfrekvensspår (LFE) skickas till subwoofern. I de flesta fall ställs den här inställningen in korrekt av EzSet/EQII, men om du vill ändra den inställningen eller frekvensen 120Hz , som används oftast när lågfrekvenskanaler skapas av ljudmixare till långfilmer, kan du, efter att ha kontrollerat att menyn SPEAKER SIZE (Bild 27) visas på skärmen, trycka på  $\triangle$ / $\blacktriangledown$ navigationsknappen **D**G så att markören pekar på LFE LPFLT. Tryck på < navigationsknappen **O**G för att påbörja valprocessen och observera att varningsmeddelandet (Bild 28) visas och påminner dig om att köra EzSet/EQII igen efter alla ändringar har gjorts.

När menyn SPEAKER SIZE visas på skärmen trycker du på **∢/▶ navigationsknappen** DFför att göra ditt val. När önskad inställning visas, trycker du på **△/▼ navigationsknappen D D** för att flytta markören till en annan rad i menyn för att ändra en inställning, eller går till menyn BACK TO MANUAL SETUP och trycker sedan på **OK/Enter-knappen**Epå fjärrkontrollen TC 30 eller på **Setknappen**Qför att fortsätta med den allmänna konfigureringen.

#### **Inställningen Sub Mode**

När vänster/höger fronthögtalare har konfigurerats som "large" och en EzSet/EQ II känner av en subwoofer eller manuellt konfigureras som tillgänglig finns det ytterligare alternativ för att anpassa basomriktningen. Om du vill ändra de här inställningarna ska du först se till att menyn SPEAKER SIZE (Bild 27) visas på skärmen, och sedan trycka på ▲/▼ navigationsknappen **D**G så att markören pekar på SUB MODE. Tryck på </> **navigationsknappen D** för att påbörja valprocessen och observera att varningsmeddelandet (Bild 28) visas och påminner dig om att köra EzSet/EQII igen efter alla ändringar har gjorts.

Följande alternativ finns:

- Standardinställningen för "large" vänster/höger fronthögtalare när det finns en subwoofer är SUBL/R + LFE. I det här läget skickas alla ljud under delningsfilterpunkten som ställts in på raden LFE LPFLT till BÅDE subwoofern och vänster/höger fronthögtalare.
- Om du bara vill skicka informationen från LFE-kanalen till subwoofern, men att alla andra ("avledda") lågfrekvensljud ska skickas till –vänster/höger fronthögtalare väljer du inställningen SUB (LFE).

- Om du bara vill skicka lågfrekvensinformation till subwoofern när "large"-högtalare har markerats, väljre du SUB (L/R). Det här alternativet är bara tillgängligt när enheten är inställd på SURROUND OFF så att en ren analog ljudväg finns.
- När det inte finns någon subwoofer och"large" högtalare har konfigurerats för vänster/höger frontposition väljer du NONE. Då leds all lågfrekevnsinformation till vänster/höger fronthögtalare.

När menyn SPEAKER SIZE visas på skärmen och ersätter varningsmeddelandet, trycker du på  $\triangleleft$ **>** navigationsknappen **D D** för att göra ditt val. När önskad inställning visas, trycker du på ▲**/▼ navigationsknappen** DFför att flytta markören till en annan rad i menyn för att ändra en inställning, eller går till menyn BACK TO MANUAL SETUP och trycker sedan på OK/Enter-knappen **D** på fjärrkontrollen TC 30 eller på **Set-knappen**Q för att fortsätta med den allmänna konfigureringen.

#### **Subwooferkonfigurering**

AVR 745 är en av mycket få audio/videomottagare eller surroundprocessorer som kan mata ut till två subwoofrar, och även har standardkonfigurationen för en enda subwoofer. Även om en subwoofer kan leverera en kraftfull bas, utökar två subwoofrar tillsammans med EzSet /EQ II basresponsen över ett större lyssningsområde.

Standardinställningen för AVR 745 är en subwoofer, men om du använder två subwoofrar är det viktigt att ändra inställningen på raden NO. SUBS För att göra det trycker du på **△/▼ navigationsknappen ① ●** efter behov så att markören pekar på NO · SUBS, och trycker sedan på **</>
<sub>1</sub>>** navigations**knappen D** så att den siffra som visas ändras från 1 till 2.

#### **Subwooferstorlek**

Den sista inställningen på menyn SPEAKER SIZE gör att du kan ändra inställningen för subwooferstorlek. Om EzSet/EQII inte angav korrekt storlek, eller om du vill experimentera med en annan inställning ska du först kontrollera att menyn SPEAKER SIZE (Bild 27) visas på skärmen, sedan trycker du på ▲/▼ **navigationsknappen**<sup>2</sup>0<sup>5</sup> så att markören pekar på SUB SIZE och trycker sedan på **I** Navigation Button **D** för att påbörja valprocessen. Observera att ett varningsmeddelande kommer att visas i 4 sekunder för att påminna dig om att köra EzSet/EQII igen efter du har gjort alla ändringar.

Välj den inställning som stämmer bäst överens med diametern på subwooferns element, eller den som ger rätt högfrekvensfilterinställning för ditt system. I varje fall avgör frekvensen på högfrekvensfiltret under vilken frekvens som ingen information skickas till subwoofern:

- Inställningen för ett 8-tums/200mm element aktiverar ett subwooferfilter på 38Hz.
- Inställningen för ett 10-tums/250mm element aktiverar ett subwooferfilter på 30Hz.
- Inställningen för ett 12-tums/305mm element aktiverar ett subwooferfilter på 20Hz.
- Inställningen för ett 15-tums/380mm element aktiverar ett subwooferfilter på 15Hz.

När du har gjort alla ändringar till högtalarrelaterade inställningar trycker du på ▲/▼ navigationsknappen **DG** tills markören pekar på menyn BACK TO MANUAL SETUP och trycker sedan på **OK/Enter-knap**pen **D** på fjärrkontrollen TC 30 eller på Set-knappen  $\odot$  så att du kan göra andra ändringar på systemparametrarna.

Det är viktigt att påpeka att om du har gjort några ändringar här, skall du göra en EzSet/EQII kalibrering igen. Se sidan 36 för manuell inställning.

Inställningarna för högtalarkonfigurationen kan också när som helst justeras direkt och utan att gå in i OSD-menysystemet genom att använda fjärrkontrollen TC 30. Om du vill justera högtalarinställningarna trycker du först på enhetsknappen <a>
på TC 30, och trycker sedan på **skärmknappen**6längst upp på den vänstra lodräta raden, till höger om bilden AVR på fjärrkontrollens skärm. När bilden på LCD-skärmen ändras trycker du på **skärmknap**pen  $\bullet$  vid rutan med ordet SPEAKER. Tryck sedan direkt på  $\blacktriangleleft\blacktriangleright$  navigationsknappen DFtills önskad högtalares positionsnamn visas på den **lägre displayraden** <sup>20</sup> och i semi-OSD-meddelandet, om den video som används har en 576i-källa.

Inom fem sekunder från det att du stannat vid önskad högtalarposition trycker du på **OK/Enter-knappen**Epå TC 30 eller på Set-knappen **@**. Använd </> **/>** navigations**knappen**  $\bigcirc$  **D** för att välja önskad inställning och tryck sedan på **OK/Enter-knappen B** på TC 30 eller på Set-knappen **O** en gång till för att mata in inställningen i systemminnet.

För att underlätta inställningarna ändras symbolerna för **högtalare/kanalingång** 24 efter den högtalartyp som väljs i respektive position. När endast inner ikonen lyser, är högtalarinställningen i läge "small". När både den inre rutan och de två yttre rutorna med cirklar inuti är tända, är högtalaren inställd på "large". När ingen indikator visas i en högtalarposition är denna position inställd på "none" (ingen högtalare).

**OBS:** Dessa ikonfigurer är tillgängliga endast när ändringar i uppsättningen görs utan användning av full OSD läget.

Som t.ex., i figuren nedan, alla högtalare är inställda som "large", och en subwoofer är inställd.

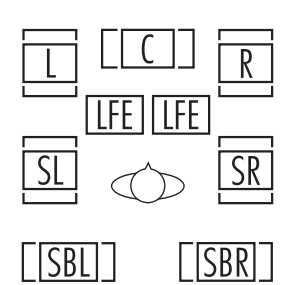

#### **Efterklangsinställning**

Skillnaden i avstånd mellan fronthögtalarna och surroundhögtalarna, och din lyssningsposition är olika. Du kan kompensera detta genom att justera efterklangstiden för de olika högtalarna.

För att göra inställningen, måste man först mäta upp avståndet i meter mellan front, center och surroundhögtalarna och den lyssningsposition som finns i ditt rum.

Om du redan har gjort en inställning med EzSet/EQII kalibreringen, kommer dessa värden att visas. Nu behöver du inte göra några mer inställningar receivern är klar för att användas, justeringar kan göras men det är enbart om du själv vill göra din egen finjustering.

För att göra en justering följ de instruktioner som finns i de följande styckena, om hur du skall ändra avståndet mellan högtalaren och lyssningspositionen. Avståndet behöver inte vara angivet på centimetern, siffran kan vara ungefärlig.

Förutom att kunna justera efterklangen för de olika kanalerna, finns det även möjlighet att justera efteklangen på samtliga kanaler samtidigt. Detta kallas A/V Sync Delay, denna möjlighet innebär att du kan synkronisera bild och ljud i de fall där de inte är i fas med varandra. Denna tidskillnad kan ibland uppstå på olika bildmedia.

Efterklangsinställningen för alla högtalare är endast möjlig (med 5.1 eller 6.1/7.1 inställning) när något Dolby eller DTS läge är valt och som använder alla de högtalare som är redan är injusterade. De högtalare som är i funktion visas på Speaker Channel Input Indikatorn på frontpanelen.

Om du vill visa eller ändra aktuella fördröjningsinställningar ska du se till att menyn EZSET/EQ MAIN (Bild 12) visas på skärmen. Tryck på ▲/▼ navigationsknappen DFför att flytta markören till DELAY ADJUST och tryck sedan på **OK/Enter-knap**pen **D** på TC 30 eller på Set-knappen **O** på ZR 10. Menyn DELAY ADJUST (Bild 29) visas på skärmen.

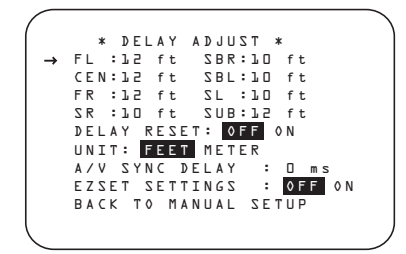

#### *Bild 29*

Flytta sen → markören till UNIT raden och välj den enhet du vill använda, meter eller fot. Flytta därefter ➞ markören till FLraden och gör den första justeringen. Tryck nu på ◀/▶ knapparna DFtills rätt avstånd mellan fronthögtalaren och din lyssningsposition indikeras tryck sen på  $\blacktriangledown$ **knappen**  $\bigodot$  **D** en gång för att hoppa till nästa rad.

Om du vill återställa alla fördröjningsinställningar till fabriksinställningarna som visas på Bild 29 trycker du på ▲**/▼ navigationsknappen** DFtills markören pekar på raden DELAY **RESET.** Tryck sedan på **√▶ navigationsknappen D** så att **ON** markeras i reverse video. Inställningarna återställs och du kan nu fortsätta att göra nödvändiga ändringar enligt instruktionerna som visas nedan. När du har gjort den första ändringen i standardinställningarna kommer inställningen på raden DELAY RESET att återgå till OFF, vilket anger att fabriksinställningarna inte längre används.

Markören är nu på CEN raden vilket innebär justering för centerhögtalaren. Tryck på </> knapparna<sup>D</sup>D tills rätt avstånd indikeras. Repetera proceduren tills alla högtalarna är justerade.

Om du redan har kört EzSet/EQII, går du tillbaka till de inställningar som angavs av den automatiska systemet genom att trycka på ▲/▼

navigationsknappen **D**G tills markören pekar på raden EZSET SETTINGS. Tryck sedan på **∢/▶ navigationsknappen ①** så att 0 N markeras i reverse video.

Inställningarna kommer att återställas till de värden som räknades ut av EzSet/EQII, och menyn kommer att låsas så att inställningarna inte kan ändras. Om du vill gå tillbaka till menyn och göra manuella ändringar på en eller flera kanaler, måste du först flytta markören till raden EZSET SETTINGS och trycka på < navigationsknappen **DG** så att **OFF** markeras i reverse video. Då låses menyn upp och ändringar kan göras.

När efterklangstiden är inställd för alla högtalare, kan du återgå till huvudmenyn, genom att trycka på ▲/▼ Navigations knapparna DFtills ➞ markören pekar på BACK TO MANUAL SETUP, tryck sen på **OK/Enterknappen**Epå TC 30 eller **Set-knappen** Q. Men om du har en videokälla där bild och ljud inte är synkroniserade, bör du använd A/V Sync funktionen. Vi rekomenderar att göra denna inställning med fjärrkontrollens knappar, eftersom du då kan se bilden och höra ljudet sammtidigt.

För att göra denna justering tryck på  $\blacktriangle$ / $\blacktriangledown$ **Navigations knappen <sup>△</sup> ●**, så att → markören pekar på A / V S Y N C D E L A Y, tryck sen på </> **Navigations knapparna** för att justera efterklangen så att bild och ljud blir synkront.

Inställningarna för fördröjningen kan också när som helst justeras direkt och utan att gå in i OSD-menysystemet genom att använda fjärrkontrollen TC 30 och medan en skärmbild visas. Det är särskilt praktiskt vid A/V synkfördröjning, eftersom det är viktigt att man kan se effekten justeringen av A/V synkfördröjningen har på skärmbilden.

Om du vill justera fördröjningsinställningarna ska du först försöka köra ett program på videodisplayen som visar närbilder och dialog. Om du känner att ljudet kommer före bilden ska du titta närmare på skådespelarnas läppar när de slutar prata, och se om läpparna rör sig en kort stund efter det att dialogen har slutat. När du använder fördröjningsjustering ska du ändra inställningen så att skådelspelarnas läpprörelser är synkroniserade med ljudet, så att ljudet stannar när läpparna stannar. Detta är ett bra sätt att låsa ihop ljud och bild.

Kontrollerna för A/V synkfördröjning aktiveras genom att först trycka på **enhetsknappen**4 på TC 30, och sedan trycka sedan på **skärmknappen**6längst upp på den vänstra lodräta raden, till höger om bilden AVR på fjärrkontrollens skärm. När bilden på LCD-skärmen ändras trycker du på **skärmknappen** avid rutan med ordet DELAY.

Inom fem sekunder från det att meddelandet A/V SYNC DELAY visas på den **nedre** displayraden 29 trycker du på OK/Enter**knappen**Epå TC 30 eller på **Set-knappen**  $\odot$  och använder sedan  $\triangleleft$  **havigationsknappen D** för att synkronisera ljudet och bild. När du har slutfört justeringarna trycker du på **OK/Enter-knappen**Epå TC 30 eller på Set-knappen  $\bigodot$  en gång till för att mata in inställningen i systemminnet.

När en 480i- eller 576i-bild visas kommer du att se meddelandet A/V sync som ett semi-OSDmeddelande, det visas även på frontpanelsdisplayen. Semi-OSD-meddelanden är inte tillgängliga när 480p eller högre videoupplösning används.

Om du vill ändra fördröjningsinställningen för en enskild högtalarinställning direkt, istället för A/V syncs "gruppfördröjning" följer du samma instruktioner, men när meddelandet A/V SYNC DELAY visas trycker du på ∢/▶ **navigationsknappen D** ills namnet på önskad högtalarposition visas, och sedan trycker du på **OK/Enter-knappen**Epå TC 30 eller på **Set-knappen**Qför att starta valet, på **</>
1/> navigationsknappen D** För att ändra fördröjningsinställningarna och slutligen **OK/Enter-knappen D** på TC 30 eller på Set**knappen**  $\bullet$  för att lagra inställningen.

Observera att A/V Sync inställningen kan göras med olika efterklangstider för de videokällor som är anslutna till Video 1, 2, 3, och 4.

När inställningen av fördröjningstiden är klar, tryck på ▼ **Knappen ①** ■ en gång så att markören är bredvid BACK TO MANUAL SETUP menu raden och tryck på **OK/Enterknappen**  $\bigoplus$  på TC 30 eller **Set-knappen** Qför att återgå till MANUAL SETUP menyn.

#### **Justering av utgångsnivå**

Justeringen av utgångsnivåerna är en mycket viktig inställning i en apparat för surroundljud. Den är särskilt viktig i en receiver för Dolby Digital som AVR, eftersom en korrekt inställning av utgångsnivåerna gör att ljudet återges med rätt riktning och intensitet.

I de flesta fall behövs det inte göras någon nivåjustering, eftersom inställningen som är gjord med EzSet/EQII är mer än tillräcklig. Men om du vill finjustera nivåerna kan detta göras i CHANNEL ADJUST menyn. Möjligheten att göra individuella nivåinställningar på olika ingångar görs också här. Detta är något som är användbart för de som vill ha olika nivåer för olika källor, du kanske vill ha en nivå när du spelar en CD skiva och en annan när du spelar en film på DVD. Här kan du också använda en testskiva för att göra nivåinställningen i stället för den inbyggda testtonen.

**OBS!** Många har en felaktig uppfattning om surroundkanalernas funktion. Även om vissa tror att det alltid ska komma ljud från varie högtalare hörs det i själva verket lite eller inget alls från surroundkanalerna. Detta beror på att dessa kanaler endast används när en regissör eller ljudtekniker med avsikt lägger ljud här för att skapa stämning, en specialeffekt eller en rörelse som går från den främre till den bakre delen av rummet. När utgångsnivåerna är rätt inställda är det normalt att surroundhögtalarna bara används då och då. Att på ett konstlat vis höja volymen i de bakre högtalarna kan förstöra illusionen av ett omgivande ljudfält som motsvarar upplevelsen i en biograf eller konsertsal.

Innan du börjar ställa in utgångsnivåerna måste du kontrollera att alla högtalare är korrekt anslutna. Skruva ner ljudet.

Om du vill visa eller ändra inställningar för aktuell kanalutgång ska du se till att menyn EZSET/EQ MAIN (Bild 12) visas på skärmen. Tryck på ▲/▼ navigationsknappen DFför att flytta markören till CHANNEL ADJUST och tryck sedan på **OK/Enter-knappen**Epå fjärrkontrollenTC 30 eller på **Setknappen**Qpå ZR 10. Menyn CHANNEL ADJUST (Bild 30) visas på skärmen.

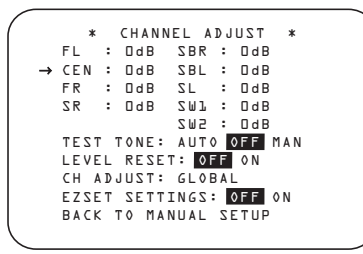

*Bild 30*

För att ge flexibilitet kan utnivåjusteringen göras med eller utan den interna testtonen, och när tonen används kan den programmeras för att automatiskt cirkulera bland de aktiva kanalerna eller bara flytta från en kanal till nästa på ditt kommando. När menyn CHANNEL

AD JUST visas rekommenderar vi att du först kör en testton en gång i det automatiska läget för att kontrollera att högtalarna har anslutits på rätt sätt. Gör detta genom att trycka på ▲/▼ navigationsknappen **D** igen tills markören pekar på raden TEST TONE och sedan trycker du på </> **Alle navigationsknappen D** tills AUTO markeras. Testtonen cirkulerar sedan bland alla kanaler i fem sekunder vid varje position.

**VIKTIGT!** Eftersom denna testton är mycket svagare än normal musik måste volymen sänkas när du har ställt in alla kanaler och återvänder till huvudmenyn.

**OBS:** Kom ihåg att bekräfta att högtalarna har blivit riktigt anslutna. När test tonen cirkulerar, lyssna och försäkra att ljudet kommer från högtalarpositionen som visas i **Huvud Informations Displayen <sup>20</sup>**. Om ljudet kommer från en högtalarposition som inte motsvarar positionen i displayen, stäng av AVR med Huvudströmbrytaren **1** och kontrollera högtalarkablar och anslutningar till extern förstärkare för att försäkra att varje högtalare är ansluten till korrekt utgångs terminal.

När du har kontrollerat högtalarpositionerna låter du testtonen cirkulera igen och hör efter om någon kanal låter starkare än de andra. Utgå från vänster fronthögtalare och använd  $\blacktriangleleft$ DFpå fjärrkontrollen för att ställa in samtliga högtalare på samma volym. När du trycker in någon av knapparna </>> </>
stannar testtonen kvar i den kanal som ställs in, så att du får tid att göra justeringen. När du släpper knappen börjar tonen åter cirkulera efter fem sekunder. Markören ➞ kan även flyttas direkt till en högtalare med hjälp av ▲/▼ **①** på fjärrkontrollen.

Fortsätt ställa in högtalarna tills alla har samma volym. Använd bara ‹/›DFpå fjärrkontrollen, INTE huvudvolymkontrollerna.

Om du använder en ljudtrycksmätare (SPL) för exakt nivå justering med test tonen, öppna huvud Volym Kontrollen **(D** till -15 dB och ställ in individuell utgångsnivå för varje kanal så att mätaren läser 75dB, C-Weighted Slow. Efter att alla inställningar är gjorda minska huvud volymen.

Du kan också göra en helt manuell inställning, genom att trycka på **▲/▼ Navigations knapparna ① →** tills → markören pekar på TEST TONE raden. Tryck sen på </> **Navigations knapparna D** tills MAN visas.Testtonen kommer att starta automatiskt , men kommer att ljuda i samma kanal tills du väljer att flytta den till en annan högtalare med

**△/▼ Navigations knapparna ①** ● Om du vill ta bort testtonen i det manuella läget kan detta göras genom att trycka på ▲/▼ **Navigations knapparna** *Q* **a** tills → markören pekar på TEST TONE raden, tryck sen på **</>
Navigations knapparna** OFF är markerat.

Vid den slutliga justeringen använder man inte den inbyggda testtonen alls. Tryck på ▲/▼ Navigations knapparna<sup>D</sup> iör att ändra kanal och tryck sen igen på ▲/▼ Navigations knapparna<sup>D</sup> Di<sub>or</sub> att ändra utnivån. Vi rekomenderar en testskiva i DVD som du sätter i repeteringsläge så att du får samma typ av signal under hela justeringen.

**OBS!** Subwooferns utgångsnivå kan inte ställas in med testtonen. Om du vill ändra subwooferns nivå följer du stegen i Inställning av utgångsnivåer på sidan 51.

När samtliga kanaler har samma nivå är inställningen är klar. Skruva nu ner Volymen **(D** till –40 dB, innan du börjar spela, annars kommer lyssningsnivån att vara för hög. Lämna menyn genom att trycka in knapparna  $\triangle/\blacktriangledown$   $\textcircled{1}$ tills markören ➞ är vid BACK TO MANUAL SETUP. Tryck sedan in **OK/Enter-knappen B** på TC 30 eller Set-knappen **@**, så stängs testtonen av och du återvänder till menyn MANUAL SETUP.

Inställingen för utnivåerna kan också när som helst justeras direkt och utan att gå in i OSD-menysystemet genom att använda fjärrkontrollen TC 30. Om du vill justera högtalarinställningarna trycker du först på **enhetsknappen**<sup>5</sup>på TC 30, och trycker sedan på **skärmknappen**6längst upp på den vänstra lodräta raden, till höger om bilden AVR på fjärrkontrollens skärm. När bilden på LCD-skärmen ändras trycker du på skärmknappen  $\bullet$  vid rutan med ordet TEST.

Så fort du trycker på knappen börjar testtonen cirkulera, enligt tidigare instruktioner. Den korrekta kanalen som ljudet bör höras ifrån visas på den under tredjedelen på videoskärmen och på den lägre displayraden<sup>29</sup>. När testtonen cirkulerar anges den korrekta kanalpositionen också på **högtalar/kanalingångsindikatorerna 24** med en blinkande bokstav i den korrekta kanalen.

Om du vill justera utmatningsnivån trycker du på **I** navigationsknappen **D** tills önskad nivå visas på displayen eller på skärmen När du släpper knapparna kommer testtonen att börja cirkulera igen inom fem sekunder. När alla kanaler har samma utmatningsnivå trycker du på skärmknappen **O** bredvid TEST igen för att slutföra processen.

**VIKTIGT!** Den utgångsnivå som ställs in gäller sedan för alla ingångar, men bara i det surroundläge som har valts. Om du vill att nivån även ska gälla ett annat läge väljer du läget (för valfri ingång) och upprepar processen som beskrivs ovan. Därmed kan du även kompensera nivåskillnader mellan högtalare, som kan skilja sig åt mellan surroundlägen, eller avsiktligt höja eller sänka nivån för vissa högtalare, beroende på vilket surroundläge du har valt.

**OBS:** Utnivån kan ej regleras i Surround Off läge, eftersom du inte har mer än två kanaler behövs det inte någon nivåanpassning.Men om du vill göra en nivåjustering för att kompensera för skillnader i nivå mellan stereo och olika surroundlägen, kan detta göras med Level trim Adjustment, se sidan 51 även för Surround Off lägen.

I denna menyn kan man också återställa nivåerna antingen till fabriksinställningen 0 dB eller till de nivåer som EzSet/EQII kalibreringen gjorde.

För att återställa till 0dB, tryck på ▲/▼ Navigation knappen **D**G så att markören pekar på LEVEL RESET raden och sen på **△/▼ Navigation knappen ①** igen så att 0 N blir markerad.

För att återgå till de nivåer som EzSet/EQII kalibreringen gjorde, även om du har gjort manuella justeringar, tryck på  $\triangle$ / $\blacktriangledown$ **Navigation knappen D** så att markören pekar på EZSET SETTINGS raden och sen på ▲/▼ Navigation knappen **①** igen så att ON blir markerad. När du har återgått till EzSet/EQII inställningen och nu vill göra en nivåjustering, måste du återgå till denna meny och ändra till OFF innan du gör några justeringar.

Den sista inställningen i denna menyn justerar man nivån antingen till samma nivå för alla ingångar eller helt olika nivåer på varje ingång. Detta kan var bra de gånger då du vill ha olika nivåer på vissa källor, t.ex. subwoofer vill man kanske ha olika nivåer om du spelar en CD eller en film på DVD.

För att göra separata justeringar, måste du först har gjort en EzSet/EQII och/eller en manuell inställning på samtliga kanaler. Tryck sen på **OSD** knappen  $\bigodot$  för att gå ur menysystemet. Välj därefter den ingång som skall justeras med **Input Sourse Selector knappen**  $\boxdot$  på frontpanelen eller de knappar på fjärrkontollen som styr ingångarna **BODD.** Återgå sen till submenyn CHANNEL OUTPUT.

I CHANNEL OUTPUT menyn trycker du på **△/▼ Navigation knappen 1 + Så att** markören pekar på LEVEL TRIM raden och sen på **△/▼ Navigation knappen ② ●** igen så att INDEPENDENT blir markerad. Nu kan du justera nivån för de ingångar som du önskar, utan att ändra några inställningar för de andra.

När alla justeringar är klara, trycker du på ▲/▼ **Navigation knappen D** tills markören är på BACK TO MANUAL SETUP menyn, tryck sen på OK/Enter-knappen **D** på TC 30 eller **Set-knappen**  $\bullet$  så att du kan göra andra inställningar om så önskas. Om du är klar med dina manuella inställningar och vill återgå, tryck då på OSD knappen **D** för att gå ur menyn och återgå till normalläge.

#### **Fler ingångsjusteringar.**

Efter det att en ingång har justerats för surroundläge, digitalingång, högtalartyp och utnivå, skall du gå tillbak till IN/OUT SETUP raden i MASTER MENU (fig.1) och memmorera för varje ingång det du vill. I de flesta fall blir skillnaden endast digitalingång och surroundläge medan att högtalartyp, delningsfrekvens Night mode och utnivå blir densamma.

När du har gjort de inställningar som beskrivs på föregående sidor är receivern färdig för användning. Även om det finns några ytterligare inställningar som bör göras är det bäst att vänta med dessa tills du har möjlighet att lyssna på en rad olika källor och olika programmaterial. Dessa avancerade inställningar beskrivs på sidorna 53-54 i denna handbok. Dessutom kan du när som helst ändra de inställningar du gjort. Om du vill adderar nya eller andra signalkällor eller högtalare, eller om du vill ändra inställningarna av andra skäl, följer du bara ovan angivna moment. Notera att alla ändringar kommer att memoreras i receiverns minne, alltså finns det kvar även efter att receivern har stängs av. Däremot försvinner den om du gör en reset (se sid. 59).

#### **EzSet/EQ II förval**

Om du har lagrat mer än en EQ Design med EzSet/EQ II, kan du välja vilken design du vill använda från raden EZSET/EQ PRESET SELECT på menyn EZSET/EQ MAIN (Bild 12). Följ instruktionerna på sidan 32 för att visa menyn EZSET/EQ MAIN och tryck sedan på ▲/▼ navigationsknappen **①日** för att flytta markören till raden EZSET/EQ PRESET SELECT. Tryck på **OK/Enterknappen**Epå fjärrkontrollen TC 30 eller på **Set-knappen**Qpå ZR 10 för att få fram nästa meny på skärmen och tryck sedan på **△/▼ navigationsknappen ①**  för att flytta markören till den förinställda siffran för den design du vill använda. När du har gjort ditt val trycker du på OK/Enter-knappen **D** på TC 30 eller på **Set-knappen**Qpå ZR 10 för att lagra valet. Flytta sedan markören till BACK TO EZSET/EQ MAIN med  $\triangle$ / navigationsknappen **D**O<sub>och tryck på</sub> **OK/Enter-knappen D** på fjärrkontrollen TC 30 eller på Set-knappen **@** på ZR 10 för att gå ut ur menysystemet.

Du kan även välja en EQ Design direkt, eller stänga av EQ-filtren genom att följa instruktionerna på sidan 51.

Observera att alla inställningar som ändras, även när endast de diskreta knapparna används, lagras i minnet på AVR-enheten, även om den är helt avstängd, om den inte nollställs (se sidan 59).

Du har nu gjort de inställningar som behövs och kommer strax att få uppleva musik och hemmabio av högsta klass. Varsågod och njut!

## **Användning**

## **Översikt över surroundlägen**

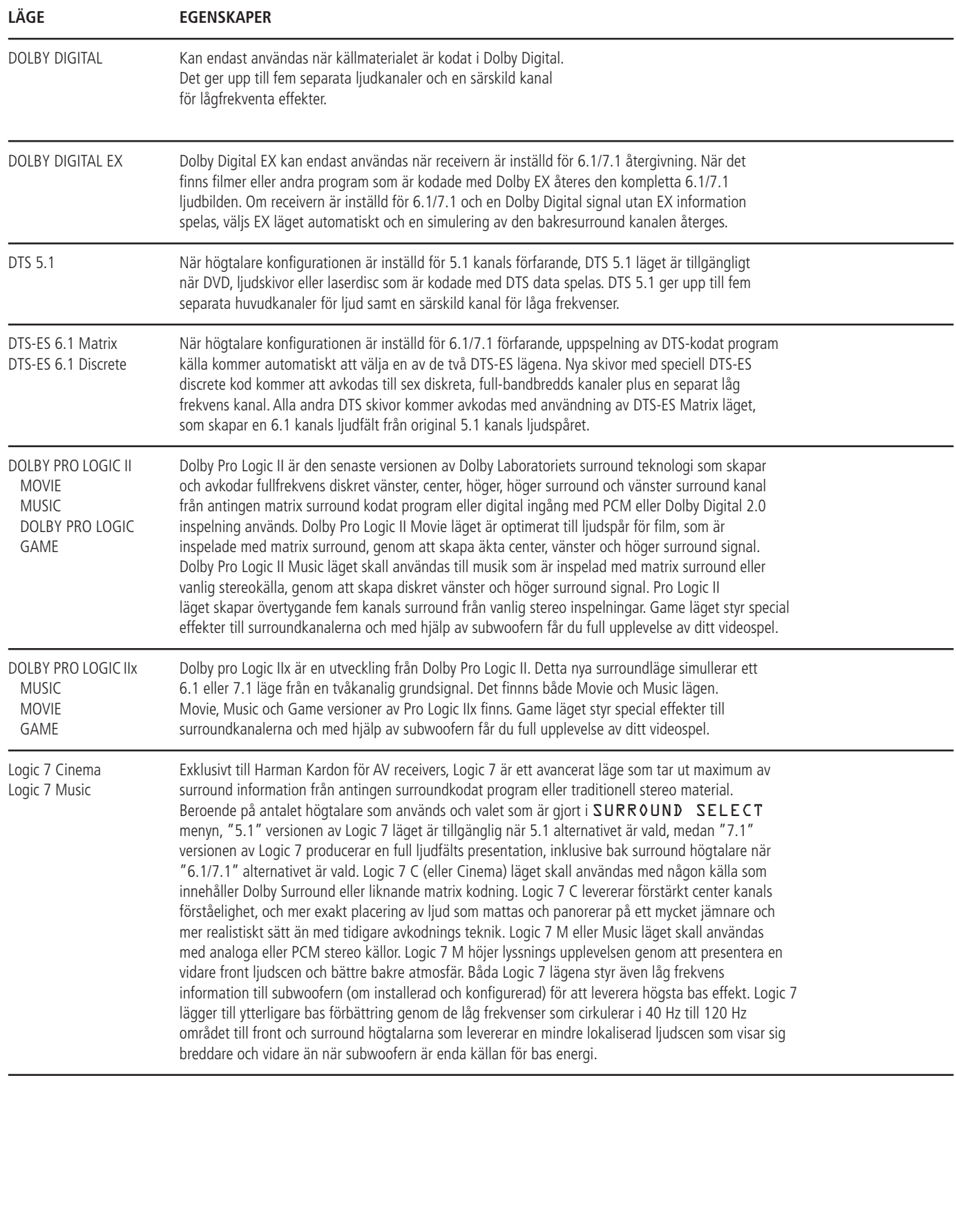

## **Översikt över surroundlägen**

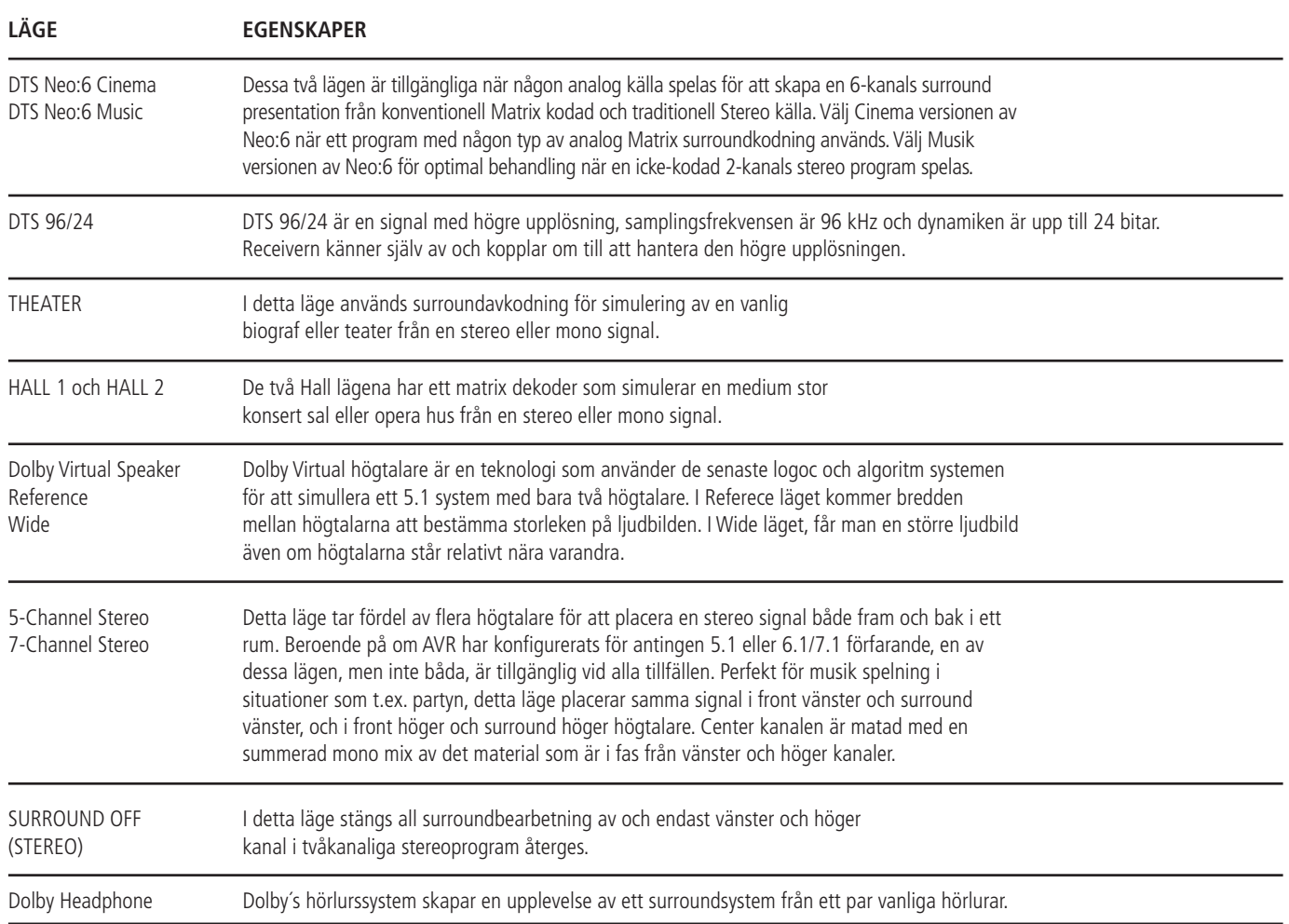

#### **Grundläggande funktioner**

När du har installerat och ställt in receivern är det lätt att använda den. Följ bara de här anvisningarna:

Innan du använder AVR 745 rekommenderar vi starkt att du programmerar fjärrkontrollen TC 30 och följer de instruktioner som medföljer i både den separata installationsguiden för TC 30 och i de guider som är tillgängliga när TC 30 är ansluten till Internet via din dator. TC 30 är förprogrammerad för att fungera tillsammans med AVR 745 och DVD-spelare från Harman Kardon direkt när du tar upp den ur lådan, men du får mycket mera glädje av hela ditt hemmabiosystem om du också programmerar den för alla komponenter i ditt system och ställer in den för de aktiviteter som bäst stämmer överens med ditt system.

#### **Starta och stänga receivern**

• När du använder receivern första gången måste du sätta på den med **huvudströmbrytaren** 1 på framsidan. Därmed ställs receivern i standbyläge, vilket framgår av den gula färgen på **strömindikatorn 3**. Nu kan du börja lyssna genom att trycka in **Power** 2 eller **Ingångsväljaren (Source) [5** på framsidan eller AVR **B** på en av fjärrkontrollerna. Kontrollera att **strömindikatorn** 3 blir blå. Därmed sätts receivern på, med den senast använda källan. Du kan även sätta på receivern i standbyläge genom att trycka in någon av väljarknapparna på fjärrkontrollen **BOD** eller Ingångsväljarknappar<sup>15</sup> på frontpanelen.

• Gör följande om du vill slå på AVR 745 med fjärrkontrollen TC 30:

**• Tryck på skärmknappen D** bredvid en av de aktiviteterna på LCD-skärmen. De förprogrammerade aktiviteterna inbegriper fjärrkontrollskoderna som inte bara sätter på AVR 745, utan även växlar den ingång som associeras med aktiviteten och sätter på en kompatibel Harman Kardon DVD-spelare, om den är en del av aktiviteten. Om du har programmerat TC 30 för dina egna aktiviteter kan du aktivera och styra andra enheter, enligt beskrivning i aktivitetsdesignen.

• Tryck på **enhetsknappen** • Tryck sedan på **skärmknappen D** till vänster om AVR. När alternativen på LCD-skärmen ändras trycker du på **skärmknappen 1** till höger om ON för att aktivera enheten eller på knappen bredvid OFF för att ställa enheten i standbyläge.

• När du använder fjärrkontrollen ZR 10 trycker du på AVR-väljaren **B** för att sätta på enheten och välja den enhet som användes senast. Tryck på någon av ingångsväljarna<sup>Deller</sup> de källspecifika knapparna, till exempel **Tunerväljaren**  $\bigodot$  eller The **Bridge/DMP-väljaren** för att både aktivera AVR 745 och välja den specifika källan.

När du aktiverar AVR kommer alla indikatorerna på frontpanelen att tändas under några sekunder. Detta är normalt och är en del av enhetens strömkontrolltest.

**Obs!** När en ingångsväljare eller en källspecifik knapp på fjärrkontrollen ZR 10 **BOOB** används för att sätta på AVR 745 trycker du på AVR-väljaren **B** för att använda fjärrkontrollen för att styra AVR 745.

När du vill slå av receivern trycker du bara in **Power** på framsidan 2 eller **fjärrkontrollen** 2A. Strömmen till utrustning som är ansluten **till det eluttag som regleras med receiverns strömbrytare (Switched)** på baksidan stängs av och **strömindikatorn** 3 blir orange.

När fjärrkontrollen används för att stänga "av" receivern ställs denna i själva verket i standbyläge, vilket framgår av den orange färgen på **strömindikatorn** 3.

När du ska vara hemifrån en längre tid bör du stänga av receivern helt med **huvudströmbrytaren 1** på framsidan.

**OBS!** Alla förval kommer att raderas om receivern är avstängd med **Huvudströmbrytaren** 1 i mer än 2 veckor.

**Hur du använder Sleep Timer**

• Om du vill ställa in AVR 745 så att den stänger av sig själv efter en förbestämd tidsperiod trycker du på **enhetsknappen**4, följt av **skärmknappen** 2 längst upp på raden med knappar på vänstra sidan av TC 30, till vänster om A/V-mottagarbilden på LCD-skärmen. Sedan trycker du på knapparna **Page Left/Right**8 för att visa PAGE 2 av AVR-funktionerna.

• Om du vill aktivera sleepfunktionen på AVR trycker du på **skärmknappen follander** om ordet SLEEP på LCD-skärmen. Varje tryck på knappen minskar tiden innan AVR stängs av i följande ordning.

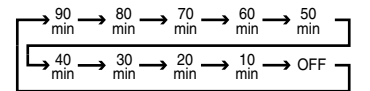

När du har ställt in önskad sleep-tid minskas ljusstyrkan på frontpanelen automatiskt till halv styrka. Displayen återgår till full ljusstyrka när du trycker på någon knapp på frontpanelen eller en fjärrkontroll, och återgår efter det till halv ljusstyrka. Om du vill kontrollera hur lång tid som återstår innan enheten slås av följer du instruktionerna ovan för att komma till **skärmknappen för sleep-funktionen och trycker** sedan på den en gång.

Om du vill avbryta sleep-funktionen följer du instruktionerna ovan för att komma till **skärmknappen**6för sleepfunktionen och trycker först på den tills informationsdisplayen visas med full ljusstyrka och trycker sedan på den så många gånger som behövs för att orden SLEEP OFF ska visas på den **nedre displayraden** ˜.

Om du ska vistas hemifrån under en längre tid är det bra att helt slå av enheten med **huvudströmbrytaren** 1 på frontpanelen.

#### **Val av källa**

• Välj en källa genom att trycka in någon av väljarknapparna på **fjärrkontrollen** BOOR.

**OBS!** Efter det att någon av Input Selector knapparna  $\bigodot$   $\bigodot$  trycks in för att starta receivern, trycker du på AVR Väljare<sup>B</sup> för att fjärrkontrollen ska kunna reglera AVR funktionerna.

• Du kan också byta ingångskälla genom att trycka in **Ingångsväljaren (Source) (Källa)** %. Med varje tryckning väljer du en ny källa i listan.

• Det finns två alternativ för att välja en ingångskälla med fjärrkontrollen TC 30.

• Om du trycker på **aktivitetsknappen**3 visas en lista över förprogrammerade aktiviteter. Tryck på **skärmknappen**6bredvid en aktivitet för att sätta på enheten, välja den ingångskälla som visas och utföra andra steg som har programmerats för aktiviteten.

• Om du vill välja en källa direkt trycker du först på **enhetsknappen**<sup>5</sup>och trycker sedan på skärmknappen **19.** till vänster om AV RECEIVER längst upp i listan över alternativ på **LCD-skärmen**7. Om du vill välja en ingångskälla med enbart audio (Tuner, CD, 6/8-kanal direkt, DMP/ The Bridge eller Band), trycker du på **skärmknappen D** till vänster om AUDIO INPUTS. När skärmdisplayen ändras trycker du på **skärmknappen**6 bredvid önskad ingång. Om du vill välja en audio/videoingångskälla (Video 1/2/3/4, DVD eller HDMI 1/2), trycker du på **skärmknappen**  $\bigcirc$  till höger om A / V INPUTS. När skärmdisplayen ändras trycker du på **skärmknappen following** bredvid önskad ingång.

• Om du vill välja en ingång med fjärrkontrollen ZR 10 trycker du på en av **ingångsväljarna** Deller på de källspecifika knapparna för **Tuner**  $\bigodot$  eller **The Bridge**  $\bigodot$ .

När ingången är ändrad, kommer receivern att automatiskt växla till den digitalaingången (om den är vald), surroundläge, compnent videoingång,A/V Sync Delay och Night mode inställningarna som du använde sist. Om LEVEL TRIM raden på CHANNEL ADJUST menyn ( fig.30) är i läge INDEPENDENT, se sid. 40, kommer nivåerna också att ändras.

• Frontpanelens Video 4 ingången **21**, **Optisk Digital 4 ingången <a>[8]</a> eller Koaxial** Digital ingången 4 <sub>20</sub>, kan användas för att tillfälligt ansluta någon videokälla så som TVspel eller videokamera. När de är konfigurerade som utgångar (se sid 51) kan du även ansluta en ljud eller video spelare (komposit eller S-Video) för inspelning av vald källa.

• När du byter ingångskälla visas namnet på den nya källan ett ögonblick nederst på skärmen. Namnet visas även på

**huvudinformationsdisplayen** 

• Om du väljer en signalingång som är enbart är för ljud (tuner, CD, Tape, 6/8 Channel input) kommer dem sist valda video ingången att ligga kopplad till **Video Utgångarna @** och till Video Monitor Utgång<sup>2</sup>. Detta medger samtidig lyssning och tittande på olika källor.

• När du väljer en videokälla överförs ljudsignalen till högtalarna och videosignalen till lämplig Monitor **Utgång** <sup>2</sup> och kan visas på en TVmonitor som ansluts till receivern. Om en källa med komponentvideo ansluts till komponentingångarna**DVD** (R) eller Video 1 eller 2 2002 överförs den till utgången för **komponentvideo** . Kontrollera att TV-apparaten är inställd för visning av rätt videosignal (komposit-, S- eller komponentvideo, se anmärkningarna om S-video på sidan 15).

#### **6 eller 8-Kanalers Direkt Ingång**

• Det finns two val av ingångs typ, när du använder en DVD-Audio eller SACD spelare som är ansluten till **ingångarna 8-Channel Direct** . Välj den ingångstyp som motsvarar inställningen på receivern och signalkällan som du använder.

• 6 CH DIRECT skall användas när SBR och SBL kanalerna inte används och när signalkällan har sitt eget "bass management" system. I detta läge går signalen direkt till volymkontrollen utan att passera igenom någon digital hantering, dessutom så signalblockeras receiverns övriga ingångar för att undvika oönskade överhörningar.

• 6 CH DVD AUDIO skall användas när SBR och SBL kanalerna inte används och när signalkällan inte har sitt eget "bass management" system. I detta läge omvandlas den analoga signalen till digitalt format, så att du kan använda samma 4- stegs Delningspunkts "bass management" som receiverns övriga ingångar. Även i detta läge signalblockeras receiverns övriga ingångar för att undvika oönskade överhörningar.

• 8 CH DIRECT INPUT skall användas när alla 8 ingångarna på **8-Channel Direkt** används och när signalkällan har sitt eget "bass management" system. I detta läge går signalen direkt till volymkontrollen utan att passera igenom någon digital hantering.

• 8 CH DVD AUDIO skall användas när alla 8 ingångarna på **8-Channel Direkt** används och när signalkällan inte har sitt eget "bass management" system. I detta läge omvandlas den analoga signalen till digitalt format, så att du kan använda samma 4- stegs Delningspunkts "bass management" som på receiverns övriga ingångar.

Observer att när 6-Kanals eller 8-Kanals Ingången används, kan du inte välja något surroundläge, surroundläget kan endast väljas på DVD spelaren. Det innbär också att det inte finns några signaler på receiverns utgångar samt att ton, balans och "bass management"funktionen är frånkopplade.

#### **Kontroller och användning av hörlurar**

**•** Ställ in volymen på en behaglig nivå med volymkontrollen **27** på framsidan eller pilknapparna vid Vol. respektive Volym på fjärrkontrollerna **(R)**.

• Du kan tillfälligt stänga av allt ljud i högtalarna med **Mute @** . Därmed bryts signalen till samtliga högtalare och hörlursuttaget, men pågående inspelning eller kopiering påverkas inte. När systemet är i läge "mute", blinkar ordet MUTE i **Main Informations Displayen** 29. Tryck på Mute knappen <sup>20</sup> Bigen för att återgå till normal användning.

• Enhetens tonkontroll kan tas ut ur signalgången genom att trycka på **enhetsknappen**4på fjärrkontrollen TC 30 och sedan trycka på skärmknappen **1** till vänster om TONE MODE längst ned i listan över alternativ på den nedre vänstra sidan av **LCD-skärmen**7. Den första tryckningen på någon av knapparna visar ett meddelande på skärmdisplayen (utom när 720p- eller 1080i-källor används) och på den nedre displayraden<sup>20</sup> med aktuell status för tonkontrollerna. Standarden för systemet är TONE IN, vilket anger att bas- och diskantkontroller är aktiva. Tryck på ▲/▼ navigationsknappen **D**D på fjärrkontrollen TC 30 eller på </>
knapparna **7 [4]** på frontpanelen för att ändra inställningen till TONE OUT, vilket är en "platt" respons där tonkontrollerna inte är aktiva.

• Tonkontrollerna kan kopplas ur genom att trycka på **enhetsknappen** på fjärrkontrollen TC 30 och sedan trycka på **skärmknappen 6** till vänster om TONE MODE längst ned i listan över alternativ på den nedre vänstra sidan av LCD-skärmen<sup>3</sup>två eller tre gånger tills önskad inställning (BASS MODE eller TREBLE MODE) visas på skärmdisplayen och den **nedre displayraden** 29. Använd sen **▲/▼ Navigations knapparna ① ●** på fjärrkontrollen eller </>  $\blacktriangleright$  knappen 714 på frontpanelen för att justera nivån. Recieviern kommer att återå till normalläge inom fem sekunder efter det att du har gjort justeringen.

• Om du vill lyssna ostört sätter du i en 6,3 mm:s stereophonoplugg från ett par stereohörlurar i **Phones** 4 på framsidan. När du ansluter en hörlur kommer högtalarna att automatiskt kopplas ifrån och en tvåkanalig signal kommer att kopplas till hörlursuttaget. Den **nedre Display raden 29** kommer att visa DOLBY H: BP, vilket innebär att hörlursutgången är i normalläge.

## **Användning**

Om du vill använda receiverns hörlurs funktion för att öka storleken på ljudbilden från dina hörlurar, gör följande. Tryck på **Surround Mode Group Selector** knappen 5 för att cirkulera igenom de tre olika Dolby Headphone lägena som finns och välj den du önskar.

## **Val av Surroundläge**

En av de viktigaste möjligheterna på receivern är dess förmåga att återge flerkanalig surround ljud från en digital källa, analog matix surround enkodade program och standard stereo och mono program.

Valet av surroundläge baseras på personlig smak, och även på typen av program material som används. T.ex. CD, film eller TV program med logotypen av en av de stora inom surround-kodnings processer, som t.ex. Dolby Surround skall spelas i antingen Dolby pro Logic II Movie (med film) eller Music (med musik) surroundläget, med någon av DTS NEO:6 lägena eller med Harman Kardons exklusiva Logic 7 Movie läge, för att skapa en full frekvens 5.1 kanals eller (med Logic 7 och DTS NEO:6) även 7.1 kanals surround signal från surroundkodat program, med en stereofonisk vänster och höger bak signal, som om den var inspelad (inspelat ljud från vänster bak sida kommer endast att höras från den sidan, för mer detaljer se tabellen på sid 42).

När inga surround högtalare används, skall Dolby 3 Stereo läget väljas med alla surround inspelningar.

Observera att när Dolby Digital 2.0 signaler ("D.D 2.0" spår från DVD), som är kodad med Dolby Pro Logic information, tas emot från någon digital ingång, kommer Dolby Pro Logic II Movie läget väljas automatiskt (i stället för Dolby Digital läget) och kommer att avkoda en full frekvens 5.1 kanals surround ljud även från dessa inspelningar (se även "Dolby Digital" på sid 47).

För att skapa en vid, omsvepande ljudfälts miljö och definierade panoreringar och överflygningar med alla analoga stereo inspelningar välj Dolby Pro Logic II Music eller Emulation läget eller Harman Kardons exklusiva Logic 7 Music läge för en dramatisk förbättring i jämförelse med Dolby Pro Logic (I) läget från föregående tid.

**OBS!** När ett program en gång har kodats med surroundinformation bibehålls denna information så länge som programmet sänds i stereo. Dessa filmer med surround ljud kan avkodas via någon av de analoga surroundlägena som t.ex. Pro Logic II Cinema, Logic 7 Cinema eller DTS Neo:6 Cinema, när de sänds via konventionell TV station, kabel-TV, betal-TV och sattelit sändning. Dessutom spelas allt fler TV-program, sportsändningar, radiopjäser och musikskivor in med surroundljud. På webbplatsen för Dolby Laboratories (www.dolby.com) finns en lista över dessa program.

Även om ett program inte har en förteckning som bärare med avsiktlig surround information, kan du upptäcka att Dolby Pro Logic II, Dolby Pro Logic IIx, DTS NEO:6 Music eller Logic 7 Music eller Enhanced lägena ofta levererar ett omsvepande surround presentation genom användning av det naturliga surround informationen som finns i alla stereo inspelningar.

Även när ett program inte anger att det är kodat med surroundinformation, kan du med hjälp av Pro logic, Dolby 4 Stereo eller Logic 7 ofta få en bra surround upplevelse genom den naturliga surroundinformationen som finns i alla stereo inspelningar. Prova även Theater, Hall och 5/7 kanals Stereo funktionerna (särskilt effektiv med gamla "extrema" stereo inspelningar) och för mono program blir vår rekommendation att använda Theater eller Hall.

Surroundlägena väljs med användning av antingen frontpanelens kontroller eller fjärrkontrollen. För att välja ett annat surroundläge på frontpanelen, trycker du först på **Surround Mode Group Selector knappen** 5 tills den önskade surroundgruppen så som Dolby, DTS eller Logic 7 visas. Tryck sen på **Surround Mode Selector knappen** 9 för att välja en specifikt surroundläge.

Om du vill välja ett surroundläge med fjärrkontrollen TC 30 trycker du först på **enhetsknappen**  $\bigodot$ , följt av **skärmknappen** längst upp i raden med knappar på vänstra sidan av TC 30, till vänster om A/V-mottagarbilden på LCD-skärmen. När listan med alternativ som visas på LCD-skärmen<sup>3</sup> ändras, trycker du på **skärmknappen D** till höger om SURR MENU. Alternativlistan ändras igen, den här gången visas de huvudsakliga displaykategorilägena. Ett första tryck på en knapp visar det aktuella läget för den gruppen, om den redan används, eller det första tillgängliga läget om du för tillfället använder ett annat läge. Om du vill gå igenom de tillgängliga lägena i den gruppen trycker du på knappen igen till önskat läge visas på den lägre displayraden <sup>20</sup>, på skärmdisplayen och på frontpanelens surroundlägesindikatorer<sup>23</sup>.

Kom ihåg att Dolby Digital eller DTS endast kan väljas när en digital ingång används. När en digital källa används ställs automatiskt rätt läge in (Dolby Digital eller DTS), oberoende av vilket läge som har valts tidigare. Ytterligare information om val av digitala källor finns i följande avsnitt av denna handbok.

När man använder 6 eller 8 kanalers direkt ingångarna, sker ingen surround bearbetning, eftersom signalen här är en analog signal. Signalen kopplas direkt till volymkontrollen utan att omvandlas till digital form.

Om du vill lyssna på ett program med traditionell tvåkanals stereo, och bara använda de vänstra och högra fronthögtalarna (plus subwoofrarna, om de har installerats och konfigurerats), ska du först följa de instruktioner som visas ovan så att sidan AVR: SURROUND MENU på fjärrkontrollen TC 30 visas på LCD-skärmen<sup>3</sup>, sedan trycker du på **skärmknappen** höger om stereoalternativet tills SURROUND OFF visas på den **lägre displayraden** ˜. På frontpanelen trycker du på **surroundlägegruppväljaren** 5 tills stereoläget visas på skärmdisplayen och på den **nedre displayraden** ˜. Sedan trycker du på **surroundlägeväljaren** 9 tills SURROUND OFF visas på skärmdisplayen och på den **nedre displayraden** 29.

## **Digital Ljuduppspelning**

Digitalt ljud är en stor förbättring från det äldre analoga surround behandlingens systemet som t.ex. Dolby Pro Logic. Det levererar fem eller sex diskreta kanaler: vänster front, center, höger front, vänster surround och höger surround och med DTS-ES (se nedan) även surround bak (med identisk signal för vänster och höger).Varje kanal har fullt frekvensomfång (20 Hz till 20 kHz) och ger dramatiskt förbättrad dynamik och betydande förbättring av förhållandet mellan signal och brus. Dessutom är det i digitala system möjligt att använda en ytterligare kanal för lågfrekvent information. Det är denna ".1"-kanal som avses när dessa system beskrivs som "5.1", "6.1" or "7.1". Baskanalen är åtskild från övriga kanaler, men eftersom den med avsikt har begränsad bandbredd har ljudteknikerna gett den denna unika beteckning.

#### **Dolby Digital**

Dolby Digital är en standard på alla DVD skivor, och är också tillgänglig på LD skivor och sattelit sändningar och HDTV.

Observera att det krävs en särskild, yttre RFdemodulator om du vill använda AVR för att återge ljudspåren på laserskivor. Anslut RFutgången på LD-spelaren till demodulatorn och anslut sedan den digitala utgången på demodulatorn till ingångarna **Optisk** eller **Koaxial**  $\bigoplus$   $\bigoplus$   $\bigoplus$  på baksidan. För DVD-skivor eller DTS-kodade laserskivor krävs ingen demodulator.

För en enkel avspelnings hantering av en DVD, kommer receiver att först välja det som är skivans först val. För Dolby Digital finns följande val för receivern att göra när den låst på den inkommande signalen.

- Om den är en 5.1 signal, kommer Dolby Digital att väljas, oavsätt hur många högtalare som finns i ditt system.
- Om det är en Dolby Digital EX signal, väljs automatiskt EX läget om sex eller sju högtalare är inkopplade.
- Om den är en skiva med Dolby Digital men med enbart 2.0, blir valet Dolby Digital med efterbehandling med Dolby Pro Logic II om du har en 5.1 uppställning, eller Dolby Pro Logic IIx om du har ett 7.1 uppställning.
- När receivern har låst på en digital signal kan du givetvis välja vilket surroundläge som du önskar, vilka som är tillgängliga bestäms av hur många högtalare du har i ditt system. T.ex. om det är en 5.1 eller 2.0 signal kan du välja Logic 7/7 Channel Movie läge för en efterbehandling av signalen för 7.1 återgivning.

#### **DTS**

DTS är ett annat system för digitalt 5.1, 6.1 or 7.1-ljud. Fastän både DTS och Dolby Digital är digitala används olika metoder för kodning av signalerna och de kräver alltså olika avkodningskretsar för att omvandla de digitala signalerna till analoga.

DTS kodade signaler finns på en del DVD och LD skivor och en del Audio CD-DTS skivor. Du kan avkoda alla skivtyperna på AVR. Allt du behöver göra är att ansluta din spelare till **Optiska** eller Koaxial ingångarna **(i) D** på baksidan eller på frontpanelen 1820.

För att du ska kunna lyssna på DVD-skivor som är kodade med DTS måste DVD-spelaren klara DTS, vilket framgår av DTS-symbolen på framsidan. Observera att vissa äldre DVD-spelare inte klarar DTS-kodade DVD-skivor. Detta beror alltså inte på AVR utan på att spelaren inte kan överföra DTS-signalen till de digitala utgångarna. Om du inte vet om DVD-spelaren klarar DTSkodade skivor kan du se efter i handboken till DVD-spelaren.

När AVR 745 är ansluten till en blålaserbaserad high-definition spelare, via en HDMI-, koaxialeller optisk digital anslutning, är ljudspåren från spelaren även tillgängliga i standard DTS-format, så att det kan avkodas av AVR.

**OBS!** Tänk på att en del DVD spelare endast har en digital utgång för Dolby Digital. För att försäkra sig att DTS data skickas till AVR, se i setup menyn på din DVD spelare för att se om DTS data via digital utgången är möjlig.

#### **Återgivning av PCM-ljud**

PCM (Pulse Code Modulation) är det okomprimerade digitala ljudsystem som används för vanliga kompaktskivor, digitala (ej Dolby)/DTS-kodade laserskivor och vissa DVD-skivor. Med de digitala kretsarna i AVR kan du erhålla digital till analog avkodning av hög kvalitet, och kretsarna kan anslutas direkt till den digitala ljudutgången på CD- eller LD-spelare (LD-spelare endast vid PCM- eller DTS-program, och för skivor i Dolby Digital krävs en RF-adapter, se mer i texten om Dolby Digital på den här sidan.

#### Anslut din spelare till **Optiska** eller **Koaxial** ingångarna  $\bigoplus$  på baksidan eller på frontpanelen 1820.

Om du vill lyssna på en digital PCM-källa väljer du först ingång för önskad källa (t ex CD). Därmed överförs eventuell videosignal till TV-monitorn och den analoga ljudsignalen är tillgänglig för inspelning. Tryck sedan in Dig. 25 och **bläddra med ▲/▼ <b>D** på fjärrkontrollen eller väljarknapparna 714 på framsidan tills önskat val, OPTICALeller COAX, visas på **Lower Display linjen** ˜. Tryck in **Utför (Set)** EQnär du vill göra ditt val.

Samplingsfrekvensen är vanligtvis 44 eller 4 B KHZ och på en högupplöst signal 9 L eller 192KHZ.

Indikatorn PCM 48 KHZ kommer också att visas när du väljer en analog källa. Detta för att tala om att den anlog/digital omvandling som sker i receivern har en samlingfrekvens på 48 kHz.

Under PCM-återgivning kan du välja vilket surroundläge som helst utom Dolby Digital eller DTS.

#### **Val av digital källa**

Om du ska använda något av digitallägena måste du ansluta en digital källa till receivern. Anslut digitalutgångarna på DVD-spelare, HDTVmottagare, satellitmottagare eller CD- spelare till **Optiska** eller **Koaxial** på baksidan eller frontpanelen **(3) \$D. För att du ska få en reser**vsignal och en källa till analog stereoinspelning bör de analoga utgångarna på digital källutrustning också anslutas till motsvarande ingångar på baksidan av receivern. (Anslut t.ex. den analoga stereoutgången från en DVD-spelare till **DVD Ljud Ingångarna** @ på baksidan när du ansluter källans digitala utgångar.)

Om du inte redan har konfigurerat en ingång för en digital källa med skärmmenyerna, enligt instruktioner på sidan 23, ska du först välja ingång med hjälp av fjärrkontrollen eller frontpanelskontrollena, vilket visas i den här bruksanvisningen. Sedan trycker du på **enhetsknap**pen **5**, följt av skärmknappen **6** längst upp bland raderna med knappar på den vänstra sidan av TC 30, till vänster om A/V-mottagarbilden på LCD-skärmen. När listan med alternativ som visas på LCD-skärmen<sup>3</sup> ändras trycker du på **skärmknappen D** till vänster om menyn SETUP MENU. När alternativen ändras trycker du på **skärmknappen ?** till höger om DIGITAL INPUT och trycker **sedan på**  $\triangleleft$ **/ <b>havigationsknappen** på fjärrkontrollen TC 30 eller på  $\triangleleft$ / **navigationsknappen** 7<sup>1</sup><sup>2</sup> på frontpanelen för att välja någon av ingångarna OPTICAL eller COAXIAL, som de visas på den **övre** displayraden <sup>20</sup> eller på skärmen. När den digitala källan spelas känner AVR 745 automatiskt av vilken typ av digitala data som avkodas och visar den informationen på den **övre displayraden** ˜.

När både en digital och en analog anslutning skapas mellan en källenhet och AVR är den digitala ingången standard. Om den digitala strömmen inte finns eller avbryts växlar enheten automatiskt över till den analoga ingången för den valda källan.

## **Användning**

Om du vill inaktivera auto-pollfunktionen, kan du göra det genom att följa instruktionerna som visas för menyn IN/OUT SETUP (Bild 2), vilket visas på sidan 23.

AVR kommer automatiskt att känna av om det är en Dolby Digital ,DTS, HDCD, MP 3 eller en vanlig PCM signal, vilket är standard formatet från en vanlig CD.

Notera att en digital signal är associerad med en analog ingång direkt när den väljs, den digital ingången behöver inte väljas varje gång du väljer ingång.

#### **Indikator för Digital Bitströms format**

När en digital källa spelar kommer receivern att automatiskt känna av vilken typ av bitstream signal som är på gång. Med den informationen väljer den rätt surroundläge för signalen. När det finns PCM signal från en CD eller LD får man själv välja surroundläge. Eftersom det finns många olika surroundläge har AVR flera olika indikatorer som talar om för dig vilken typ av signal som finns på ingången.

När man spelar en digital signalkälla, kommer receivern att visa olika medelande som visar vilken typ av bitstream signal det är. Detta indikeras strax efter det att man har valt en ny ingång eller ett nytt surroundläge. Denna information visas i **huvudinformations displayen 20** i fem sekunder, sen återgår displayen till att visa normal indikering.

För Dolby Digital och DTS källor visas en tre siffrig indikering, som visar hur många kanaler som finns på DVD skivan. T.ex. kan den visa 3/2/1.

Den första siffran visar hur många frontkanler det finns.

- En 3:a indikerar att det finns front vänster,höger och center. Skivor med Dolby Digital 5.1 och DTS 5.1.
- En 2.a indikerar att den finns front vänster och höger, men ingen centerkanal. Skivor med Dolby Digital bitsteams signal.
- En 1:a indikerar att det är en monokanal från en Dolby Digital bitsteam signal.

Siffran i mitten indikerar hur många surroundkanaler det finns på skivan.

- En "3" indikerat att det finns vänster, höger och center surround-signal. Finns endast på skivor som har DTS-ES
- En 2.a indikerar att den finns vänster och höger bakkanler. Skivor med Dolby Digital 5.1 och DTS 5.1.
- En 1.a indikerar att det endast finns en bakkanal. Skivor med Dolby Digital bitsteams signal.
- En 0:a indikerar att det inte finns någon bakkanalsinformation. Skivor med två-kanalig stereoinformation.

Den sista siffran indikerar om det finns en LFE kanal (lågfrekvens-kanal). Det är ".1" kanalen som finns i 5.1 angivelsen på många DVD skivor och som enbart innehåller basfrekvenser.

- En 1:a indikerar att det finns en LFE kanal. Skivor med Dolby Digital 5.1 och DTS 5.1.
- En 0:a indikerar att det inte finns någon LFE kanal. Men även om det inte finns någon dedikerad baskanal, kommer basen att finnas i den signal som återges av frontkanalerna.
- Informationen på högra sidan av displayen, visar om det finns någon digitalsignal som innehåller en styrkod som automatiskt aktiverar 6.1 eller 7.1 lägena. Detta indikeras som EX-ON eller EX-OFF för Dolby Digital och ES-ON eller ES-OFF för DTS.

Om man spelar en Dolby Digital 3/2/1 eller DTS 3/2/1 signal, kommer receivern att automatiskt att koppla om till ett lämpligt surroundläge, i detta fall är det inte möjligt att söka något annat surroundläge. Om man spelar en skiva med Dolby Digital 3/1/0 eller 2/0/0 kan man välja någon av Dolby surround lägena.

Det är alltid bra att kontrollera vilka siffror som kommer upp i displayen för att se så att den motsvarar informationen som finns på DVD skivans box. I vissa fall kan displayen visa 2/0/0 när skivan skall innehålla 5.1 eller 3/2/1. I dessa fall bör du kontrollera inställningen av ljuddelen på din DVD spelare, så att den sänder iväg rätt signal till receivern.

#### **USB-uppspelning**

AVR 745 är en av få audio/videomottagare som kan ha en direkt anslutning till en dator för ljuduppspelning. När AVR är ansluten finns möjlighet till audiostreaming och uppspelning genom AVR, med all effekt och prestanda hos en högspänningsförstärkare, dina egna högtalare, och den förstärkta multikanalsuppspelningen som är möjlig genom användning av Logic 7, Dolby Pro Logic II/IIx eller DTS Neo:6-behandling.

USB-anslutningen till AVR 745 kan användas med PC-kompatibla datorer som kör antingen Microsoft Windows 2000 med service pack 4 eller högre installerat, eller Windows XP Media Center Edition med service pack 1 eller högre installerat. Anslut en av de tillgängliga USB-uttagen på datorn eller på en USB-hub till **USButtaget** på AVR med hjälp av en standard USB-kontakt i ena änden och en USB "Mini B" kontakt i andra änden. Du kan använda en valfri kabel som finns i de flesta elektronik- och dataaffärer för detta syfte, eller så kan du använda den medföljande kabeln som ska användas tillsammans med fjärrkontrollen TC 30, om den inte används för att programmera fjärrkontrollen.

Dessutom behöver du ha en mediaspelare installerad på datorn. AVR 745 har testats tillsammans med Windows Media Player® version 8.0 och högre, men den är även kompatibel med andra populära spelare som t.ex. iTunes®, WinAmp® och Real Player®. I de flesta fall är det bäst att kontrollera att du har den senaste versionen av spelaren installerad för att säkerställa bästa möjliga kompatibilitet.

När en anslutning mellan en dator och AVRenheten görs för första gången, eller om USBanslutningen kopplas in på ett annat USB-uttag på en dator eller en hub som inte tidigare har varit ansluten till AVR kommer du att se några pop up-meddelanden från Windows som anger att datorn håller på att konfigurera sig själv för den nya enheten. Eftersom AVR-enheten erbjuder ett antal olika funktioner kan du få se meddelandet "Found New Hardware" upp till fyra gånger, en för var och en av "A/V Receiver," "Compatible Device," "Audio Receiver"och "Human Interface Device." När alla meddelanden har visats och skärmen sedan har rensats är du nästan redo att börja.

Innan du väljer USB-ingång ska du först se till att öppna en av de mediaspelare som räknats upp ovan på datorn. Sedan kan du välja USBingången på något av följande sätt:

• Om du vill välja USB som en källa från frontpanelen trycker på på **ingångsväljaren [5]** tills USB visas som ingångsnamn på den **övre** displayraden **<sup>20</sup>** och i semi-OSD-menyn, om den är tillgänglig. **Ingångskällindikatorn USB** 23 tänds också på frontpanalen.

- Det finns två alternativ för att välja en ingångskälla med fjärrkontrollen TC 30.
	- Tryck på **aktivitetsknappen** 4 för att visa en lista över förprogrammerade aktiviteter och tryck sedan på **skärmknap**pen **O** till vänster om LISTEN TO USB. Då både väljs USB-ingången och ändras fjärrkontrollskoderna, så att knapparna styr mediaspelaren på datorn.
	- Om du vill välja USB-ingången som en källa direkt, trycker du först på **enhetsknappen** 4och trycker sedan på **skärmknappen** *O* till vänster om AV Receiver. När nästa sida med alternativ visas på **LCD-skärmen 83** trycker du på **skärmknappen** vänster om USB.
- Om du vill välja USB som en källa med hjälp av fjärrkontrollen ZR 10 trycker du på **USB**ingångsväljaren<sup>O.</sup>

När USB-ingången väljs och AVR 745 är ansluten till en kompatibel dator med en av de mediaspelare som nämndes ovan öppen, kan du använda TC 30 för att starta och stoppa uppspelning, och även flytta till nästa spår antingen med hjälp av de kommandon som visas på **LCD**skärmen<sup>3</sup>tillsammans med tryckningar på **skärmknappen**6, eller **transportkontrollerna**<sup>1</sup>. Aktiviteterna för transportknapparna kan variera från en mediaspelare till en annan, men du kan i alla fall alltid använda knapparna Play och Stop. Du kan även styra mediaspelaren på en ansluten dator med hjälp av **transportkontrollerna**Ppå fjärrkontrollen ZR 10.

När uppspelningen har startat behandlas ljudet från en USB-källa på samma sätt som alla andra tvåkanals audiokällor, och du kan använda vilket som helst av de tillgängliga surroundhanteringslägena. När du spelar upp ljud från en dator via USB-anslutningen ställs ofta de interna högtalarna på en laptop i tyst läge.

#### **Högtalare/Kanal indikator**

Förutom **Bitströms Indikatorerna** finns det en unik kanal display, som indikerar hur många kanaler av digital information som blir mottagen.

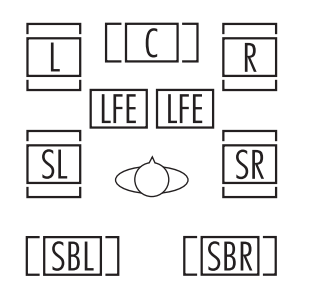

Dessa indikatorer är de L/C/R/LFE/SL/SR/SBL/SBR bokstäverna som är inuti mitt lådan på **Högtalare/Kanals Ingångsindikatorerna** 24 i frontpanelens Huvudinformationsdisplay. **<sup>20</sup>.** När en signal i vanlig analog stereo eller analog surroundkodning används tänds endast indikatorerna "L" och "R", efter-

som analoga signaler endast innehåller en vänster- och en högerkanal och carry surroundinspelningar endast har surroundinformation i vänster och höger kanal.

Digitala signaler kan ha en, två, fem, sex eller sju separata kanaler, beroende på programmaterial, överföringsmetod och kodningsmetod. När en digital signal återges tänds de bokstäver i indikatorerna som svarar mot den mottagna signalen. Kom ihåg att även om Dolby Digital t.ex. betecknas som ett "5.1"-system är inte alla DVD-skivor i Dolby Digital eller spår på DVDeller andra program i Dolby Digital kodade för 5.1. Det är ibland normalt för en DVD med Dolby Digital ljudspår att trigga på "L" och "R" indikatorn.

**OBS!** Många DVD-skivor är inspelade med både "5.1"- och "2.0"-versioner av samma ljudspår, där "2.0"-versionen ofta används för andra språk. När du spelar en DVD bör du alltid kontrollera vad för slags ljud det finns på skivan. På flertalet skivor visas denna information i form av en uppgift eller symbol på baksidan av skivfodralet. När det finns flera alternativa ljudspår kan du behöva göra vissa justeringar av DVDspelaren (vanligen med knappen "Audio Select" eller på en menyskärm på skivan) för att en fullständig 5.1-signal ska överföras till receivern eller för att välja lämpligt ljudspår och därmed språk. ("2.0"-spår kan spelas i alla surroundlägen, även Logic 7 se om indikator "PCM" på sid. 30). Det förekommer även att signalen ändras under avspelningen av en DVD-skiva. I vissa fall spelas förhandsreklam endast in med 2.0 ljud, medan huvudfilmen har 5.1-ljud. Så länge DVD-spelaren är inställd för en sexkanalig utsignal känner receivern automatiskt av ändringar av signaltyp och kanal, och ändringarna avspeglas i indikatorerna.

**Viktig Information:** När en digital surround källa (Dolby Digital, DTS) spelas, kommer bokstäverna SBL/SBR för surround bak kanalerna endast att synas när en DTS ES DISCRETE 6.1 källa spelas. Då kommer detta surroundläge visas i frontdisplayen och på-skärm (on-screen). Med alla andra inspelningar kan ikonfiguren för surround bak högtalarna lysa (när dessa högtalare har konfigurerats) för att indikera att en signal har matats till dem (Matrix avkodad med DTS NEO:6, Logic 7 eller 7 Kanals Stereo), men inga bokstäver inuti kommer att lysa eftersom apparaten inte tar emot en ingångs signal för surround bak kanalerna.

Bokstäverna i indikatorerna för **högtalare/** kanalingång 24 blinkar också för att visa när en signalström har avbrutits. Detta inträffar när en digital ingångskälla väljs innan avspelningen startar, eller när en digital källa som DVD-spelare ställs i pausläge. De blinkande indikatorerna visar att avspelningen har avbrutits på grund av att det saknas en digital signal, inte på grund av något fel i AVR. Detta är helt normalt, och den digitala överföringen återupptas så snart avspelningen startar igen.

#### **Nattläge**

En särskild funktion i Dolby Digital är nattläget, som innebär att ingångskällor i Dolby Digital kan återges med full digital detaljrikedom samtidigt som den maximala toppnivån reduceras och de låga nivåerna höjs med 1/4 till 1/3. Detta förhindrar att plötsliga starka partier stör omgivningen utan att upplevelsen av den digitala källan därför förminskas. Nattläget är endast tillgängligt i Dolby Digital.

Nattläget kan aktiveras när som helst när en Dolby Digital-källa spelas upp, genom att trycka på **enhetsknappen**4på TC 30, följt av skärmknappen **19.** längst upp i raden av knappar på vänster sida av TC 30, till vänster om bilden AV RECEIVER på LCD-skärmen. När listan med alternativ som visas på **LCD-skärmen** 7ändras, trycker du på knappen **Page** Left/Right<sup>9</sup> för att visa nästa sida med alternativ, och trycker på **skärmknappen**6 till vänster om ordet NIGHT. Varje tryckning på knappen ändrar inställningen för nattläget, vilket visas på den nedre tredjedelen på skärmdisplayen (förutom när 720p- eller 1080i-källor används). Om du vill stänga av nattläget trycker du på knappen enligt instruktionerna tills D-RANGE OFF visas.

Du kan också välja att alltid ha på nattläget på varje komprimeringsnivå med alternativen på menyn DOLBY SURROUND. Se sidan 31 för information om hur man använder menyer för att ställa in det här alternativet.

**VIKTIGT OM DIGITAL LJUDÅTERGIVNING:** • När den digitala avspelningskällan stoppas eller ställs i ett läge för paus, snabb förflyttning framåt eller kapitelsökning avbryts dataöverföringen tillfälligt och bokstäverna för kanalpositioner inuti indikatorerna för **högtalare/kanaler 24** blinkar. Detta är normalt och innebär inte att det är fel på AVR eller programkällan. Receivern återgår till digital avspelning så snart data finns tillgängliga och när maskinen står i ett standardavspelningsläge.

• Även om praktiskt taget alla DVD-filmer, CDskivor och HDTV-källor kan avkodas i AVR är det möjligt att vissa framtida digitala källor inte kommer att vara kompatibla med AVR.

## **Användning**

• OBS! att inte alla digital program innehåller full 5.1 och 6.1 information. Se efter i informationen om DVD- eller laserskivan vilken typ av ljud som har spelats in. Receivern kommer automatiskt att känna av vilken typ av digitalt surroundformat som finns på skivan och ställa in sig efter detta. Vilket format som spelas indikeras i **Channel Input indikatorn 24.** 

• När en Dolby Digital eller DTS källa spelas, kan du i normala fall inte välja visa av de analoga surroundlägena som t.ex. Dolby Pro Logic II, Dolby 3 Stereo, Hall, Theater, 5/7 kanals Stereo eller Logic 7, förutom med en särskild Dolby Digital 2.0 inspelning som även kan spelas med Pro Logic II läget (se sid 42).

• När du spelar en Dolby Digital eller DTS skiva, är det inte möjligt att göra en analog inspelning genom Tape <sup>(2</sup>) eller Video 1 *D* utgångarna om signalkällan enbart är ansluten till en digital ingång på receivern. Den två- kanaliga informationen kan du spela in om du ansluter en analog signal till motsvarande analog ingång på receivern (t.ex. DVD). Den digitala signalen kan däremot spelas in från **Digital Ljudutgång** .

#### **Använda** *PBridge*

AVR 745 är utrustad för att användas tillsammans med Harman Kardons tillval, dockningsstationen för ™**Bridge** iPod.

När The Bridge är ansluten till AVR och en iPod är ordentligt isatt kan du använda fjärrkontrollen TC 30 eller ZR 10 för att styra iPoden för ljuduppspelning, medan du använder frontpanelsdisplayen och OSD-meddelandena på skärmen för att lokalisera spår eller visa information om det spår som spelas upp. Dessutom laddas batteriet i iPoden när du ansluter den till AVR 745 via The Bridge. Om du använder menyalternativet **DMP AUTO POWER**, vilket beskrivs på sidan 54, kan du till och med få AVR 745 att aktiveras automatiskt med din iPod som uppspelningskälla när iPoden aktiveras.

Du kan välja The Bridge som ingång genom att trycka på **enhetsknappen D** på TC 30 och sedan trycka på **skärmknappen** LISTEN TO THE BRIDGE. **LCD-skär**men<sup>3</sup> ändras för att visa alternativ som gör att du kan styra iPoden genom att trycka på skärmknappen **D** bredvid den funktion du vill använda. Du kan även använda ZR 10 för att styra iPoden genom att använda de kontroller som anges i de instruktionernsom följer med *MeBridge* 

När The Bridge är ansluten och en kompatibel iPod är korrekt isatt ersätts menyn på iPoden med "harman/kardon" längst upp på iPodens skärm och frontpanelsdisplayen och semi-OSD visar meddelanden som leder dig genom menyn och val av innehåll. Om den **nedre displayra**den <sup>2</sup> visar meddelandet UNPLUGGED... ska du kontrollera att korrekt iPodadapter används i The Bridge, och att iPoden är korrekt isatt.

Kontrollerna på AVR-enhetens frontpanel kan även användas för att få åtkomst till ett begränsat utbud iPod-funktioner. Tryck på **AM/FM !!!** för att spela upp eller pausa i det aktuella spåret. **Tuningväljaren [0]** kan användas för att söka bakåt (vänster sida av knappen) eller framåt (höger sida av knappen) genom spåren. Tryck på Tuner Band-väljaren **11** för att hämta menyn från iPoden. Tryck på de förinställda stationsväljarna **18** för att bläddra och på **Set-knappen** @ för att välja. Komplett information om hur man använder fjärrkontrollen eller frontpanelskontrollerna för att styra en iPod finns i instruktionerna som medföljer The Bridge.

#### **Videojustering och -användning**

Videosystemet i AVR 745 använder prestandan hos DCDi från Faroudia i kombination med HDMI 1.1-anslutning för att möjliggöra anslutning till i stort sett alla videodisplayer med bästa möjliga bild. Om Faroudia-behandlingen inte har aktiverats för någon källa på menyn IN/OUT SETUP (Bild 2), kan du gå tillbaka till den menyn och göra de ändringar som visas på sidan 23 för att ställa in ett nytt val för VIDEO PROCESSING, eller så kan du aktivera eller inaktivera behandlingen med ett av de här två alternativen:

- På frontpanelen trycker du på </> navigationsknappen **D**O och tittar igenom de alternativ som visas på den **nedre** displayraden 29 eller i semi-OSD-meddelandet, tills önskat alternativ visas.
- Om du vill ändra inställningen med fjärrkontrollen TC 30 trycker du först på **enhetsknappen**  $\bigodot$  och trycker sedan på **skärmknap**pen **6** till vänster om AV RECEIVER. När nästa sida med alternativ visas på **LCDskärmen 3** trycker du på **skärmknappen** *O* till höger om VIDEO ON/OFF för att ändra inställningen tills önskat namn på behandlingsläge visas på den **lägre display**raden <sup>20</sup> i semi-OSD-meddelandet.

Det är viktigt att observera att i vissa fall kan du välja en kombination av videobehandlingsläge och utgångsinställningar som inte är kompatibla med kretssystemet i din videodisplay. När detta händer visas ett felmeddelande på videodisplayen. Följ instruktionerna på skärmen för att gå tillbaka till en av videomenyerna och efter behov navigera till menyn IN/OUT SETUP (Bild 2) för att ändra inställningen.

När du är bekant med hur AVR 745 används kanske du vill experimetera med de olika inställningar för källa, utgång, aspektförhållande, bildkontroll och displaytyp som är tillgängliga på menyerna IN/OUT SETUP (Bild 2). VIDEO MONITOR (Bild 4) och VIDEO SETUP (Bilderna 5, 6a, 6b), som beskrivs på sid. 23–26. Detta gör att du kan anpassa ditt system med unika egenskaper för din specifika kombination av källor och videodisplay.

#### **Bandinspelning**

I normala fall, så kopplas den audio/video signal som man lyssnar till bandspelar uttagen. Detta betyder att du kan spela in den signal du lyssnar till genom att ansluta en bandspelare till **Tape Utgångarna e**ller **Video 1 Utgång** @ .

Om du ansluter en digital bandspelare, en CD-R eller Mini Disc spelare, kan du spela in digitalt genom Digital Ljudutgång **1**. Signalen kommer att finnas på både den optiska och koaxiala digitala utgången, oberoende vilken typ av digital ingång du använder.

#### **Frontpanelens In/Utgångar**

Förutom baksidans digitala utgångar, har AVR omkopplingsbara uttag på framsidan. En praktisk fördel om du vill ansluta en t.ex. en portabel bandspelare, kan du enkelt växla mellan in och utgångs funktion på uttagen **Digital Coax 4** 20 och Video 4 21. Gör följande steg.

1. Tryck på **enhetsknappen D** på fjärrkontrollen TC 30 och tryck sedan på **skärmknappen bredvid AV Receiver och tryck sedan på menyknappen 1 eller tryck på OSD-knap**pen **B** för att visa menyn MASTER MENU (Bild 1).

2. Tryck på OK/Enter-knappen **D** på TC 30 eller på Set-knappen **O** för att gå in i menyn IN/OUT SETUP (Bild 2).

3. Tryck på ▼ navigationsknappen **①** så att skärmmarkören pekar på VIDEO 4 eller COAXIAL 4.

4. Tryck på OK/Enter-knappen **(Fo** på TC 30 eller på **Set-knappen**Qoch tryck sedan på  $\triangleleft$  **/**  $\triangleright$  **navigationsknappen**  $\bigcirc$   $\bigcirc$  så att ordet OUT markeras.

5. Tryck på OK/Enter-knappen **D** på TC 30 eller på Set-knappen **@** för att mata in ändringen.

6. Tryck på **menyknappen D** eller tryck på **OSD-knappen D** för att gå ut ur menyerna och gå tillbaka till normal användning.

Notera att när omkopplingen är gjord kommer motsvarande **Ingångs/Utgångs Status Indikator [C]** att lysa rött, för att indikera att den valda analoga eller digitala ingången nu är en utgång. Omkopplingen kommer att vara kvar tills receivern stängs av eller tills du gör en växling i skärmmenyn igen. Notera att om du stänger av receivern och sen startar den igen kommer uttagen att gå till back till sitt normalläge som ingångar. Om du vill använda ingångarna som utgångar igen får du göra om växlingen i skärmmenyn en gång till.

#### **OBS!**

• De digitala utgångarna är endast aktiva när det finns en digital signal. En analog insignal omvandlas inte till en digital signal och en digital signal inte till en analog (Dolby Digital till PCM eller vice versa men koaxiala digitala signaler omvandlas inte till optiska och vice versa). Dessutom måste den digitala inspelningsutrustningen vara kompatibel med utsignalen. PCM digital utgången från en CD-spelare kan t.ex. spelas in på en CD-R eller MiniDisc, men signaler i Dolby Digital eller DTS kan inte spelas in.

• Att göra en analog inspelning från en Dolby Digital eller DTS källa är inte möjligt, om källan endast är ansluten till en digital ingång. Den analoga tvåkanaliga signalen från källan kan dock spelas in. (Se punkt 5 om digital återgivning ovan.)

#### **Justering av Utgångsnivåer med Signalkälla**

Normal justering av utmatningsnivån för AVR fastställs med EzSet/EQ II, enligt beskrivning på sidan 31. I vissa fall kan det emellertid vara önskvärt att justera utgångsnivåerna med programmaterial som en testskiva eller en inspelning du känner väl till. Dessutom kan endast utnivån för subwoofer och de för stereolägen justeras i denna process. Observera att alla justeringar gjorda med någon ingång kommer att bli verksam med alla valda ingångar, precis som det är med justeringen av test tonen.

Om du vill justera utgångsnivåerna med programmaterial väljer du först det surroundläge som du vill ställa in högtalarna efter (se OBS! nedan), startar programkällan och ställer in referensvolymen för vänster och höger frontkanal med **volymkontrollen 40 O**.

Tryck på **enhetsknappen**4på fjärrkontrollen TC 30 remote och tryck sedan på **skärmknap**pen **6** bredvid A V RECEIVER. Sedan trycker du på **skärmknappen** menyn SETUP MENU och när alternativen på **LCD-skärmen**<sup>3</sup> ändras trycker du på skärmknappen **D** bredvid CHANNEL så visas FRONT L LEVEL på den **nedre** displayraden 29. Om du vill ändra nivå trycker du först på OK/Enter-knappen **D** på TC 30 eller på **Set-knappen** @ och använder sedan **△/▼ navigationsknappen ①**  för att höja eller sänka nivån. ANVÄND INTE volymkontrollen, eftersom det ändrar referensinställningen.

När ändringen har gjorts trycker du på **OK/Enter-knappen De** på TC 30 eller på **Set-knappen ①** och trycker sedan på ▲/ ▼ **navigationsknappen D** för att välja nästa utgångskanal som du vill justera. Om du vill justera subwoofern trycker du på ▲/▼ navigationsknappen **D** tills WOOFER LEVEL visas på den **nedre displayraden** 20 eller på skärmdisplayen.

Upprepa proceduren som är behövligt tills alla kanaler som behövde justeras har blivit inställda. När alla justeringar har blivit gjorda och inga ytterliggare justeringar är gjorda inom fem sekunder, kommer AVR återgå till normal användning.

## **EzSet/EQ II-användning**

En stor fördel med EzSet/E II jämfört med andra system är att man kan lagra upp till tre olika EQdesigner. Detta gör att du kan förinställa olika kombinationer av högtalare eller ställa in justeringar manuellt, eller kanske skapa olika EQdesigner med mikrofonen i olika positioner för att optimera systemet antingen för din favoritlyssningsposition eller för en annan inställning när fler personer befinner sig i lyssningsrummet. Du kan också stänga av EzSet/EQ II-system helt och hållet så att du kan jämföra ljudet från ditt system med en särskild EQ-design med ljudet som avges helt utan systemet.

## **Användning**

Om du vill komma till inställningarna för att välja en förinställd EQ-design trycker du på **enhetsknappen**4på TC 30 följt av **skärmknappen**6längst upp i raden av knappar på vänster sida av TC 30, till vänster om AV RECEIVER på LCD-skärmen. När listan på alternativ som visas på **LCD-skärmen**7 ändras trycker du på knappen Page **Left/Right Button C** för att komma till den andra sidan med inställningarna för AV RECEIVER. När den sidan med inställningar visas gör du följande:

- Tryck på skärmknappen **till vänster om** EQ ON/OFF för att föra in EQ-inställningarna i signalbanan, eller för att ställa systemet i bypassläge, vilket tar bort utjämningsfiltren.
- Tryck på **skärmknappen D** till vänster om EQ PRESETS för att gå igenom de EQdesigner som finns lagrade på var och en av de tre minnespositionerna, enligt instruktionerna på sidan 38.

#### **Subwoofer-kontroll**

Om du har ett 7.2-system med två subwoofrar kanske du ibland vill stänga av den ena subwoofern för att passa ihop med dina inställningar för en viss film eller ett musikprogram, eller visa vilken skillnad som uppstår om man använder en eller två subwoofrar. Om du vill göra detta trycker du på **enhetsknappen D** på TC 30 följt av **skärmknappen**6längst upp i raden av knappar på vänster sida av TC 30, till vänster om AV RECEIVER på LCD-skärmen. När listan på alternativ som visas på **LCD-skärmen 13** ändras trycker du på **knappen** </> **4/> 63** för den andra sidan med inställningar för AV RECEIVER. När den sidan med inställningar visas trycker du på **skärmknappen** vänster om SUB SUB 2 ON/OFF för att sätta på eller stänga av utmatningen till den andra subwoofern.

#### **Ljusdämpningsfunktion.**

Vanligvis så används receivern i sammanhang där det kan finnas behov av att minska ljuset från receiverns frontpanel och dess indikatorer, så att de ej stör återgivningen av bilden. Man kan styra ljusnivån i meyn, se sid 53, eller direkt från fjärrkontrollen.

Tryck på **enhetsknappen D** på fjärrkontrollen TC 30 och tryck sedan på **skärmknappen bredvid AV RECEIVER.** Tryck sedan på **LCD-skärmen**<sup>3</sup> och när alternativen på **LCD-skärmen**7ändras trycker du på **skärmknappen** bredvid DIM. I båda lägena kommer Stanby/On Swith<sup>3</sup> att fortsätta att lysa, för att indikera att receivern fortfarande är påslagen.

Liuset runt **Volume Control 27** släcks enbart i det läget när du har släckt ned ljuset helt.

Alla ljusinställningar är temporära, vilket innebär att om du stänger av receivern och sen sätter på den igen återgår ljusnivå till normalläge. Om du vill återgå till full ljusstyrka utan att stänga av enheten går du med hjälp av TC 30 tillbaka till AVR Device-sidan, och trycker på **skärmknappen b**redvid **D I M** efter behov tills displayerna aktiveras.

Förutom att reglera liusnivån, finns det också möjlighet att få ljus på displayen när du har tryckt in en knapp och sen långsamt försvinna bort. Hur lång tid ljuset skall ligga kvar kan ställas in på VFD FADE TIME OUT raden i ADVANCED SELECT menyn, se sid. 41.

#### **Reservminne**

Receivern är utrustad med ett reservminne där tunerförval och information om systeminställningar lagras om strömmen till receivern bryts genom att receivern stängs av helt, stickkontakten av misstag dras ut eller det inträffar ett strömavbrott. Minnet fungerar i ungefär två veckor och sedan måste all information läggas in igen.

AVR har en rad avancerade funktioner som ger extra flexibilitet. Även om det inte är nödvändigt att utnyttja funktionerna ger de ytterligare möjligheter som du kanske vill använda.

Om du vill ändra en fabriksinställning ska du använda menyn ADVANCED SELECT. Tryck först på **enhetsknappen**4på TC 30, tryck sedan på **skärmknappen** AVRECEIVER på displayen och tryck sedan på **menyknappen D**. På fjärrkontrollen ZR 10 trycker du på OSD-knappen **D** för att hämta menyn MAIN MENU (Bild 1). Sedan trycker du på **△/▼ navigationsknappen ①**B så att markören pekar på ADVANCED; tryck sedan på OK/Enter-knappen **(F**) på TC 30 eller på **Set-knappen**Qpå ZR 10. När menyn ADVANCED SELECT (Bild 31) visas följer du instruktionerna som visas nedan för att göra nödvändiga justeringar i konfigurationen.

 \* ADVANCED SELECT \* VFD FADE TIME OUT: OFF VFD BRIGHTNESS: FULL VOLUME DEFAULT: OFF ON<br>DEFAULT VOL SET: -25dB SEMI OSD TIME OUT: 2s FULL OSD TIME OUT: 20s<br>DMP AUTO POWER: <mark>OFF</mark> ON<br>HDMI VIDEO AUTO: OFF ON BACK TO MASTER MENU →

#### *Bild 31*

#### **Frontpanelens-Ljusdämpningstid.**

Förutom att reglera ljusnivån,se sid 51. Finns det också möjlighet att få ljus på displayen när du har tryckt in en knapp och sen långsamt försvinna bort. Hur lång tid ljuset skall ligga kvar kan regleras i tid.

När ADVANCE SELECT menyn visas, trycker du på ▲/▼ Navigations knappen DFtills markören pekar på VFD FADE TIME OUT raden. Tryck sen på </> Navigations knappen **D** fills önskad tid visas i displayen.

När detta är gjort, återgår receivern till normalläge. Varje gång du nu trycker på en knapp kommer ljuset i displayen att lysa under den tid som du har valt. Efter det kommer ljuset att gradvis försvinna bort, förutom ljuset runt **Stanby/On Swith** 3. Om du har stängt av ljuset helt tidigar men Dim knappen (se sid. 51), kommer inte denna funktion att kunna aktiveras.

Om du vill göra andra justeringar i ADVANCE SELECT menyn, trycker du på ▲/▼ Navigations knappen **D** till markören pekar på den önskade raden eller på raden BACK TO MASTER MENU och tryck på **OK/Enterknappen**Epå TC 30 eller **Set-knappen** Qpå ZR 10, för att göra justeringarna. När alla justeringar är klara, trycker du på menyknappen **GD** eller Knappen **B** för att gå ur menyn.

#### **Displayens ljusstyrka**

**Informationsdisplayen** <sup>2</sup> på framsidan är inställd på en standardljusstyrka som räcker för rum med normal belysning. I vissa installationer kan det emellertid hända att du vill dämpa displayen eller stänga av den helt.

När du ska ändra ljusstyrkan på menyn ADVANCED SELECT måste du kontrollera att markören  $\rightarrow$  är vid VFD. Tryck sedan in  $\blacktriangleright$ **De**tills önskad ljusstyrka markeras på skärmen. När FULL markeras har displayen normal ljusstyrka. När HALF markeras har displayen halv normal ljusstyrka. När OFF markeras släcks alla indikatorer på **informationsdisplayen** ˜. Observera att **Power indika**torn **3** kommer alltid att lysa, för att visa att receivern är igång.

Om du vill göra andra justeringar i menyn, trycker du på ▲/▼ knapparna **12 →** tills skärmmenyns markör ➞ pekar på den önskade raden eller på BACK TO MASTER MENU raden och tryck in OK/Enter-knappen **D** på TC 30 eller **Set-knappen**Qpå ZR 10. Om du inte har några andra justeringar att göra, trycker du på **menyknappen (1)** eller **OSD knappen** Eför att gå ur menyn.

#### **Volym vid påslag**

Liksom flertalet AV-receivers återgår AVR alltid till den senaste volyminställningen när den sätts på. En del föredrar dock att AVR alltid sätts på med samma volym, oavsett vilken volym som gällde när receivern stängdes av. Om du vill ändra standardinställningen så att samma volym alltid används vid påslag måste du göra en ändring på menyn ADVANCED SELECT.

Tryck in **Utför (b**, så öppnas menyn ADVANCED SELECT (Figur 11). Flytta här markören ➞ till raden för standardvolym genom att trycka in ▲/▼ **①** tills du kommer till raden. Tryck sedan in  $\blacktriangleright \bigoplus \bigoplus$ , så att ON markeras på skärmen. Tryck in  $\blacktriangledown$ **① ●** en gång så att markören → är vid DEFAULT VOL SET. Ställ in önskad volym vid påslag genom att trycka in  $\blacktriangleleft$ DFeller hålla knapparna intrycka tills önskad volym visas på raden DEFAULT VOL SET. Observera att denna inställning inte kan göras med de vanliga volymkontrollerna.

**OBS!** Eftersom volymen vid påslag inte kan höras när inställningen görs vill du kanske avgöra lämplig nivå innan du gör inställningen. Lyssna på valfri källa och ställ in volymen på önskad nivå med de vanliga volymkontrollerna **40 O**. När du har kommit till en lämplig nivå för påslag antecknar du det värde som visas nederst på skärmen eller på **huvudinformationsdisplayen <sup>20</sup>**. (Ett vanligt värde visas som ett negativt tal, t.ex. -25 dB). Gör ändringen med knapparna  $\blacktriangleleft$   $\blacktriangleright$   $\clubsuit$   $\Box$ .

Till skillnad från vissa andra ändringar på denna meny gäller standardvärdet för volym vid påslag tills det ändras eller stängs av på denna meny, också när receivern stängs av helt.

Om du vill göra andra justeringar i menyn, trycker du på ▲/▼ knapparna 19 → tills skärmmenyns markör ➞ pekar på den önskade raden eller på BACK TO MASTER MENU raden och tryck in OK/Enter-knappen TC 30 eller **Set-knappen**Qpå ZR 10. Om du inte har några andra justeringar att göra, trycker du på **menyknappen**Aeller **OSD Knappen** Eför att gå ur menyn.

#### **Inställningar i det begränsade menysystemet**

I det begränsade menysystemet visas enradiga meddelanden längst ner på skärmen när volym, ingångskälla, surroundläge eller tunerfrekvens för någon av konfigurationsinställningarna ändras. Det begränsade menysystemet är användbart för återkoppling på kontrolländringar eller fjärrkommandon på skärmen när det är svårt att se displayerna på framsidan. Ibland vill du kanske ändå stänga av dessa meddelanden. Du kanske också vill ändra den tid som meddelandena finns kvar på skärmen. Båda sakerna är möjliga på AVR.

Om du vill ändra den tid som de begränsade menyerna är kvar på skärmen går du till menyn ADVANCED SELECT enligt tidigare beskrivning och trycker in ▲/▼ **①** tills markören  $\rightarrow$  är vid SEMI -  $0S\overline{D}$  TIME OUT. Tryck sedan in <**/>
</a> </a>** tills önskad tid i sekunder visas. Till skillnad från de flesta andra alternativ på denna meny är detta en permanent ändring, och tidsvärdet gäller tills det ändras, även om receivern stängs av.

• Om du vill stänga av semi-OSD-systemet så att det inte visas någon gång trycker du på  $\blacktriangleleft\blacktriangleright$ navigationsknappen **DG** så att **OFF** visas på höger sida av raden.

Om du vill göra andra justeringar i menyn, trycker du på ▲/▼ knapparna **10 +** tills skärmmenyns markör ➞ pekar på den önskade raden eller på BACK TO MASTER MENU raden och tryck in OK/Enter-knappen **D** på TC 30 eller **Set-knappen**Qpå ZR 10. Om du inte har några andra justeringar att göra, trycker du på **menyknappen D**eller **OSD Knappen** Eför att gå ur menyn.

#### **Ändring av tid för avstängning av det fullständiga menysystemet**

Det fullständiga menysystemet används för att förenkla inställningar av AVR genom en rad skärmmenyer. Standardinställningen är att menyerna försvinner från skärmen efter 20 sekunder om inget händer. Denna tidsgräns är en säkerhetsåtgärd som ska förhindra att menytexten bränns in i katodstrålerören i skärmen eller projektorn, vilket skulle kunna inträffa om menyerna var på under obegränsad tid. En del kan dock föredra en något längre eller kortare tid innan menyerna släcks.

Flytta markören ➞ till FULL-OSD TIME  $\circ$  UT med  $\blacktriangle$ / $\blacktriangledown$   $\bigoplus$   $\bigoplus$ . Tryck sedan in  $\blacktriangle$ / $\blacktriangleright$  $\bullet$  tills önskad tid visas i sekunder. Till skillnad från många andra alternativ på denna meny är detta en permanent ändring, och tiden gäller tills den ändras, även när receivern stängs av.

Om du vill göra andra justeringar i menyn, trycker du på ▲/▼ knapparna 19 → tills skärmmenyns markör ➞ pekar på den önskade raden eller på BACK TO MASTER MENU raden och tryck in OK/Enter-knappen **D** på TC 30 eller **Set-knappen**Qpå ZR 10. Om du inte har några andra justeringar att göra, trycker du på **menyknappen D** eller **OSD Knappen** Eför att gå ur menyn.

#### **DMP/**  $\mathbb{P}$ Bridge **Auto Power**

När man använder Harman Kardons tillval, dockninsstationen till <sup>"Bridge</sup> iPod, är den vanliga användningen att man bara har iPod som ingångskälla när du uttryckligen väljer den. Du kan dock ställa in AVR-enheten så att när iPoden aktiveras, aktiveras även AVR automatiskt och ställer in The Bridge som ingång.

Om du vill ändra inställnignen kontrollerar du först att menyn ADVANCED SELECT (Bild 31) visas på skärmen och trycker sedan på ▲/▼ navigationsknappen **D** tills markören pekar på DMP AUTO POWER. Tryck på  $\blacktriangle$ / $\blacktriangledown$ navigationsknapparna<sup>D</sup> så att ON markeras för att AVR-enheten ska aktiveras synkroniserat med en iPod, eller så att OFF markeras för vanlig användning.

#### **HDMI-video autofunktion**

Vid normal användning när AVR 745 är ansluten till en HDMI-utrustad videodisplay använder videodisplayen nästan alltid en signal som kallas för EDID (extended display identification data), som kommunicerar olika typer av information som hjälper AVR att formatera den utmatade videosignalen korrekt för att stämma överens med displayens kapacitet. I de flesta fall är målet för AVR eller för en annan källenhet som använder EDID att tala om för andra enheter i signalkedjan vilka upplösningar och aspektförhållanden som är tillgängliga. Standardinställningen för AVR är att tillåta denna automatiska användning.

I vissa fall kanske du vill åsidosätta standardinställnignarna, kanske för att skicka ut en lägre upplösning från AVR-enheten till displayen, så att du kan visa skillnaden mellan de olika utmatningsupplösningarna som AVR 745 erbjuder. Detta kan du göra på raden HDMI VIDEO AUTO genom att formatera videoutmatningen som upplösningen ställde in på videokonfigurationsmenyn, eller när videobehandlingen Faroudja är inställd på bypass, till den upplösning som den inkommande videosignalen har.

Om du vill stänga av den automatiska HDMIkonfigurationen så att displayens EDID-signal ignoreras trycker du på **▲/▼ navigationsknappen D D** medan menyn the ADVANCED SELECT visas på skärmen, tills markören pekar på HDMI VIDEO A U T 0. Tryck på **∢/▶ navigationsknappen** DFför att välja OFF, eller välj ON för att gå tillbaka till normal användning.

När alla nödvändiga justeringar på menyn ADVANCED SELECT har gjorts trycker du på **△/▼ navigationsknappen ①** Tills markören pekar på menyn BACK TO MASTER MENU för att göra ändringar i andra menyer, eller så trycker du på **meny**knappen **D** eller på OSD-knappen **D** för att gå ut ur menysystemet och återgå till normal användning.

#### **Användning i flera rum**

AVR är helt klar för att användas som styrenhet för ett multirums-system och som kan sända en audio/video signal till ett annat rum medan man lyssnar till en annan signalkälla i det rum där receivern är placerad. Förutom att reglera volym och val av signalkälla, har AVR ett flertal olika möjligheter att driva högtalarna i det "andra" rummet.

• När man använder linjenivå utgången utmatningsuttag **@** , kopplas den valda signalkällan till ett yttre slutsteg.

• När receivern är inställd för 5.1 återgivning, kan de bakre Surround förstärkarna användas för att driva ett par högtalare i ett annat rum, detta innebär att man behöver ingen extra förstärkare.

• Genom att använda den inbyggda

A-BUS/READY® teknologin, kan flera A-Bus moduler anslutas till receivern via en "Category Five" kabel, så att det "andra" rummets högtalare kan styras från en modul eller Keypad utan att man använder en extra förstärkare, IR sensor eller volymkontoll kablar.

• Receivern har också en remote IR sensor ingång, där man ansluter ett yttre IR-öga som kan ta upp styrsignalerna från receiverns Zone II fjärrkontroll. IR in/utgångarna gör det också möjligt att sända ZR 10 fjärrkontrollens styrsignler till en annan IR styrbar produkt.

#### **Installation**

Ett enkelt mutirums system kan de flesta händiga göra själv, men om istallationer kräver en större installation i väggar och tak bör man anlita en van installatör. Oavsätt vem som gör installationen, kom ihåg att ta reda på vilka regler som gäller vid elinstallationer i ditt hus. Du är alltid ansvarig för alla installationer som görs, följ därför alltid de regler som finns.

För en standard installation, skall du följa instruktionerna på sid. 18 hur man ansluter IR och högtalarkablarna.

I de fall där du använder förstärkarna för bakre Surround kanalerna till att driva ett par högtalare i ett "annat" rum, skall inställningarna göras enligt texten på sid. 55.

För installationer med A-BUS moduler, följ A-BUS modulens bruksanvisning. Övrig information finns på Harman Kardon's hemsida www.harmankardon.com

#### **RS 232**

AVR är en av få receivrar som har ett uttag som går åt båda hållen för en RS 232 anslutning. RS 232 innebär att man kan styra receivern med en dator eller en specifikt fjärrkontrolls system. För RS 232 programmering krävs specialkunskaper, därför bör installationen göras av en erfaren installatör.

#### **VIKTIGT: RS 232 porten på denna produkt, skall endast användas av utbildad servicepersonal.**

Information om RS 232 styrning, finns på Harman Kardon´s hemsida www.harmankardon.com.

#### **Inställningar för flera rum**

När du har gjort anslutningar för ljud och IR-länk måste receivern ställas in för användning i flera rum. Om du vill ändra en fabriksinställning ska du använda menyn MULTI-ROOM SETUP MENU. På TC 30 trycker du först på **enhetsknappen**<sup>5</sup> och trycker sedan på skärmknappen **O** bredvid A V RECEI-VER och trycker sedan på **menyknappen** A. På fjärrkontrollen ZR 10 trycker du på **OSD-knappen E** för att hämta menyn MAIN MENU (Bild 1). Sedan trycker du på **△/▼ navigationsknapparna ①**B så att markören pekar på MULTI-ROOM, tryck sedan på OK/Enter-knappen **D** på TC 30 eller på Set-knappen **O**på ZR 10. När menyn MULTI-ROOM SETUP (Bild 32) visas följer du instruktionerna som visas nedan för att göra nödvändiga justeringar i konfigurationen.

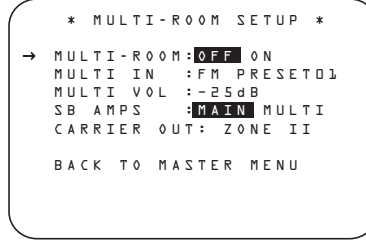

*Bild 32*

När menyn MULTI-ROOM visas är markören → vid raden MULTI-ROOM. Eftersom denna rad används för att sätta på eller stänga av systemet gör du ingen ändring här om du inte vill sätta på systemet nu. Detta gör du genom att trycka in  $\blacktriangleright$   $\bigoplus$   $\bigoplus$  så att ON markeras. Om du inte vill sätta på systemet nu eller om du vill gå vidare till nästa steg trycker du in  $\blacktriangledown$ en gång så att markören → är vid MULTI IN.

Vid  $MULTI IN$  trycker du in  $\blacklozenge$   $\blacklozenge$  fills önskad ljud/-videoingång till flerrumssystemet markeras. Förutom direktval av alla aktiva ingångskällor kan du också välja läget DSP DOWNMIX, som ger en tvåkanalig, nedmixad version av digitala multikanalskällor. När du har gjort ditt val trycker du in  $\blacktriangledown$   $\bigodot$   $\bigodot$  en gång så att markören ➞ är vid MULTI VOL.

Här trycker du in ‹/›DFeller håller knapparna intryckta tills önskad volym för flerrumssystemet har lagts in. Använd INTE de vanliga volymkontrollerna för detta. När du har gjort alla inställningar för flerrumssystemet trycker du in ▼ **①** en gång så att → markören står sidan om BACK TO MASTER MENU raden och trycker sen på OK/Enter-knappen **D** på TC 30 eller **Set-knappen**Qpå ZR10.Om du inte har några andra ändringar du vill göra trycker du in Menyknappen **D** eller OSD Knappen **E** och lämnar menysystemet.

#### **Surroundförstärkarnas Användning**

Receivern har sju inbyggda slutsteg, för 7.1 återgivning utan att behöva ansluta ett yttre slutsteg. Men om du vill använda receivern som en 5.1 förstärkare, kan de bakre surroundförstärkarna användas för att driva ett par högtalare i ett multirums-system.

För att göra detta, måste ändra inställningen i MULTIROOM SETUP menyn. Tryck sedan på ▼ knappen **① →** tills markören → visas bredvid raden SB AMPS.

För att ändra så att de bakre surround-förstärkarna får signal från den källa som skall gå till multirums systemet, trycker du på </>
knapparna **D**G så att MULTI markeras, tryck en på OK/Enter-knappen **D** på TC 30 eller **Set-knappen**Qpå ZR 10.

## **Användning i flera rum**

När du har gjort denna inställning, kan man inte använda någon av 6.1 /7.1 avkodningarna. Anslut dina högtalare för multirums-systemet till **Surround Back/Multiroom Speaker Output** . Volymen regleras igenom multirums-systemets inställningar, se mer info. på sid. 42.

#### **Val av infraröd utsignal**

Med AVR 745 kan du välja vilken IR-ingång du vill använda för att mata till **Full Carrier IR**utgången **(R)**. Fabriksstandardinställningen är IR-signalen som matas till **Multirum IR-ingången**  $\circledast$ , men du kan välja andra alternativ.

Om du vill ändra inställningen kontrollerar du först att menyn MULTI-ROOM SETUP visas på skärmen och trycker sedan på ▲/▼ navigationsknapparna<sup>D</sup>så att markören står vid CARRIER OUT; tryck sedan på **OK/Enter-knappen D** på TC 30 eller på Set**knappen ۞** på ZR 10. Tryck på ▲/▼ navigationsknapparna<sup>O</sup>DF för att välja ett av följande alternativ:

- ZR10 matar den befintliga signalen på Multirum IR-ingången [icon] till Full Carrier IRutgången [icon].
- A-BUS matar signalen från en valfri A-Busmodul som är ansluten till AVR till **Full Carrier IR-utgången**  $\mathbf{B}$ .
- FRONT matar signalen som mottas genom frontpanelens **Fjärrkontrollssensor** 30 till **Full Carrier IR-utgången**

När alla nödvändiga justeringar på menyn MULTI-ROOM SETUP har gjorts trycker du på **△/▼ navigationsknapparna** tills markören pekar på menyn **BACK TO** MASTER MENU för att göra ändringar i andra menyer, eller så trycker du på **menyknap**pen **th** eller på OSD-knappen **a** för att gå ut ur menysystemet och återgå till normal användning.

#### **Användning i flera rum**

När du styr AVR från ett annat rum där det finns en IR-sensorlänk som har anslutits till **Multirum IR-ingången**  $\circled{3}$  på baksidan av AVR-enheten kan du antingen använda huvudfjärrkontrollen eller knapparna på fjärrkontrollen ZR 10 **BOD**. Tryck på AVR Väljare **B** för att start enheten och välj källa.

När fjärrkontrollen riktas mot en IR-sensor eller mot en A-Bus-modul i det andra rummet kan du aktivera det andra zonsystemet genom att trycka på **AVR väljarknappen + på** fjärrkontrollen ZR 10 för att sätta på systemet med den källa som senast användes för multirumssystemet aktiv, eller så kan du trycka på **Ingångsväljaren**D **eller Tuner-väljaren C**eller *MB***ridge väljaren D** för att sätta på multirumssystemet direkt på en källa. Om du vill aktivera multirumssystemet genom att använda fjärrkontrollen TC 30, trycker du på enhetsknappen + på fjärrkontrollen TC 30 och trycker sedan på **skärmknappen bredvid AV RECEIVER. När** altermativen på LCD-skärmen<sup>3</sup> ändras trycker du på **knapparna Page Left/Right** 8en gång och trycker sedan på **skärmknap**pen **bredvid MULTI-ROOM.** 

När multirumssystemet är aktiverat kan du använda samma knappar på vardera fjärrkontrollen som normalt skulle användas för att styra en AVR-funktion, exempelvis volym, val av källa, tuner-kontroll eller styrning av en iPod som har dockats i The Bridge. Om några av ingångsenheterna är anslutna till **IR-utgången &** eller **Full** Carrier IR-utgången (B), antingen med en fast anslutning eller genom en valfri IR "förstärkare," kan du använda **transportkontrollerna**P på ZR 10 för att styra kompatibla Harman Kardonprodukter eller lämpliga controller som har programmerats för en ingångskälla till TC 30.

Om du vill stänga av systemet från ett annat rum trycker du på **Off-knappen A** på ZR 10. Du kan stänga och starta från "remote rummet" utan att påverka receivern i huvudrummet.

**OBS!** Om du ändrar frekvens på radion i "remote rummet" kommer frekvensen också att ändras i huvudrummet om radion är igång. På samma sätt, om någon ändrar i huvudrummet kommer detta också att ändras i "remote rummet".

Om du vill stänga av multirumssystemt från det rum där AVR 745 är placerad trycker du på enhetsknappen **+** på fjärrkontrollen TC 30 och trycker sedan på **skärmknappen**6 bredvid AV RECEIVER. När altermativen på **LCD-skärmen**<sup>3</sup> ändras trycker du på knapparna Page Left/Right<sup>9</sup> en gång och trycker sedan på **skärmknappen** MULTI-ROOM. Om AVR står i standbyläge (inte på "on") slås multirumssystemet automatiskt av. Om AVR är på visas meddelandet MULTI-ROOM ON/OFF på den **nedre displayraden 29**. Tryck på **OK/Enterknappen D** och tryck sedan på ▲/▼ navigationsknapparna<sup>O</sup>D<sup>för att sätta</sup> på systemet.

Om du vill stänga av multirumssystemet från det rum där AVR 745 är placerad trycker du på enhetsknappen <a>
på fjärrkontrollen TC 30 och trycker sedan på **skärmknappen**6 bredvid AV RECEIVER. När alternativen på **LCD-skärmen**<sup>3</sup> ändras trycker du på knapparna Page Left/Right<sup>9</sup> en gång och trycker sedan på **skärmknappen D** bredvid MULTI-ROOM. Meddelandet MULTI-ROOM ON/OFF visas på den **nedre displayraden** ˜. Tryck på **OK/Enter-knap**pen  $\bigoplus$  på TC 30 eller på Set-knappen  $\bigodot$ för att stänga av systemet.

När multirumssystemet aktiveras matas den signal som valdes på menyn **Multiroom till audio/video multirumsutgångarna @®** på bakpanelen och till A-BUS-uttaget  $\boldsymbol{\Theta}$ . Volymen ställer du i samma meny, men den kan ock så styras från Zone II fjärren om du ansluter en IR sensor.

Ändringar av ingångskälla eller volym kanske mest görs genom IR ögat i det "andra"rummet, men det är också möljigt att göra dessa ändringar från "huvudrummet". Detta kan vara värdefullt i de fall när inte det "andra" rummer har något IR öga eller när du vill göra ändringen från "huvudrummet".

Förutom i MULTI-ROOM menyn, kan du ändra signalkälla och volym med fjärrkontrollen i det "andra" rummet.

Använd fjärrkontrollen TC 30 och tryck på **enhetsknappen**4, tryck sedan på **skär**mknappen **bredvid AV RECEIVER**. När altermativen på LCD-skärmen<sup>3</sup> ändras trycker du på knapparna **Page Left/Right**8 en gång och trycker sedan på **skärmknappen 6** bredvid MULTI-ROOM. Tryck på ▲/▼ navigationsknapparna<sup>D</sup>ior att välja antingen MULTI INPUT eller MULTI LEVEL.

För att ändra signalkälla när MULTI INPUT visas, skall du trycka på **OK/Enterknappen**Epå TC 30 eller **Set-knappen Q** $p$ å ZR 10 och sen på ∧/▼ Navigation **knappen**  $\bullet$  **c** ills önskad signalkälla indikeras i displayen och på fjärrkontrollens **Lower Display raden** <sup>2</sup>. Observera att multirums systemet enbart fungerar med PCM eller analoga signalkällor, alltså inte Dolby Digital eller DTS. För att ändra volymen när MULTI INPUT visas, skall du trycka på **OK/Enter-knappen** Epå TC 30 eller **Set-knappen**Qpå ZR 10 och sen på ⁄**/**¤ **Navigation knappen** DF. Denna reglering av volymen till Multiroom Audio Output **@** och för de högtalare som är anslutna till **Back/Multiroom Speaker Output (D)** (när dessa är inställda för multirumsläge), se sid 55. Denna justering påverkar ej volymen till en A-BUS modul, volymen här styrs av A-BUS modulens egen volymkontroll.

När flerrumssystemet har slagits på förblir det på även om receivern ställs i standbyläge i huvudrummet med **Power**-knappen **12** på fjärrkontrollen eller framsidan.

Om du vill stänga av multirumssystemet från ett annat rum med fjärrkontrollen ZR 10 trycker du på Off-knappen <a>
O<br/>m du vill stänga av multirumssystemet från de andra rummet genom att använda fjärrkontrollen TC 30, trycker du på enhetsknappen **+** på fjärrkontrollen TC 30 och trycker sedan på **skärmknappen**6 bredvid AV RECEIVER. När altermativen på **LCD-skärmen**<sup>3</sup> ändras trycker du på knapparna Page Left/Right<sup>9</sup> en gång och trycker sedan på **skärmknappen** MULTI ROOM. Tryck på **OK/Enter-knappen** Eoch ⁄/¤ **navigationsknapparna DG.** 

#### **Användning av tunern**

Med tunern i AVR kan du ta emot AM-, FM- och FM-stereostationer och RDS-data. Stationer kan ställas in manuellt eller lagras som förval och tas fram från ett minne med 30 positioner.

• På frontpanelen trycker du på knappen **AM/FM-ingång 11** tills önskat frekvensband (AM, FM) visas. Om du vill byta radiostation inom ett frekvensband trycker du på **Tuning Selection**  $\overline{10}$ .

- På fjärrkontrollen TC 30 trycker du på enhetsknappen + och trycker sedan på skärmknappen **1** till vänster om AUDIO INPUTS. När nästa sida med alternativ visas på LCD-skärmen<sup>3</sup>trycker du på **skärmknappen f**ill vänster om TUNER. Tunern blir den aktiva ingången och alternativen på LVD-skärmen blir de som behövs för tuneranvändning. Tryck på **skärm**knappen **O** bredvid en åtgärd för att utföra den. Till exempel kan du trycka på **skärm**knappen **O** bredvid FM-AM för att ändra frekvensband. Om du vill söka uppåt eller nedåt längs frekvensbandet trycker du på skärmknappen **D** bredvid TUNING UP eller TUNING DOWN. När tunern är den aktiva enheten används knapparna kanal upp/kanal ned på TC 30 för att växla mellan förinställda stationer.
- Om du vill aktivera IR-kommandona som används för att lyssna på FM-radio trycker du på **aktivitetsknappen** 4 och trycker sedan på **skärmknappen f** till höger om LISTEN TO FM RADIO.
- Om du vill välja tunern med fjärrkontrollen ZR 10 trycker du på **tunerväljaren**
- Om du vill ändra tunerläge trycker du på knappen **Tune-M**Oeller på **skärmknappen D** på TC 30 bredvid TUNE M.

När knappen trycks in så att AUT 0 visas i **displayen** ˜, och man trycker på **Tunning Selector knapparna** <sup>[0]</sup> kommer radion att söka uppåt eller nedåt till nästa station med tillräcklig signalnivå. Displayen kommer under en kort stund visa AUTO STTUNED när sökningen stannar på en stereo FM station och AUTO TUNED när sökningen stannar på en AM eller mono FM station.

När du trycker på knappen så att MANUAL visas i **displayen 29** kommer sökningen ske stegvis. När radion har hittat en station som har tillräcklig nivå kommer displayen att visa MANUAL TUNED.

• Stationerna kan även ställas in automatiskt eller genom att mata in frekvensen. Om du vill mata in en stationsfrekvens direkt väljer du först AM- eller FM-bandet enligt instruktioner ovan. Tryck sedan på **direktknappen** eller på **skärmknappen**<sup>1</sup>bredvid DIRECT. Inom 5 sekunder från det att DIRECT IN visas på den **övre displayraden** 29 ska du ange stationens frekvens genom att trycka på **sifferknapparna** HG. Stationen ställs in automatiskt när den sista siffran har matats in. Om du trycker in fel knapp medan du anger en direkt frekvens trycker du in **Clear D** och börjar om.

**OBS!** När en FM-station som sänder i stereo hörs dåligt får du bättre ljudkvalité om du byter till mono genom att trycka in **Tune-M**  $\bigcirc$  på fjärrkontrollen eller hålla **Band Off** på framsidan intryckt så att MANUAL visas i **display**en <sup>29</sup> och släcks.

#### **Inställning av stationsförval**

Upp till 30 stationer kan lagras i receiverns minne och enkelt tas fram igen med kontrollerna på framsidan eller fjärrkontrollen.

Om du vill lägga in en station i minnet ställer du först in stationen enligt ovanstående beskrivning och gör sedan följande:

1. Tryck på **minnesknappen O** på fjärrkontrollen ZR 10, då blinkar stationsfrekvensen, eller så trycker du på **skärmknappen** MEMORY.

2. Inom 5 sekunder, trycker du på

**Sifferknapparna <b>GB** motsvarande det nummer som du vill programmera stationen på. När du har tryckt visas förvalsnumret i **huvudin**formations displayen 29.

3. Upprepa processen för ytterligare stationer som ska läggas in.

#### **Framtagning av förval**

• Om du manuellt vill ta fram en station som har lagts in i förvalsminnet trycker du in de

sifferknappar **GB** som svarar mot stationens position i minnet.

• Om du vill söka manuellt i listan över lagrade, förinställda stationer en och en, trycker du på knapparna för **förinställda stationer**  $\blacksquare$  på frontpanelen. **Transportkontrollerna** föreg./nästa **P** på fjärrkontrollen ZR 10 eller **knapparna kanal upp/kanal ned**G på fjärrkontrollen TC 30 när tuner är den aktiva ingångskällan.

## **Användning av Tunern**

#### **RDS**

Receivern är utrustad med RDS (Radio Data System) som ger möjlighet att överföra en mängd olika information över FM-bandet. RDS, som används i många länder, är ett system för överföring av information om stationer eller bolag, programtyp, textmeddelanden om stationen eller uppgifter om ett musikstycke samt rätt tid.

I takt med att allt fler FM-stationer sänder RDS blir AVR en lättanvänd central för information och underhållning. I detta avsnitt får du veta hur du kan dra största möjliga nytta av RDSsystemet.

#### **RDS Tuning**

När en FM station innehåller RDS data, kommer receivern att automatiskt visa stationens namn eller liknande information i **Displayen** 

#### **Visningsalternativ för RDS**

Genom RDS-systemet är det möjligt att sända en mängd olika information förutom den stationsbeteckning som visas när stationen först ställs in. Vid normal RDS-funktion visas stationens eller företagets namn på displayen. Om du först trycker in RDS<sup>16</sup> kan du sedan bläddra genom de olika datatyperna i följande ordning:

• Stationsbeteckningen (och vid vissa privata stationer även annan information).

- Stationens frekvens (FREQ).
- Programtyp (PTY) enligt listan nedan.

**OBS!** Flera stationer sänder ingen PTY information. Displayen kommer då att visa NONE, när PTY funktionen är aktiv.

• Ett textmeddelande (radiotext, RT) med information från radiostationen. Detta meddelande kan rulla fram över displayen så att det är möjligt att visa längre meddelanden än de åtta positionerna annars medger. Beroende på signalens kvalité kan det ta upp till 30 sekunder innan textmeddelandet visas. Under tiden blinkar ordet TEXT på informationsdisplayen när RT har valts.

• Aktuell tid. Observera att det kan ta upp till två minuter innan tiden visas. Ordet TIME blinkar på informationsdisplayen när **CT-**indikatorn är aktiv.

Noggrannheten i tidsangivelsen beror på radiostationen, inte receivern.

Vissa RDS-stationer sänder inte alla dessa ytterligare uppgifter. Om de data som krävs för det valda läget inte sänds, visas meddelandet NO TYPE, NO TEXT eller NO TIME på **huvudinformationsdisplayen <sup>29</sup>** efter den individuella tidsgränsen.

I varje FM-läge kräver RDS-funktionen en tillräckligt stark signal.

#### **Programsökning (PTY)**

En viktig RDS-funktion är möjligheten att förse sändningar med koder för programtyp (PTY), som anger vad för slags material som sänds. I följande lista visas de förkortningar som används för att ange olika programtyper, tillsammans med en förklaring:

- (RDS ONLY)
- (TRAFFIC)
- POP: Populärmusik
- ROCK: Rockmusik
- LÄTTLYSS: Lättlyssnat
- L KLASS: Lätt klassiskmusik
- KLASSISK: Kompletta klassiska verk
- ÖVRIG M: Övrig musik, reggae, rap o s v
- NYHETER: Nyheter
- INFO: Allmän information
- SPORT: Sport
- AKTUELLT: Fördjupning av nyheter
- UTBILDN: Utbildningsprogram
- TEATER: Teater och program om teater
- KULTUR: Kultur i bred mening
- VETENSKP: Vetenskapsprogram
- UNDERH: Underhållningsprogram
- VÄDER: Väderrapporter
- EKONOMI: Ekonomiprogram
- FÖR BARN: Barnprogram
- SOCIALT: Program om sociala frågor
- ANDLIGT: Andliga frågor
- TELEFON: Telefonväkteri
- RESOR: Resor och semester
- FRITID: Fritid och hobby
- JAZZ: Jazzmusik
- COUNTRY: Countrymusik
- NATION M: Nationell musik
- OLDIES: Klassisk pop
- FOLKM: Folkmusik
- DOKUMENT: Dokumentärer
- TEST: Test av meddelande för nödsituation
- ALARM: Larm

Du kan söka efter en viss programtyp (PTY) så här:

1. Tryck in **RDS [6]** till aktuell programtyp visas på **huvudinformationsdisplayen** 

2. Medan PTY visas, tryck på **Förval Upp/Ner** knappen  $\bigcirc$  eller håll dem intryckta för att bläddra genom listan av tillgängliga PTY typer, som visas ovan startande med PTY för närvarande mottagen. För att enkelt söka nästa stations sändning med någon RDS data, använd Förval Upp/Ner knappen **GP** tills RDS ONLY visas i displayen.

3. Tryck in **Tuning [0 P**, så inleds en sökning uppåt eller nedåt på FM-bandet efter den första RDS-station som svarar mot önskat val och har godtagbar signalstyrka.

4. Radion kommer att söka igenom hela FM bandet en gång, tills nästa station med önskad programtyp och godtarbar signalkvalitet har hittats. Om inte sådan station hittas visas NONE på displayen under några sekunder, och tunern återgår till den FM-station som var inställd före sökningen.

**OBS!** Vissa stationer sänder ständigt trafikinformation. Dessa stationer kan bli funna genom att välja TRAFFIC, alternativet i framför NEUS i listan. AVR kommer att finna nästa passande station, även om den inte sänder trafikinformation när sökning görs.

## **Felsökning**

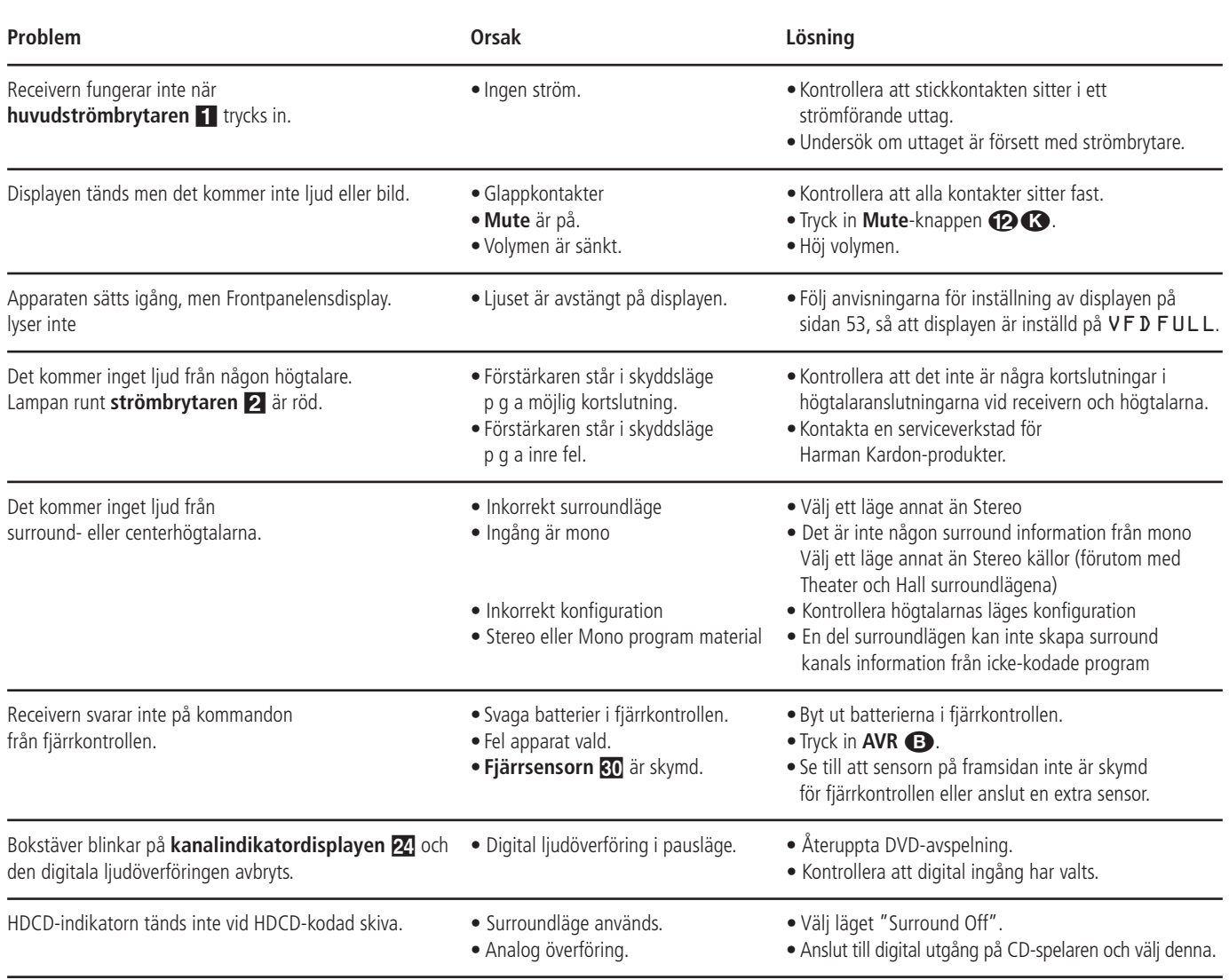

## **Återställning av processorn**

I de sällsynta fall då receivern eller displayen inte fungerar kan det bero på problem med systemets minne eller mikroprocessor.

Pröva att dra ut stickkontakten från uttaget och sedan vänta minst tre minuter. Därefter sätter du i stickkontakten igen och kontrollerar om receivern fungerar. Om systemet fortfarande inte fungerar kan en återställning av systemet lösa problemet.

Om du vill radera alla inställningar i hela systemminnet, inklusive tunerförval, inställningar av utgångsnivåer, fördröjningstider och högtalarinställningar ställer du först apparaten i standby genom att trycka in **Power** 2. Sedan trycker du på knapparna **surroundläge** 5 och **RDS** ^ samtidigt i tre sekunder.

Receivern sätts nu på automatiskt och meddelandet RESET visas på **huvudinforma**tionsdisplayen **29**. Så snart du har raderat minnet på detta sätt måste du upprepa alla inställningar av systemet och alla tunerförval.

**OBS!** Om du återställer processorn raderar du alla inställningar för högtalare, utgångsnivåer, surroundlägen, digitala ingångstilldelningar och tunerförval. Efter en återställning återgår receivern till de fabriksinställda värdena och alla inställningar av dessa måste göras om.

Om systemet fortfarande inte fungerar kan det ha inträffat en elektrisk urladdning eller svåra nätstörningar som har skadat minnet eller mikroprocessorn.

Om dessa åtgärder inte löser problemet bör du ta kontakt med en serviceverkstad som är auktoriserad av Harman Kardon.

## **APPENDIX**

#### **Grundinställnings-Tabell**

De två tabellerna visar hur grundinställningen för Videoingångarna, Videokällorna och Bildstorlek. Dessa tabeller ger dig en komplett bild av alla grundinställningarna. Alla inställningarna kan ändras efter behov och önskemål, se om System Configuration på sidan 20-32.

#### **Table 1: Video Input Defaults**

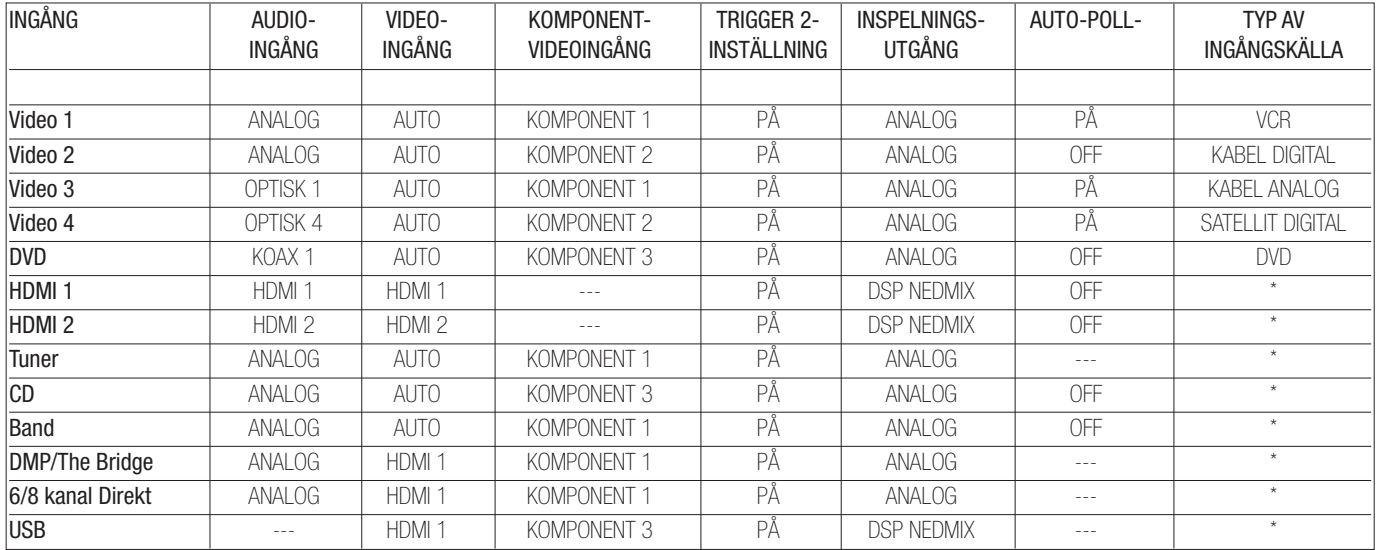

\* :Användaren bör ändra inställningen för att matcha ingångstypen.

#### **Tabell 2: Standarder för videokällor:**

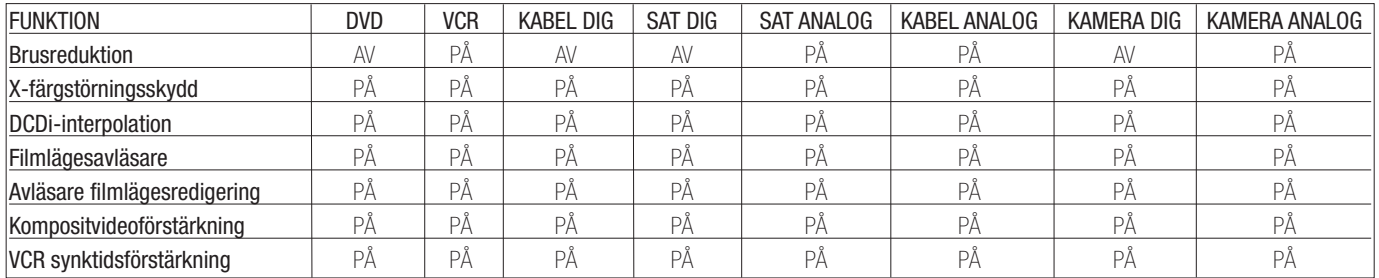

#### **Kalkylblad med systemstandard och personliga inställningar**

Tabellerna i detta avsnitt visar stystemstandarderna för de globala inställningarna på AVR 745. När ditt system har konfigurerats manuellt eller med hjälp av EzSet/EQ II, där det finns, rekommenderar vi att du använder kolumnen "Dina systeminställningar" för att skriva in dina egna inställningar, så att de kan återställas om minnet i AVR förloras på grund av ett långt strömavbrott, en systemuppgradering, återställning av processorn, eller annat omfattande underhåll på enheten.

Flera exemplar av den här tabellen kan laddas ned från Harman Kardons webbplats www.harmankardon.com.

#### **Kalkylblad A: Standarder och inställningar för videomonitor och aspektförhållande**

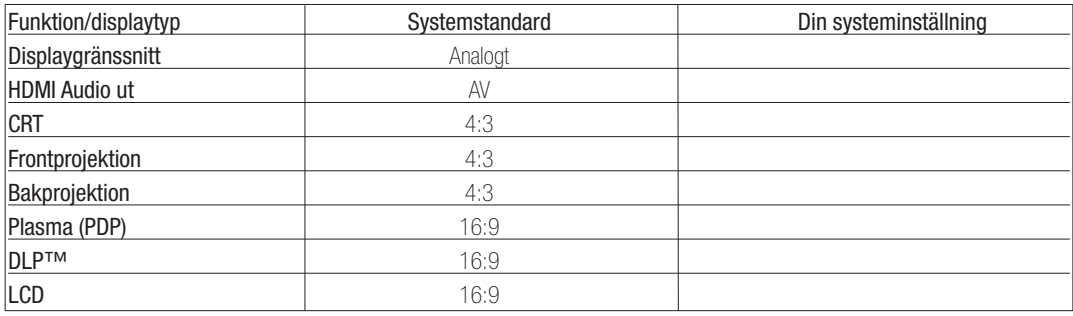

## **Kalkylblad B: Standard och inställningar för surround**

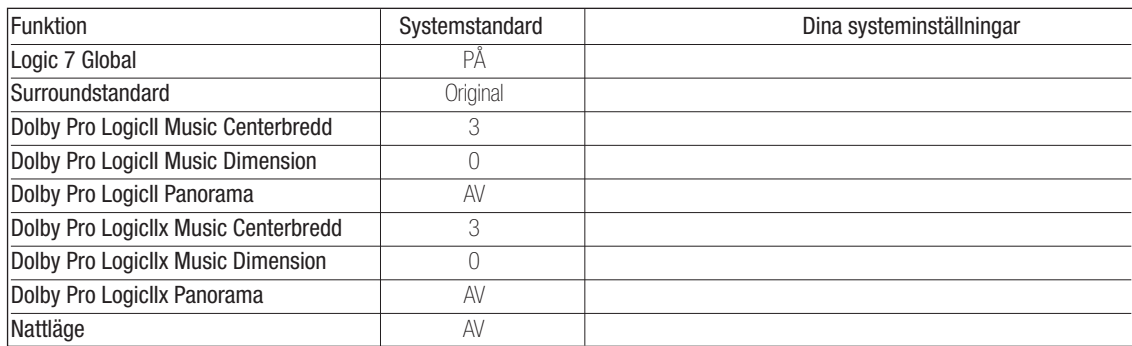

#### **Kalkylblad C: Standarder och inställningar för fördröjning**

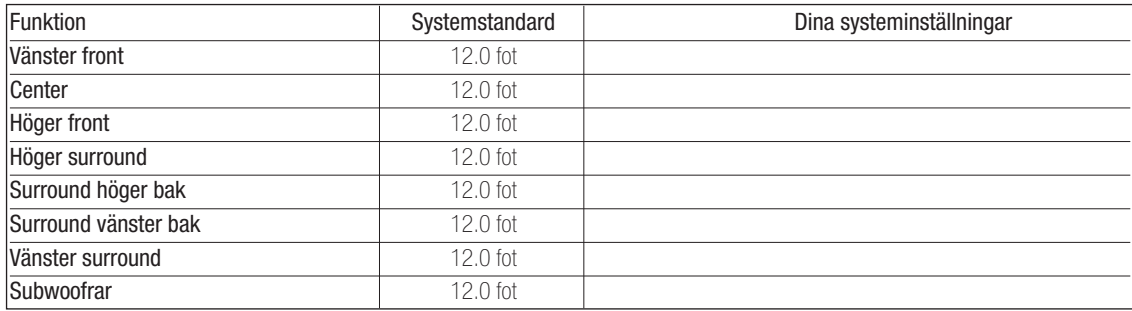

#### **Kalkylblad D: Systemstandarder och inställningar**

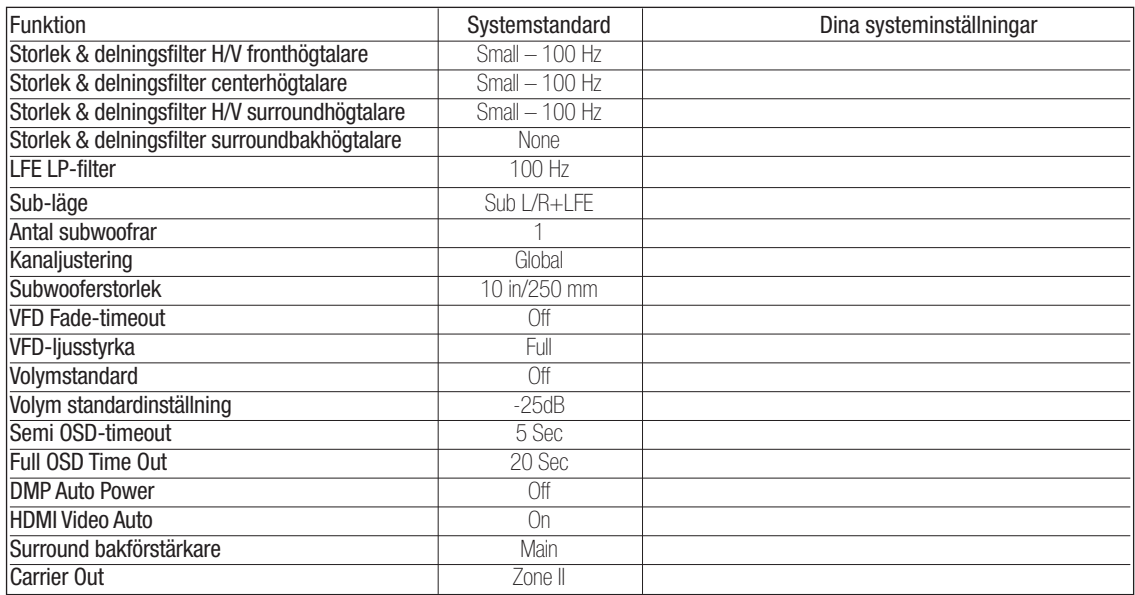

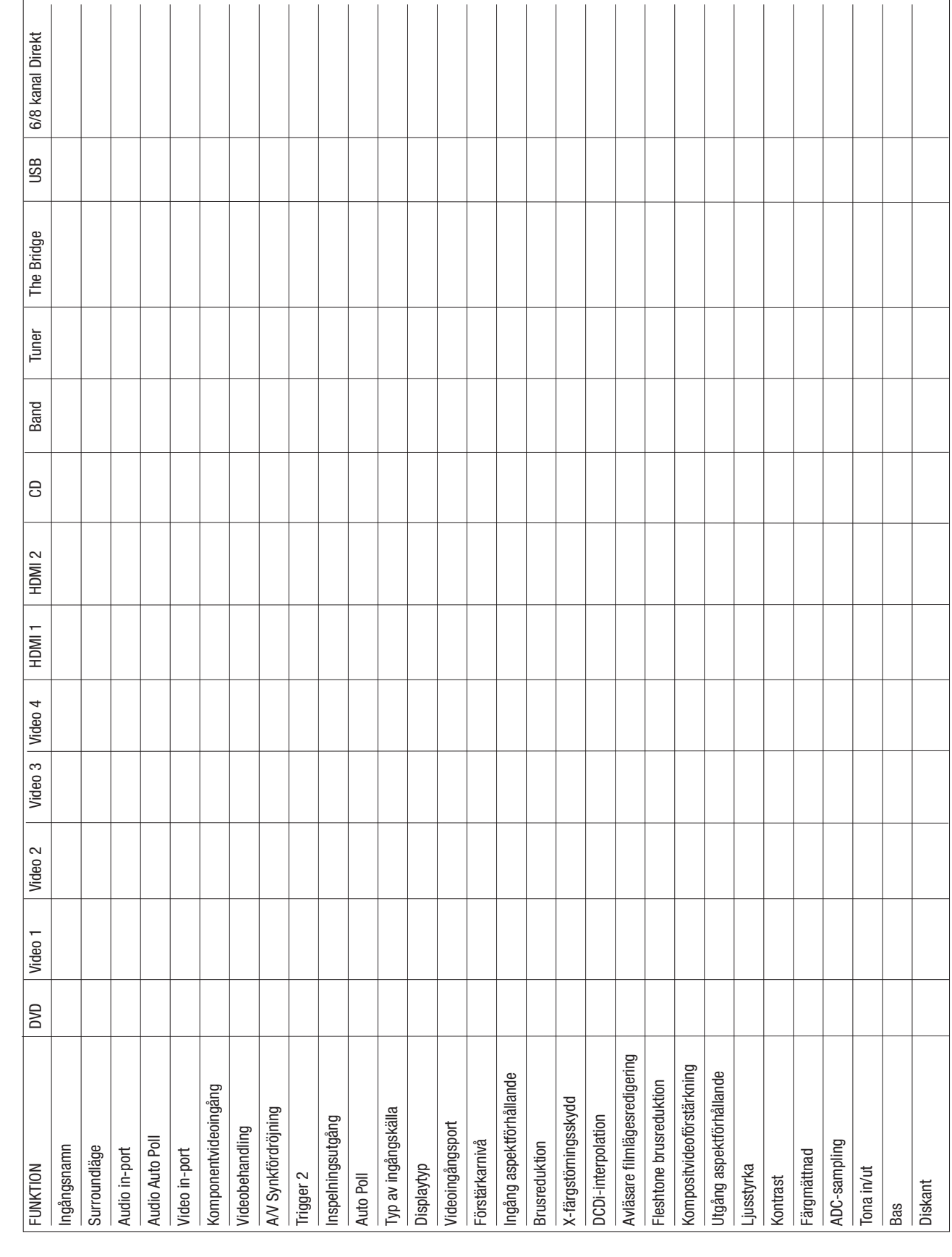

## **APPENDIX**

Kalkylblad E: Ingångsinställningar **Kalkylblad E: Ingångsinställningar**

## **Tekniska Specifikationer**

#### **Ljuddel**

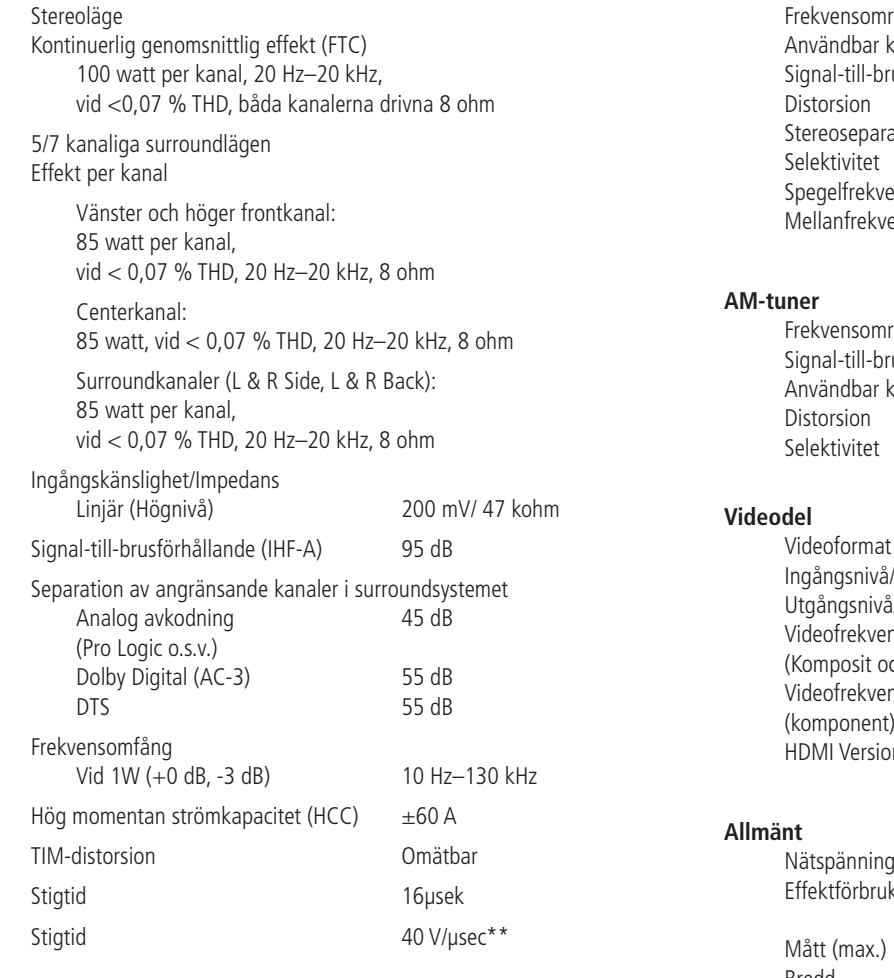

#### **Medlevererade tillbehör**

Följande tillbehör skall finnas i din kartong, saknas något skall du vända dig till din handlare.

- Fjärrkontrollen TC 30
- Batteri till TC 30
- USB-kabel till TC 30
- Laddningsstation till TC 30
- Laddare till TC 30
- Programvaru-CD till TC 30
- Installationsguide till TC 30
- Fjärrkontrollen ZR 10
- Två AAA-batterier till ZR 10
- **IIIIEzset/EQ**\* mikrofon
- Förlängningsstav till mikrofon
- AM ramantenn
- FM kabelantenn

#### **FM-tuner**

ensdämpning ensdämpning 90 dB

Frekvensområde 87,5–108,0 MHz känslighet IHF 1,3 µV/13,2 dBf usförhållande Mono/Stereo: 70/68 dB (DIN) Mono/Stereo: 0,5/0,3 % ation 40 dB vid 1 kHz  $\pm$ 400 kHz, 70 dB<br>80 dB

råde 520–1710 kHz usförhållande 45 dB känslighet Ramantenn: 500 µV 1 kHz, 50 % Mod. 0,8 %  $+10$  kHz: 30 dB

PAL/NTSC

 $1$  Vp-p/75 ohm

10Hz–8MHz (–3dB)

(komponent) 10Hz–50MHz (–3dB)

Impedans 1 Vp-p/75 ohm<br>I/Impedans 1 Vp-p/75 ohm nsomfång<br>ch S-Video) nsomfång  $n<sub>1.1</sub>$ 

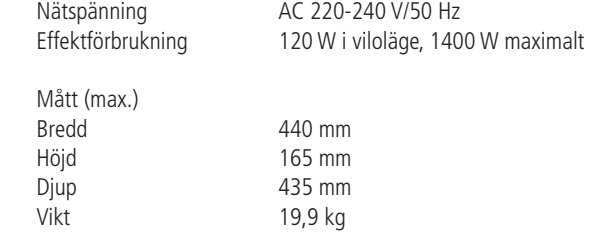

Djupmåttet innefattar rattar, knappar och anslutningar.

Höjdmåttet innefattar fötter och chassi.

Alla funktioner och specifikationer kan ändras utan föregående meddelande.

Harman Kardon and Power for the Digital Revolution are registered trademarks of Harman International Industries, Incorporated.

*"Bridge* **och IIIIE aset/EQ"** är varumärken som tillhör Harman International Industries, Incorporated..

(Patent No. 5,386,478).

\* Tillverkad på licens från Dolby Laboratories.

"Dolby", "AC-3", "Pro Logic II", "Pro Logix IIx" och dubbel-D-symbolen är registrerade varumärken som tillhör Dolby Laboratories. Konfidentiella opublicerade

arbeten. ©1992–1999 Dolby Laboratories, Inc. Med ensamrätt.

DTS och DTS Surround, DTS-ES och DTS Neo:6 är varumärken som tillhör Digital Theater Systems, Inc. Logic 7 är ett varumärke som tillhör Harman International Industries, Incorporated.

HDCD är ett registrerat varumärke som tillhör Pacific Microsonics.

A-BUS och A-BUS/READY® är ett registrerat varumärke som tillhör Leisure Tech Electronics Pty Ltd Australia.

TiVo is a registered trademark of TiVo, Inc.

SACD är ett varumärke som tillhör Sony Corporation.

iPod är ett registrerat varumärke som tillhör Apple Computer, Inc.

DLP och Texas Instruments är varumärken som tillhör Texas Instruments.

Faroudja och DCDi från Faroudja är varumärken som tillhör Genesis Microchip, Inc. HD-DVD är ett varumärke som tillhör DVD Format/Logo Licensing Corporation (DVD FLLC).

HDMI, HDMI-logotypen och High-Definition Multimedia Interface är varumärken eller registrerade varumärken som tillhör HDMI Licensing, LLC.

Microsoft, Windows och Windows Media är registrerade varumärken som tillhör Microsoft Corporation i USA och andra länder.

\*\*Utan antislewfilter för insignalen och isolationsfilter för utsignalen.

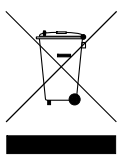

250 Crossways Park Drive, Woodbury, New York 11797 www.harmankardon.com Harman Consumer Group, Inc.: 2, route de Tours, 72500 Château-du-Loir, France © 2006 Harman Kardon, Incorporated Part No.: ZKD2801HA00-R

# harman/kardon®